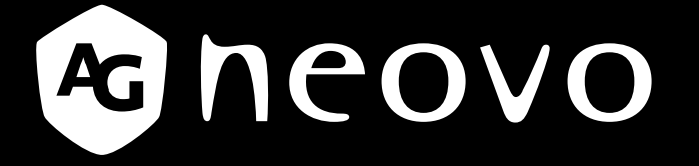

THE DISPLAY CHOICE OF PROFESSIONALS

**SX-15G, SX-17G & SX-19G LCD Monitor www.agneovo.com User Manual**

## **TABLE OF CONTENTS**

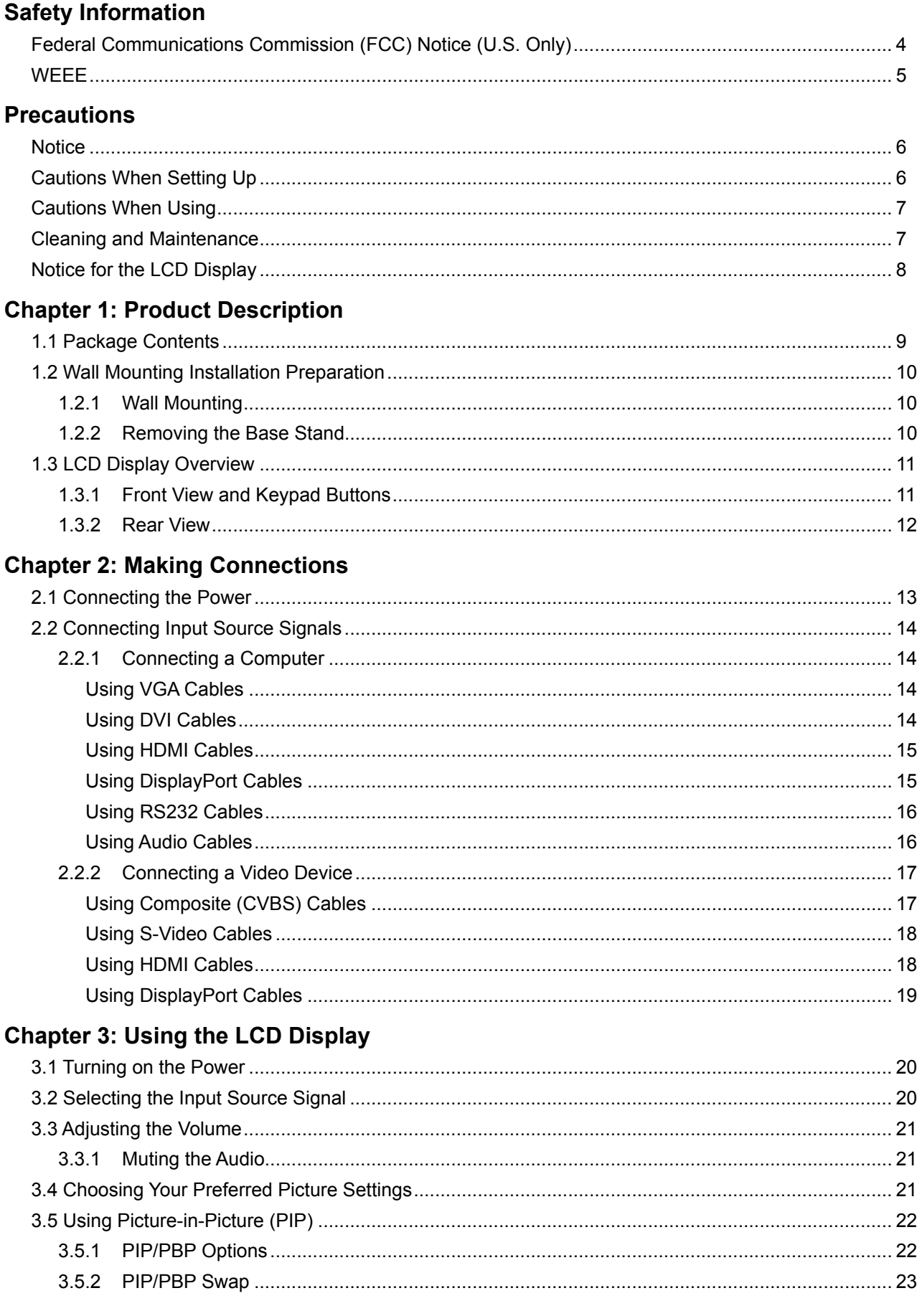

## **TABLE OF CONTENTS**

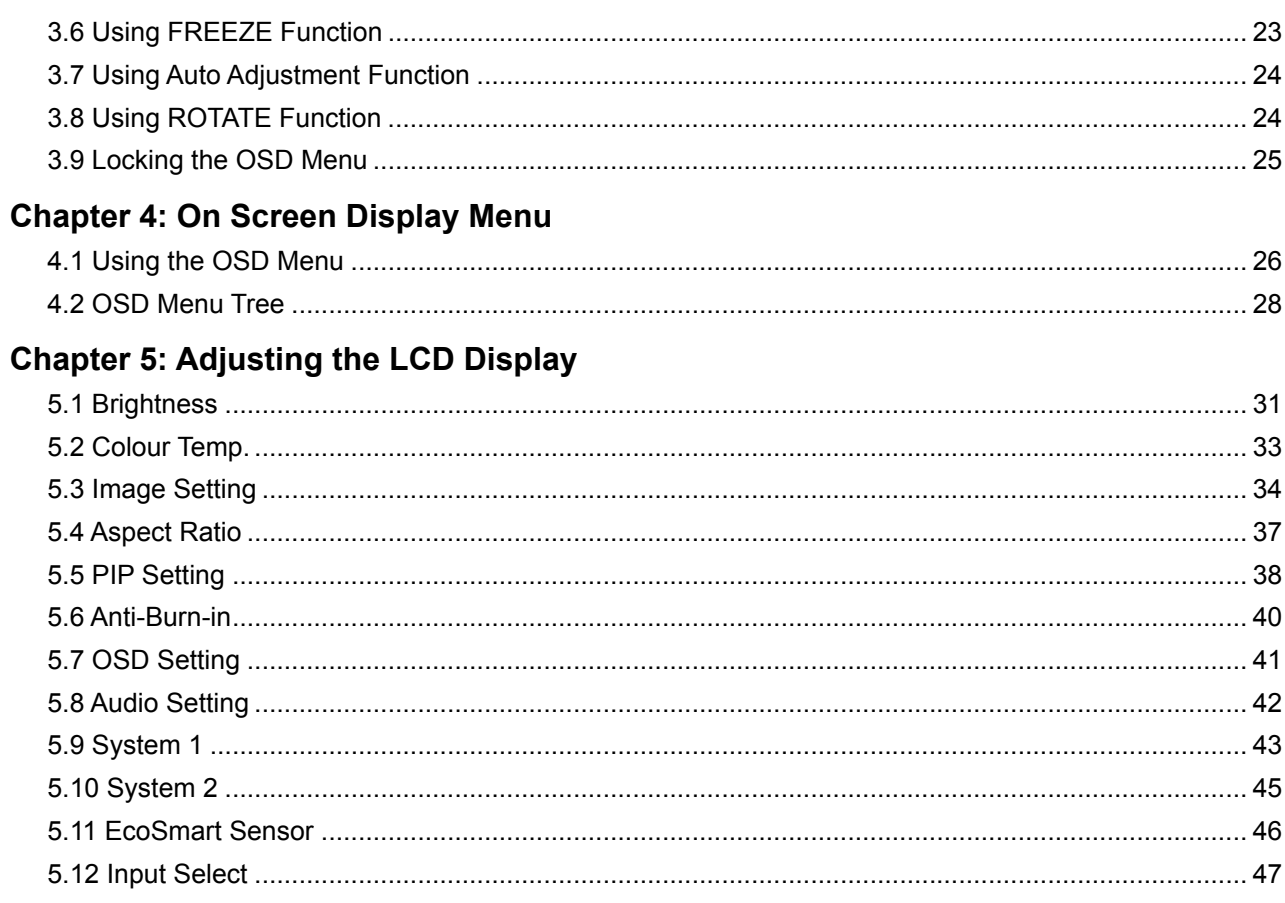

### **Chapter 6: Appendix**

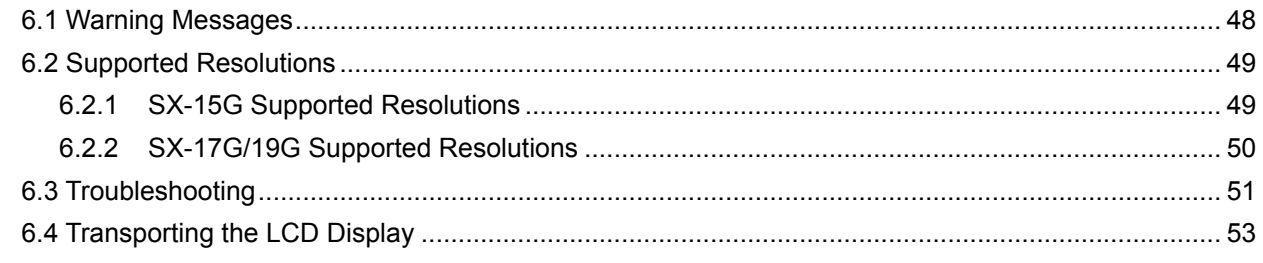

### **Chapter 7: Specifications**

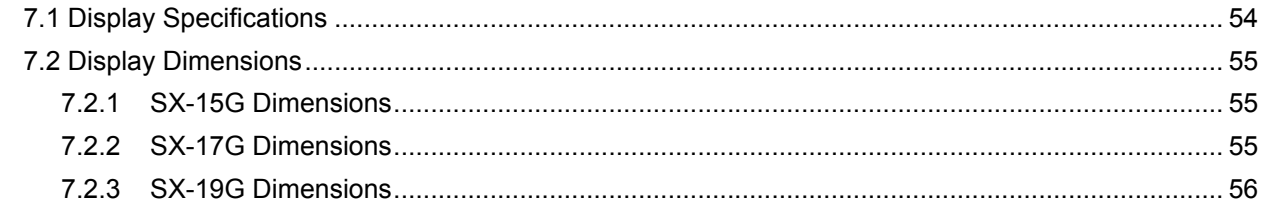

## <span id="page-3-0"></span>**SAFETY INFORMATION**

### **Federal Communications Commission (FCC) Notice (U.S. Only)**

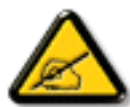

This equipment has been tested and found to comply with the limits for a Class B digital device, pursuant to part 15 of the FCC Rules. These limits are designed to provide reasonable protection against harmful interference in a residential installation. This equipment generates, uses and can radiate radio frequency energy and, if not installed and used in accordance with the instructions, may cause harmful interference to radio communications. However, there is no guarantee that interference will not occur in a particular installation. If this equipment does cause harmful interference to radio or television reception, which can be determined by turning the equipment off and on, the user is encouraged to try to correct the interference by one or more of the following measures:

- Reorient or relocate the receiving antenna.
- Increase the separation between the equipment and receiver.
- Connect the equipment into an outlet on a circuit different from that to which the receiver is connected.
- Consult the dealer or an experienced radio/TV technician for help.

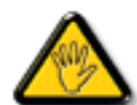

Changes or modifications not expressly approved by the party responsible for compliance could void the user's authority to operate the equipment.

Use only an RF shielded cable that was supplied with the display when connecting this display to a computer device.

To prevent damage which may result in fire or shock hazard, do not expose this appliance to rain or excessive moisture.

THIS CLASS B DIGITAL APPARATUS MEETS ALL REQUIREMENTS OF THE CANADIAN INTERFERENCE-CAUSING EQUIPMENT REGULATIONS.

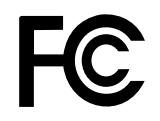

This device complies with Part 15 of the FCC Rules. Operation is subject to the following two conditions: (1) this device may not cause harmful interference, and (2) this device must accept any interference received, including interference that may cause undesired operation.

## <span id="page-4-0"></span>**SAFETY INFORMATION**

### **WEEE**

Disposal of Waste Equipment by Users in Private Household in the European Union.

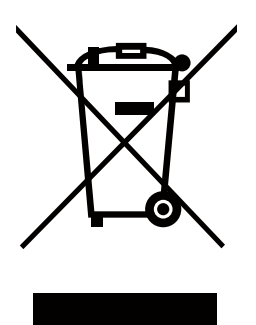

This symbol on the product or on its packaging indicates that this product must not be disposed of with your other household waste. Instead, it is your responsibility to dispose of your waste equipment by handing it over to a designated collection point for the recycling of waste electrical and electronic equipment. The separate collection and recycling of your waste equipment at the time of disposal will help to conserve natural resources and ensure that it is recycled in a manner that protects human health and the environment. For more information about where you can drop off your waste equipment for recycling, please contact your local city office, your household waste disposal service or the shop where you purchased the product

For Private Households in the European Union.To help conserve natural resources and ensure the product is recycled in a manner that protects human health and the environment, we would like to bring your attention to the following:

- The crossed-out dustbin on the device or outer packaging indicates the product is compliant with European WEEE (Waste Electrical and Electronic Equipment) Directive
- Always dispose of the old devices separately from household waste
- Batteries should be removed beforehand and disposed separately to the right collection system
- You are responsible with regard to the deletion of personal data on old devices before disposal
- Private households can hand in their old devices free of charge
- For more information about where you can drop off your waste equipment for recycling, please contact your local city office, your household waste disposal service or the shop where you purchased the product

## <span id="page-5-0"></span>**PRECAUTIONS**

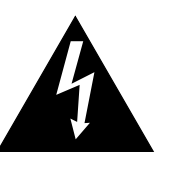

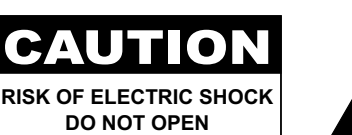

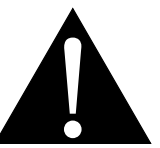

#### **Symbols used in this manual**

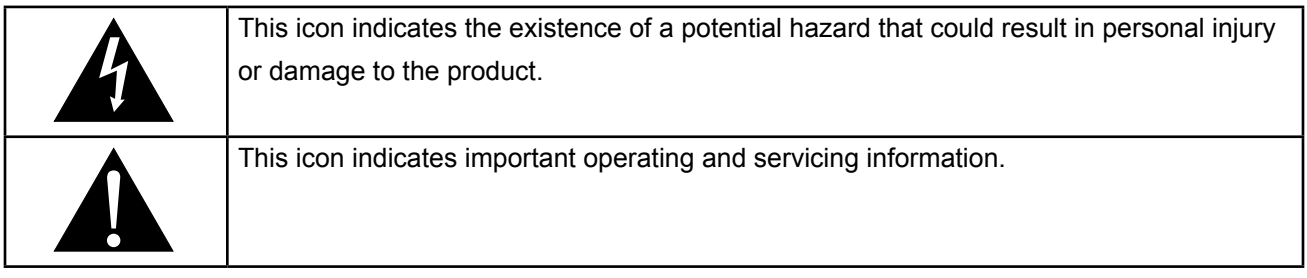

### **Notice**

- Read this User Manual carefully before using the LCD display and keep it for future reference.
- The product specifications and other information provided in this User Manual are for reference only. All information is subject to change without notice. Updated content can be downloaded from our web site at **www.agneovo.com**.
- To protect your rights as a consumer, do not remove any stickers from the LCD display. Doing so may affect the determination of the warranty period.

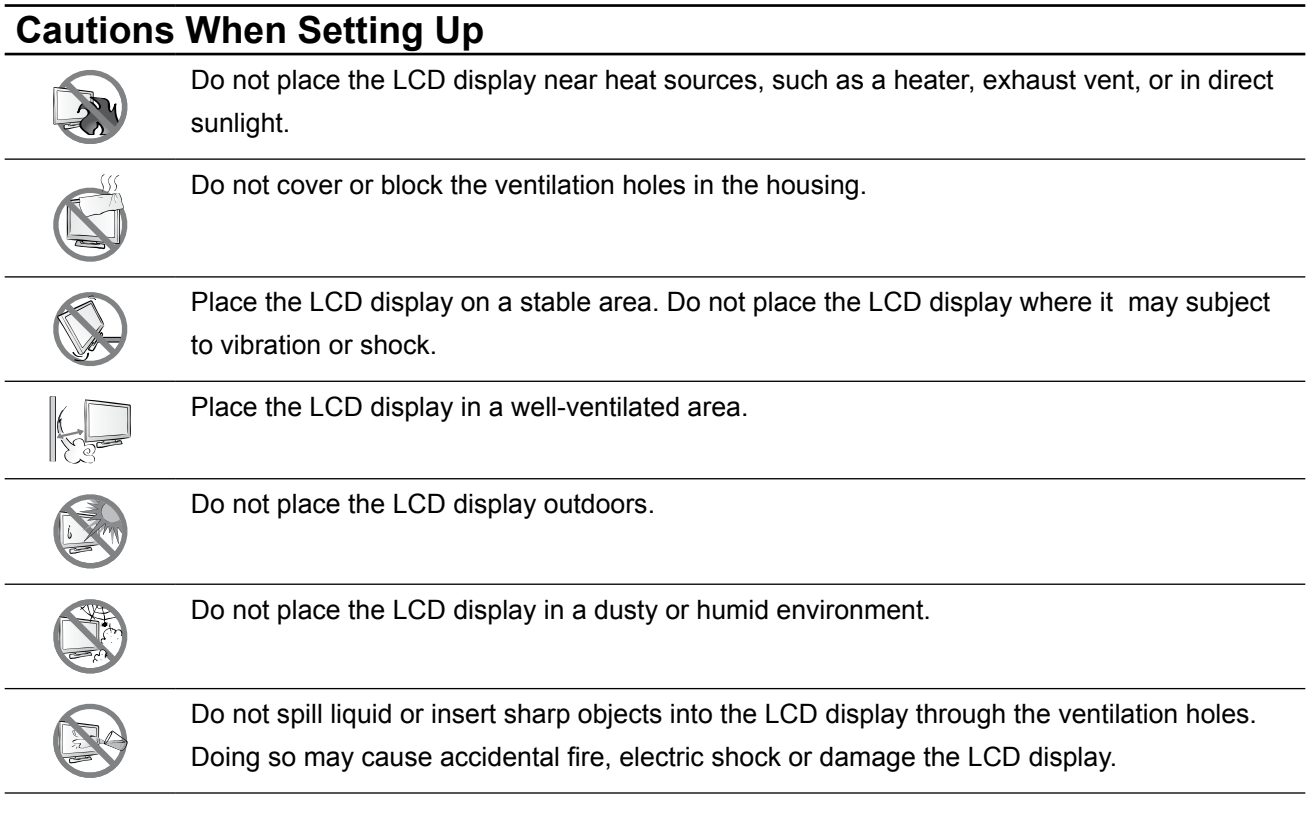

## <span id="page-6-0"></span>**PRECAUTIONS**

### **Cautions When Using**

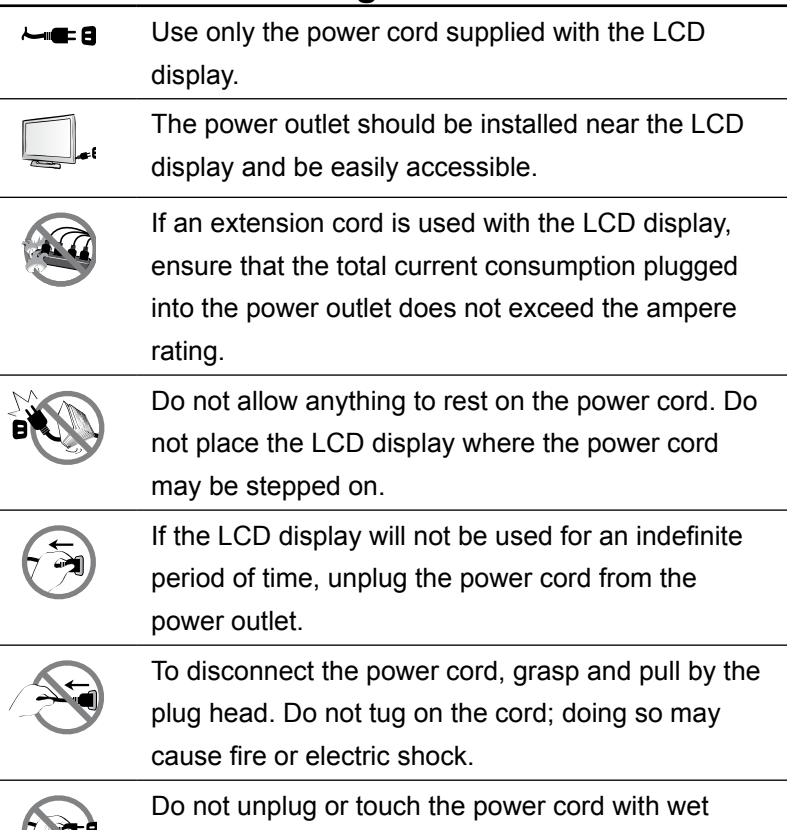

### **Cleaning and Maintenance**

hands.

The LCD display comes with NeoV™ Optical Glass. Use a soft cloth lightly moistened with a mild detergent solution to clean the glass surface and the housing.

Do not rub or tap the surface of the glass with sharp or abrasive items such as a pen or screwdriver. This may result in scratching the surface of the glass.

Do not attempt to service the LCD display yourself, refer to qualified service personnel. Opening or removing the covers may expose you to dangerous voltage or other risks.

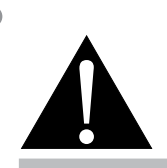

#### **Warning:**

Unplug the power cord from the power outlet and refer to qualified service

personnel under the following conditions:

- **♦** When the power cord is damaged.
- **♦** If the LCD display has been dropped or the housing has been damaged.
- **♦** If the LCD display emits smoke or a distinct odor.

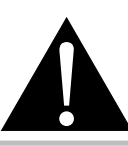

#### **Warning:**

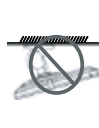

Ceiling mount or mount on any other horizontal surface overhead are not advisable.

Installation in contravention of the instructions may result in undesirable consequences, particularly hurting people and damaging property. Users who have already mounted the display on the ceiling or any other horizontal surface overhead are strongly advised to contact AG Neovo for consultations and solutions to help ensure a most pleasurable and fulfilling display experience.

### <span id="page-7-0"></span>**Notice for the LCD Display**

In order to maintain the stable luminous performance, it is recommended to use low brightness setting.

Due to the lifespan of the lamp, it is normal that the brightness quality of the LCD display may decrease with time.

When static images are displayed for long periods of time, the image may cause an imprint on the LCD display. This is called image retention or burn-in.

To prevent image retention, do any of the following:

- Set the LCD display to turn off after a few minutes of being idle.
- Use a screen saver that has moving graphics or a blank white image.
- Switch desktop backgrounds regularly.
- Adjust the LCD display to low brightness settings.
- Turn off the LCD display when the system is not in use.

Things to do when the LCD display shows image retention:

- Turn off the LCD display for extended periods of time. It can be several hours or several days.
- Use a screen saver and run it for extended periods of time.
- Use a black and white image and run it for extended periods of time.

When the LCD display is moved from one room to another or there is a sudden change from low to high ambient temperature, dew condensation may form on or inside the glass surface. When this happens, do not turn on the LCD display until the dew disappears.

Due to humid weather conditions, it is normal for mist to form inside the glass surface of the LCD display. The mist will disappear after a few days or as soon as the weather stabilizes.

There are millions of micro transistors inside the LCD display. It is normal for a few transistors to be damaged and to produce spots. This is acceptable and is not considered a failure.

## <span id="page-8-0"></span>**CHAPTER 1: PRODUCT DESCRIPTION**

## **1.1 Package Contents**

When unpacking, check if the following items are included in the package. If any of them is missing or damaged, contact your dealer.

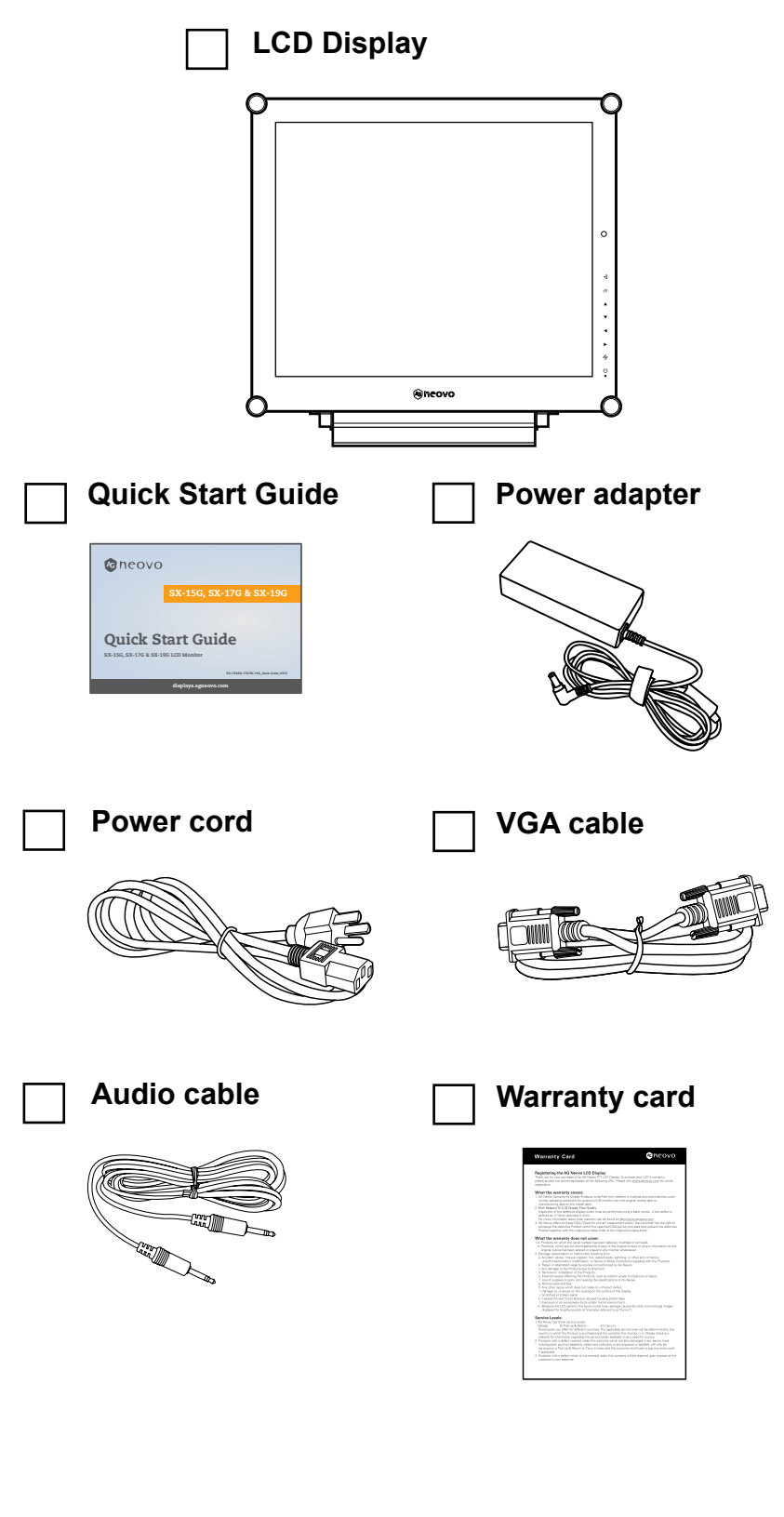

#### **Note:**

Must use only the supplied power adapter:

- **♦** ADAPTER TECH Model no.: ATS040T-P120 Rating: 12V/3.3A
- **DELTA ELECTRONICS, INC.** Model no.: ADP-40GD BD2 Rating: 12V/3.33A

#### **Note:**

**♦** The pictures are for reference only. Actual items may vary upon shipment.

## <span id="page-9-0"></span>**PRODUCT DESCRIPTION**

## **1.2 Wall Mounting Installation Preparation**

#### **1.2.1 Wall Mounting**

#### **1 Remove the base stand.**

See procedures below.

### **2 Wall mount the LCD display.**

Screw the mounting bracket to the VESA holes at the rear of the LCD display.

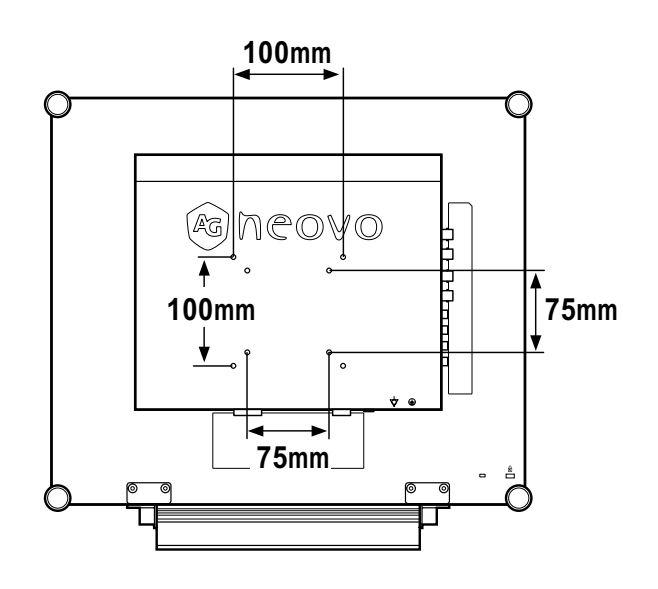

### **1.2.2 Removing the Base Stand**

- 1 Lay the LCD display face down on a flat even surface.
- 2 Remove the screws(\*) securing the base stand from the LCD display.
- 3 Detach the base stand.

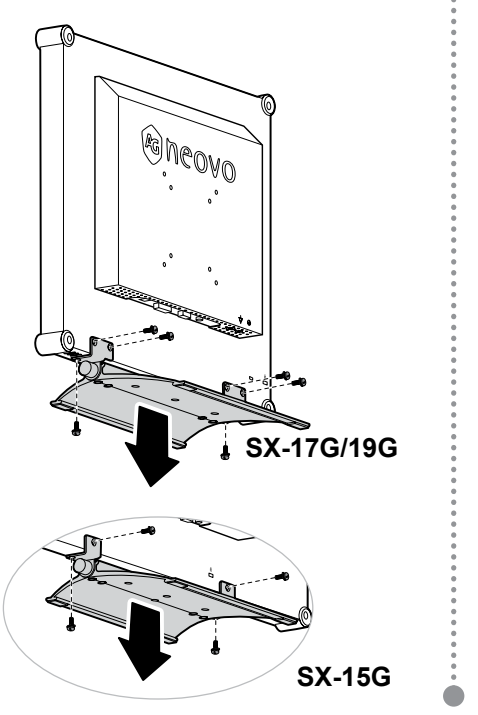

#### **Note:**

To protect the glass panel, place a towel or soft cloth before laying the LCD display down.

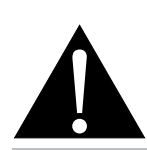

#### **Warning:**

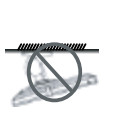

Ceiling mount or mount on any other horizontal surface overhead are not advisable.

Installation in contravention of the instructions may result in undesirable consequences, particularly hurting people and damaging property. Users who have already mounted the display on the ceiling or any other horizontal surface overhead are strongly advised to contact AG Neovo for consultations and solutions to help ensure a most pleasurable and fulfilling display experience.

#### **Note:**

Take measures to prevent the LCD display from falling down and lessen possible injury and damage to the display in case of earthquakes or other disasters.

- Use only the 75 x 75 mm and 100 x 100 mm wall mount kit recommended by AG Neovo.
- **♦** Secure the LCD display on a solid wall strong enough to bear its weight.
- **♦** (\*) The screw size is M4 x 10mm.

## <span id="page-10-0"></span>**PRODUCT DESCRIPTION**

### **1.3 LCD Display Overview**

#### **1.3.1 Front View and Keypad Buttons**

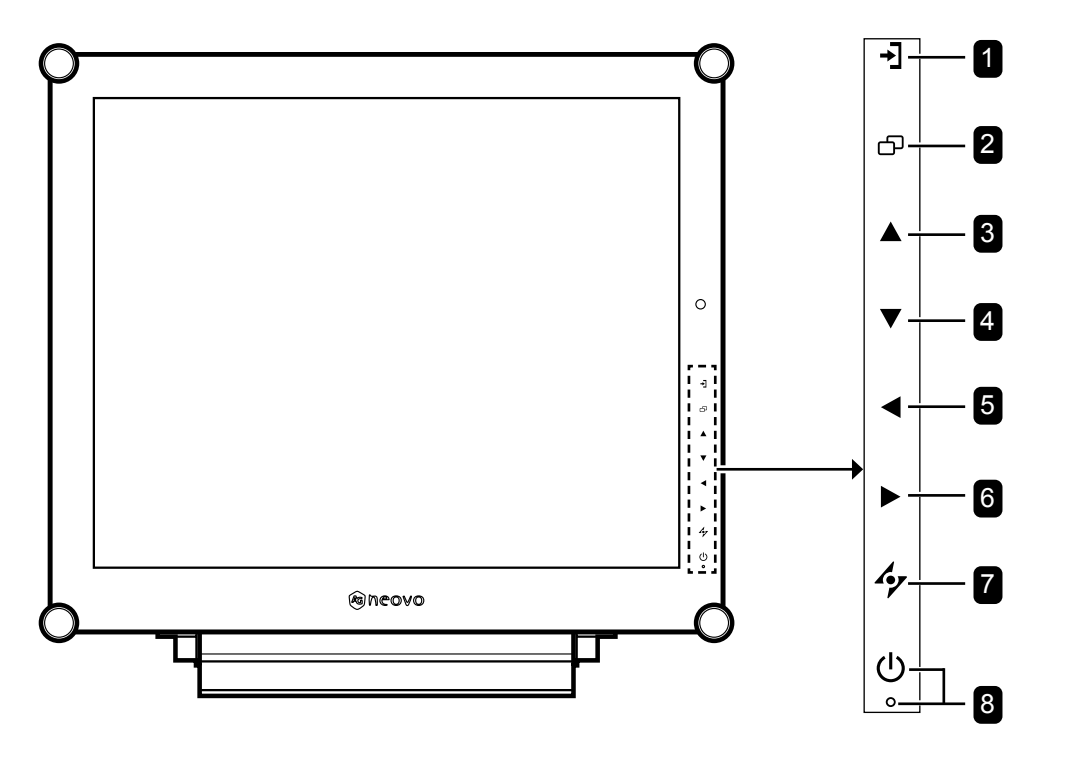

#### **1** SOURCE

Press to select the input signal source.

#### 2 **MENU**

Press to display/hide the OSD menu.

#### 3 **UP**

#### *Hot Key: PIP/PBP Select*

- Press repeatedly to select PIP/PBP option  $(PIP \rightarrow PBP \rightarrow OFF)$ .
- When OSD menu is ON, press to select an option or adjust the settings.

### 4 **DOWN**

#### *Hot Key: PICTURE MODE Select*

- Press repeatedly to select PICTURE MODE option (Standard  $\rightarrow$  CCTV  $\rightarrow$  VIDEO).
- When OSD menu is ON, press to select an option or adjust the settings.
- When PIP is ON, press to swap the PIP main and sub picture.

#### 5 **LEFT**

#### *Hot Key: Audio Volume Adjustment*

- Press to display the volume bar. Then press the LEFT key to decrease the volume.
- When OSD menu is ON, press to select an option or adjust the settings.

#### 6 **RIGHT**

#### *Hot Key: Screen Freeze*

- Press to activate the screen freeze function. To deactivate, press any key except for the Power key.
- When the volume bar appears, press to increase the volume.
- When OSD menu is ON, press to select and option, adjust the settings, or enter the submenu.

#### 7 **AUTO**

#### *Hot Key: Auto Adjustment/Rotate*

- For VGA input signal source, press to perform auto adjustment.
- Press for 3 seconds to enable the Rotate function.
- When OSD menu is ON, press to close the OSD menu or exit a submenu.

#### 8 **POWER and LED Indicator**

- Press to turn the power on or off.
- Indicate the operating status of the LCD display:
	- Lights Green when the LCD display is turned on.
	- Lights Amber when the LCD display is in standby mode.
	- Lights Off when the LCD display is turned off.

## <span id="page-11-0"></span>**PRODUCT DESCRIPTION**

#### **1.3.2 Rear View**

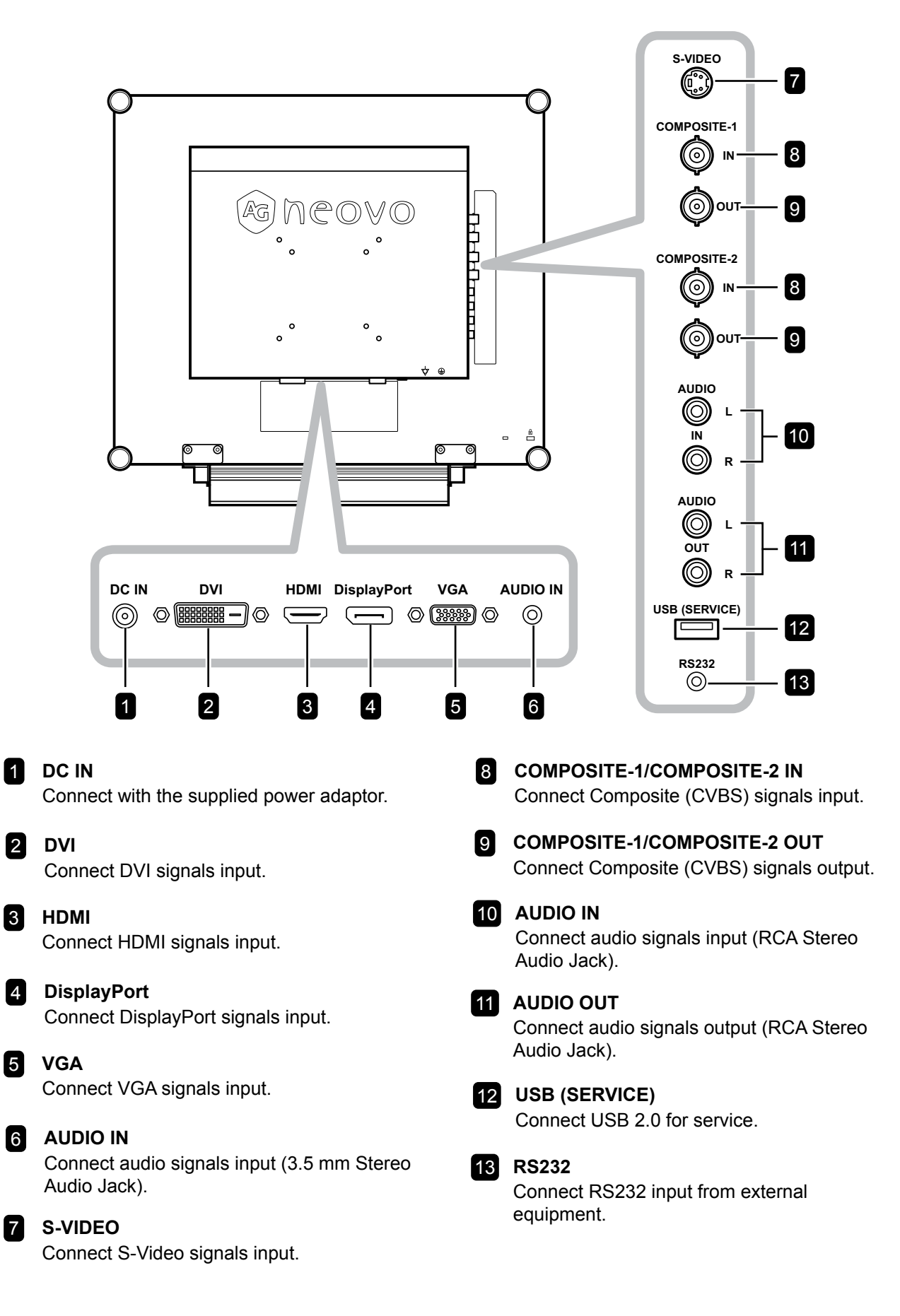

## <span id="page-12-0"></span>**CHAPTER 2: MAKING CONNECTIONS**

### **2.1 Connecting the Power**

- **1** Connect the power cord to the power adapter.
- **2** Connect the power adapter to the DC power input at the rear of the LCD display.
- **3** Connect the power cord plug to a power outlet or a power supply.

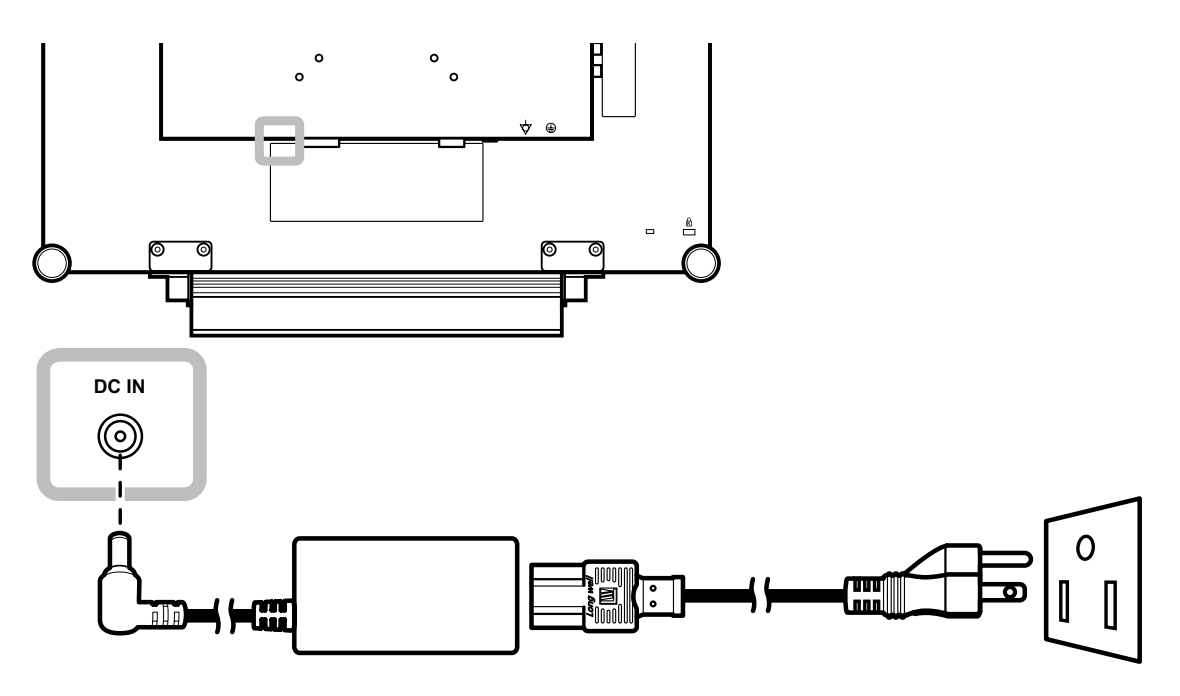

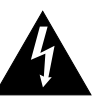

#### **Caution:**

Make sure that the LCD display is not connected to the power outlet before making any connections. Connecting cables while the power is ON may cause electric shock or personal injury.

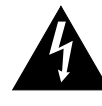

#### **Caution:**

When unplugging the power cord, hold the power cord by the plug head. Never pull by the cord.

### <span id="page-13-0"></span>**2.2 Connecting Input Source Signals**

### **2.2.1 Connecting a Computer**

#### **Using VGA Cables**

Connect one end of a VGA cable to the VGA connector of the LCD display and the other end to the VGA connector of the computer.

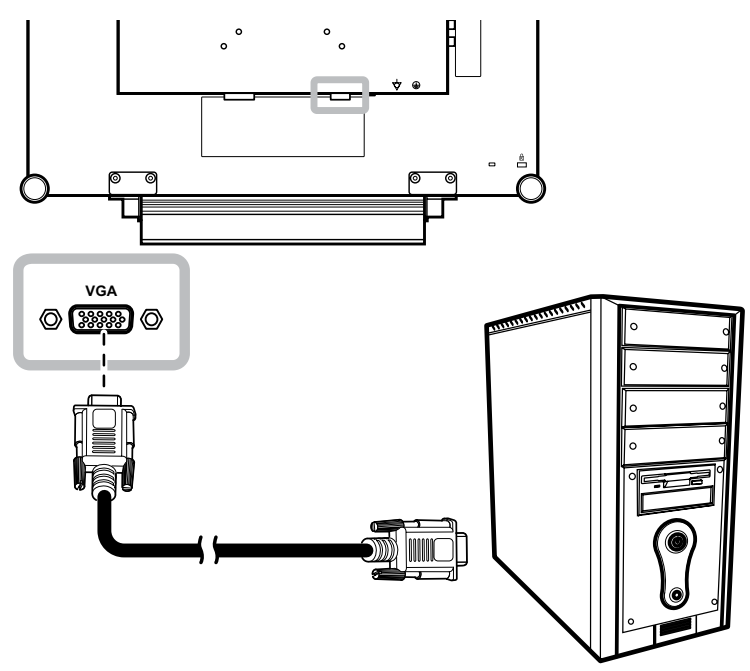

#### **Using DVI Cables**

Connect one end of a DVI (DVI-D) cable to the DVI connector of the LCD display and the other end to the DVI connector of the computer.

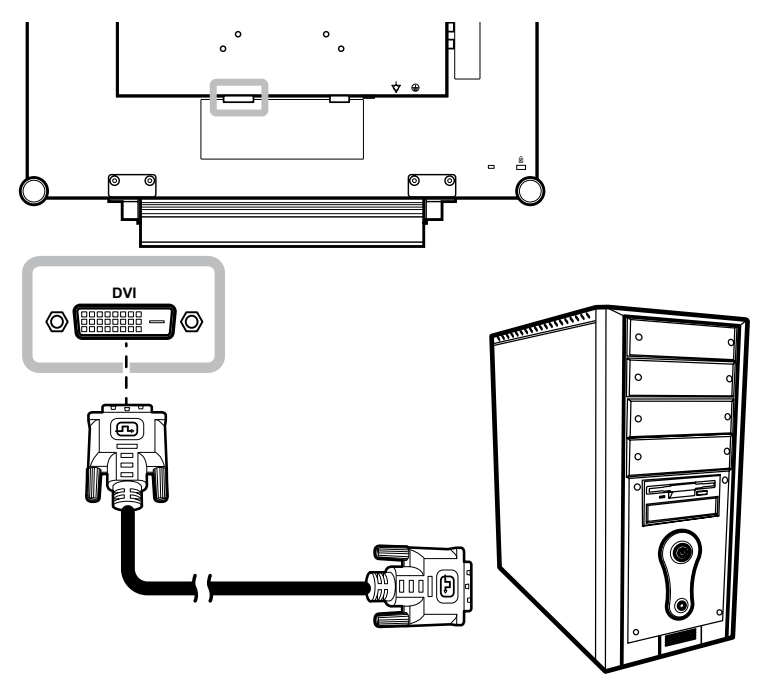

### <span id="page-14-0"></span>**Using HDMI Cables**

Connect one end of an HDMI cable to the HDMI connector of the LCD display and the other end to the HDMI connector of the computer.

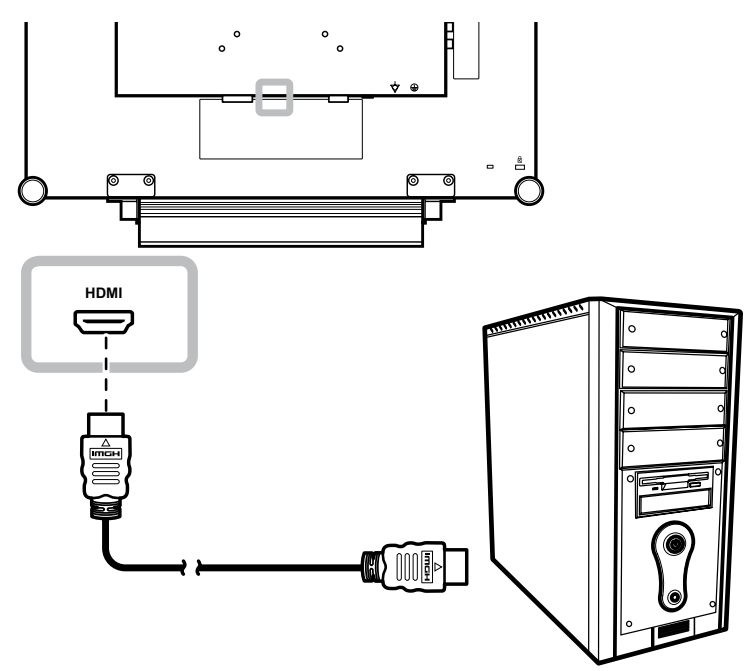

#### **Using DisplayPort Cables**

Connect one end of a DisplayPort cable to the DisplayPort connector of the LCD display and the other end to the DisplayPort connector of the computer.

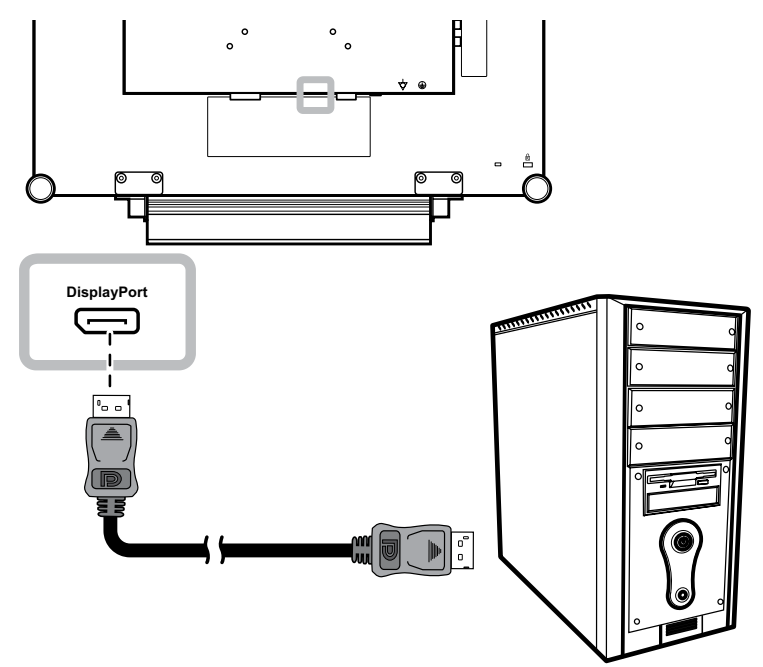

### <span id="page-15-0"></span>**Using RS232 Cables**

Connect one end of an RS232 cable to the RS232 connector of the LCD display and the other end to the RS232 connector of the computer.

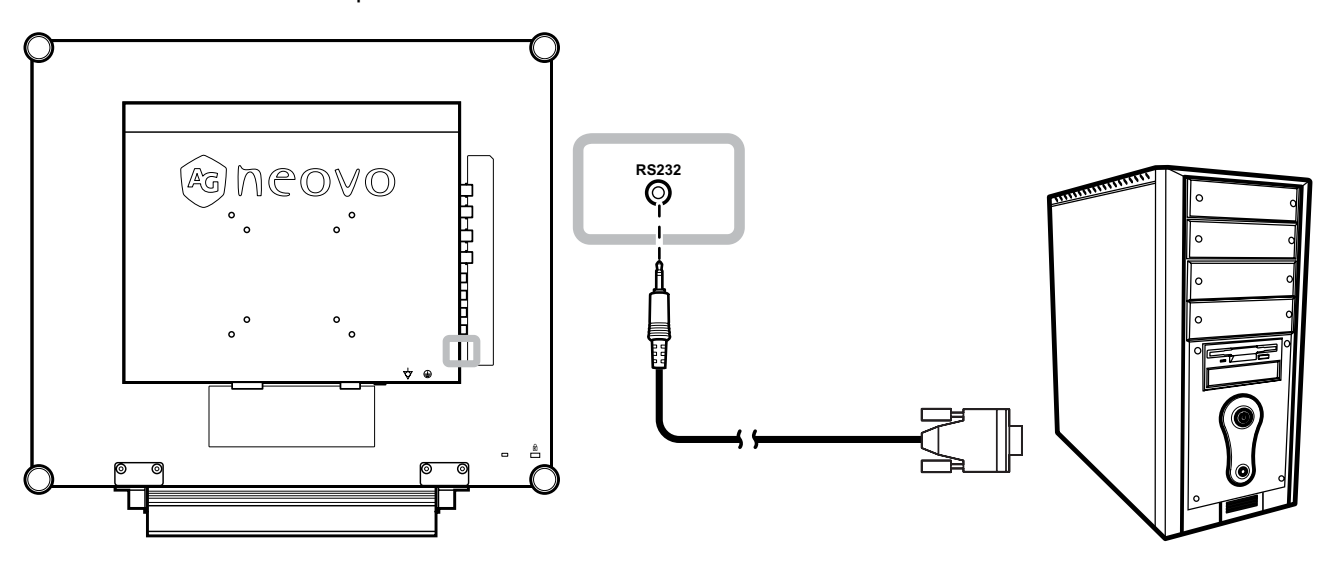

#### **Using Audio Cables**

Connect one end of an audio cable to the AUDIO IN connector at the rear of the LCD display and the other end to the audio out connector of the computer.

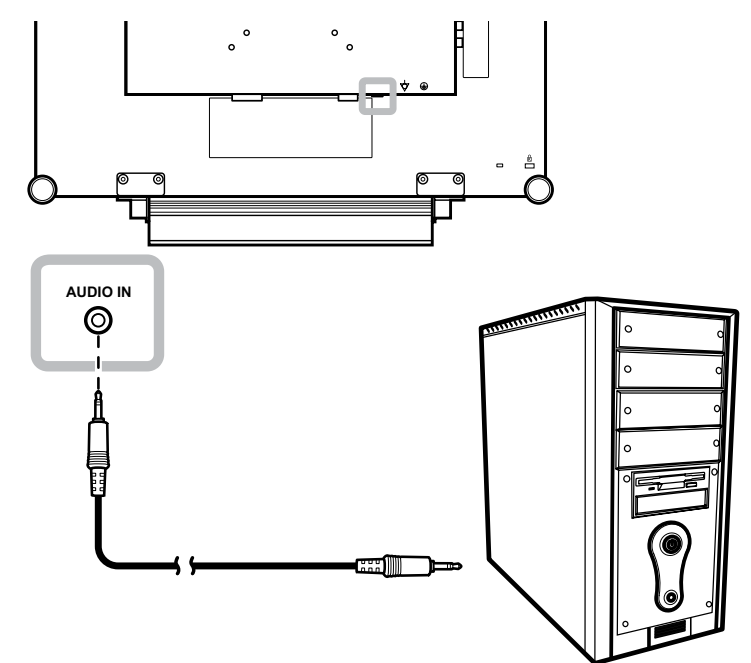

### <span id="page-16-0"></span>**2.2.2 Connecting a Video Device**

### **Using Composite (CVBS) Cables**

Connect one end of a Composite (CVBS) cable to the COMPOSITE 1 / COMPOSITE 2 IN connector of the LCD display and the other end to the Composite (CVBS) connectors of your device.

For audio input, connect an RCA cable to the AUDIO IN connectors of the LCD display and the audio out connector of your device.

For video looping, connect one end of a Composite (CVBS) cable to the COMPOSITE 1 / COMPOSITE 2 OUT connector of the LCD display and the other end to the COMPOSITE 1 / COMPOSITE 2 IN connector of the additional display.

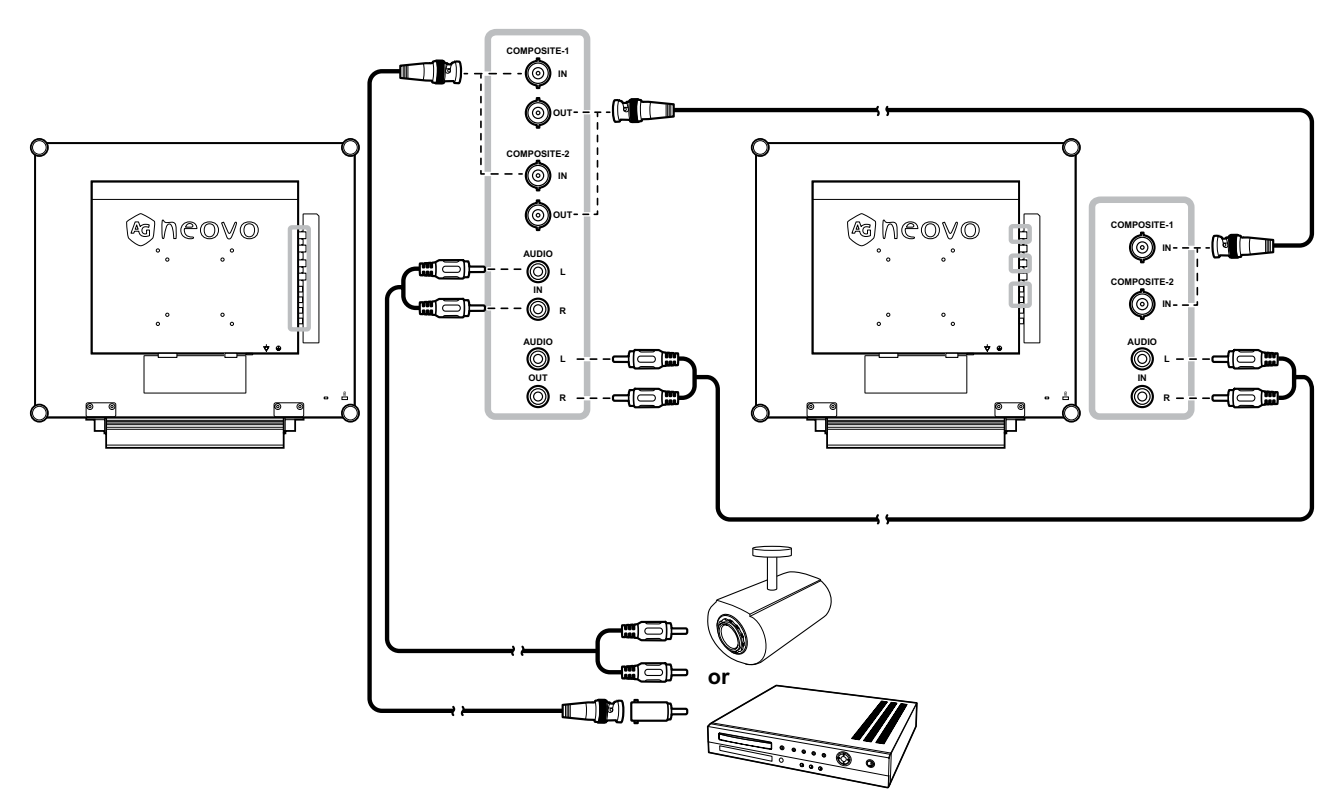

### <span id="page-17-0"></span>**Using S-Video Cables**

Connect one end of an S-Video cable to the S-VIDEO connector of the LCD display and the other end to the S-VIDEO connector of your device.

For audio input, connect an RCA cable to the AUDIO IN connectors of the LCD display and the audio out connector of your device.

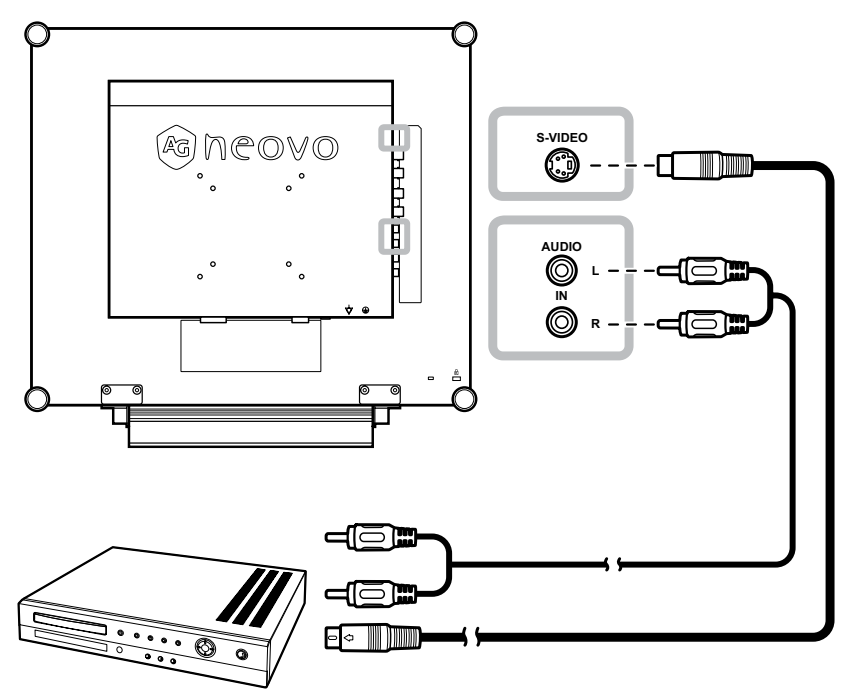

### **Using HDMI Cables**

Connect one end of an HDMI cable to the HDMI connector of the LCD display and the other end to the HDMI connector of your device.

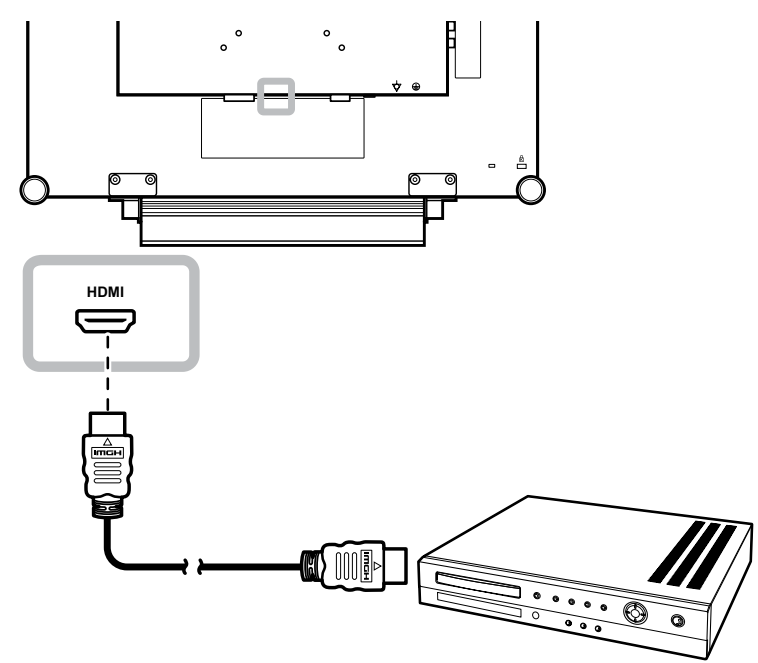

### <span id="page-18-0"></span>**Using DisplayPort Cables**

Connect one end of a DisplayPort cable to the DisplayPort connector of the LCD display and the other end to the DisplayPort connector of your device.

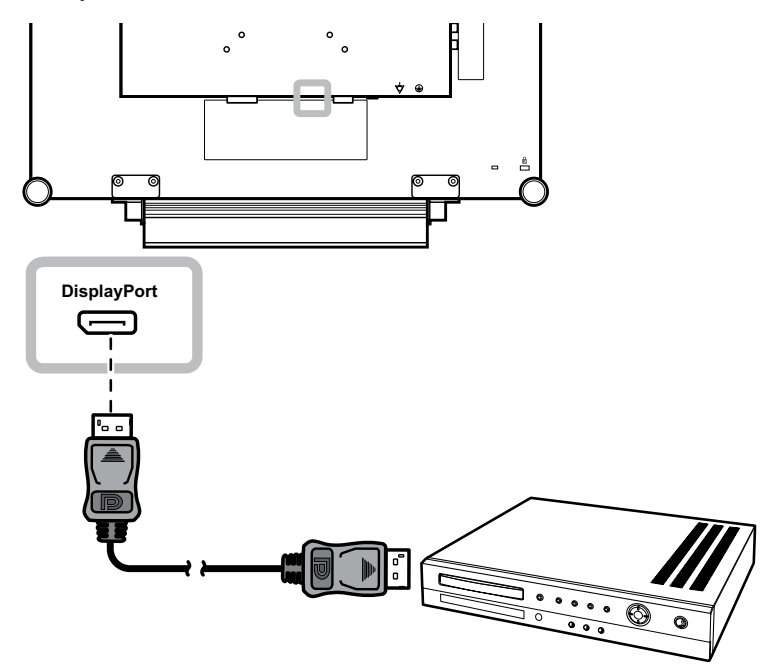

## <span id="page-19-0"></span>**CHAPTER 3: USING THE LCD DISPLAY**

### **3.1 Turning on the Power**

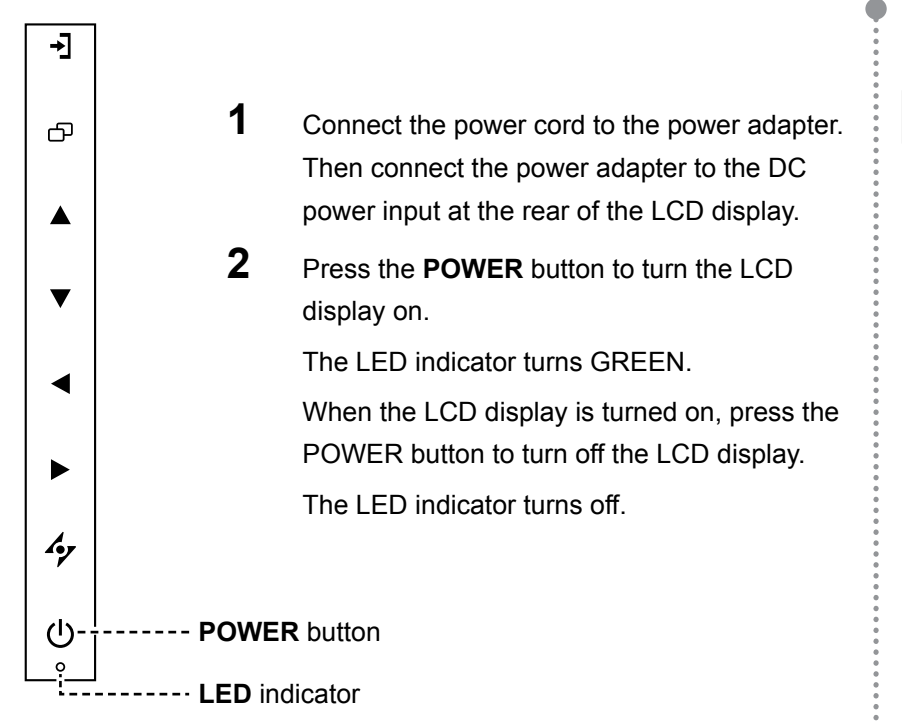

## **3.2 Selecting the Input Source Signal Notes:**

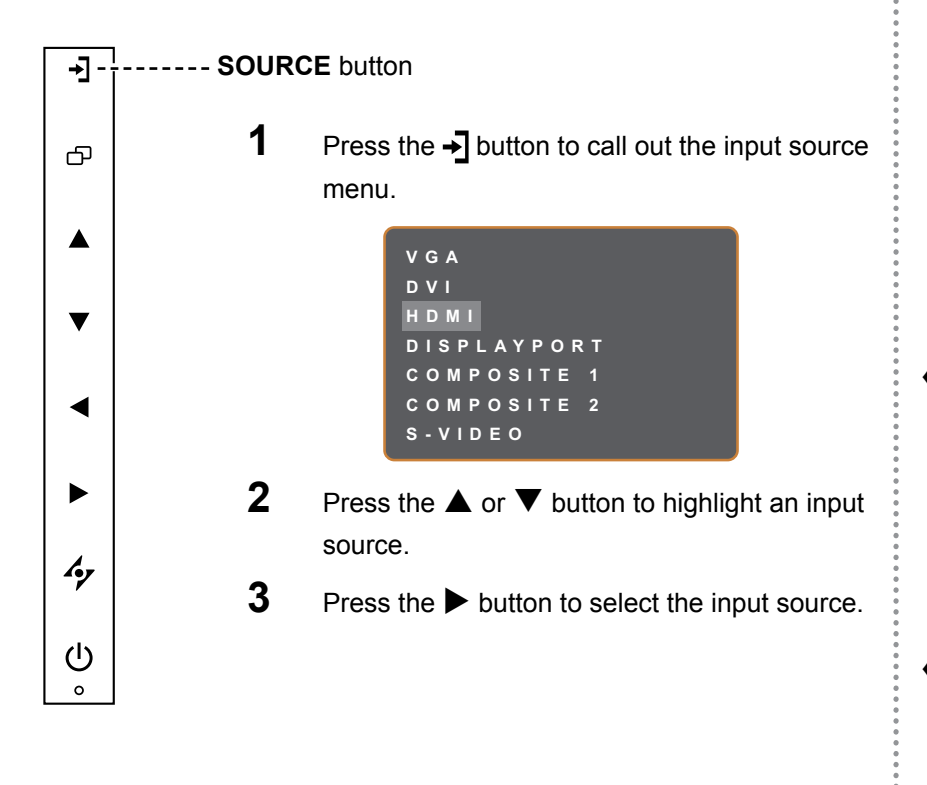

#### **Note:**

**♦** The LCD display still consumes power as long as the power cord is connected to the power outlet. Disconnect the power cord to completely cut off power.

After selecting an input source signal, the input source signal message appears on the screen briefly.

For example, HDMI is selected the following message is displayed.

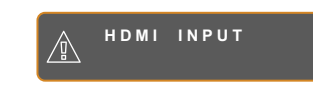

**♦** If the selected input source signal is not connected to the LCD display or is turned off, the no signal message is displayed on the screen.

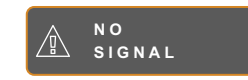

**♦** If the resolution or the graphics card of the connected computer is set too high, the input out of range message is displayed.

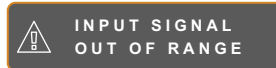

## <span id="page-20-1"></span><span id="page-20-0"></span>**3.3 Adjusting the Volume**

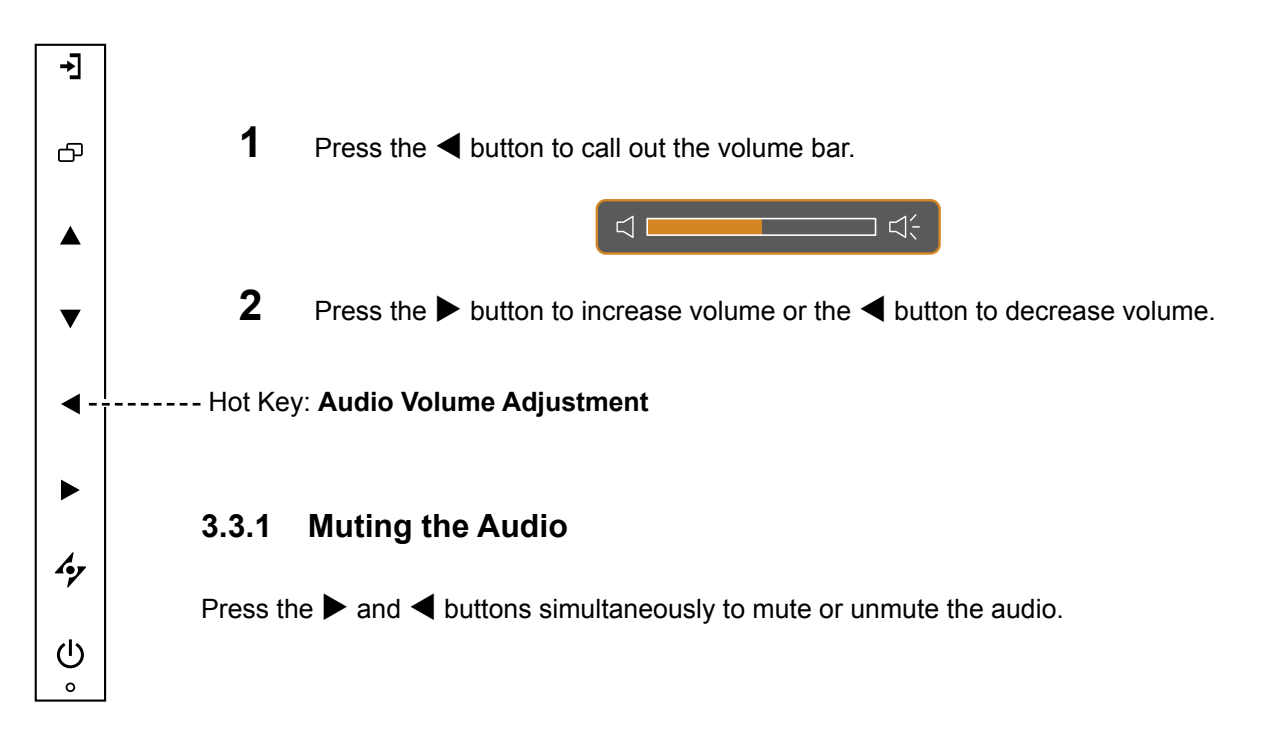

## **3.4 Choosing Your Preferred Picture Settings**

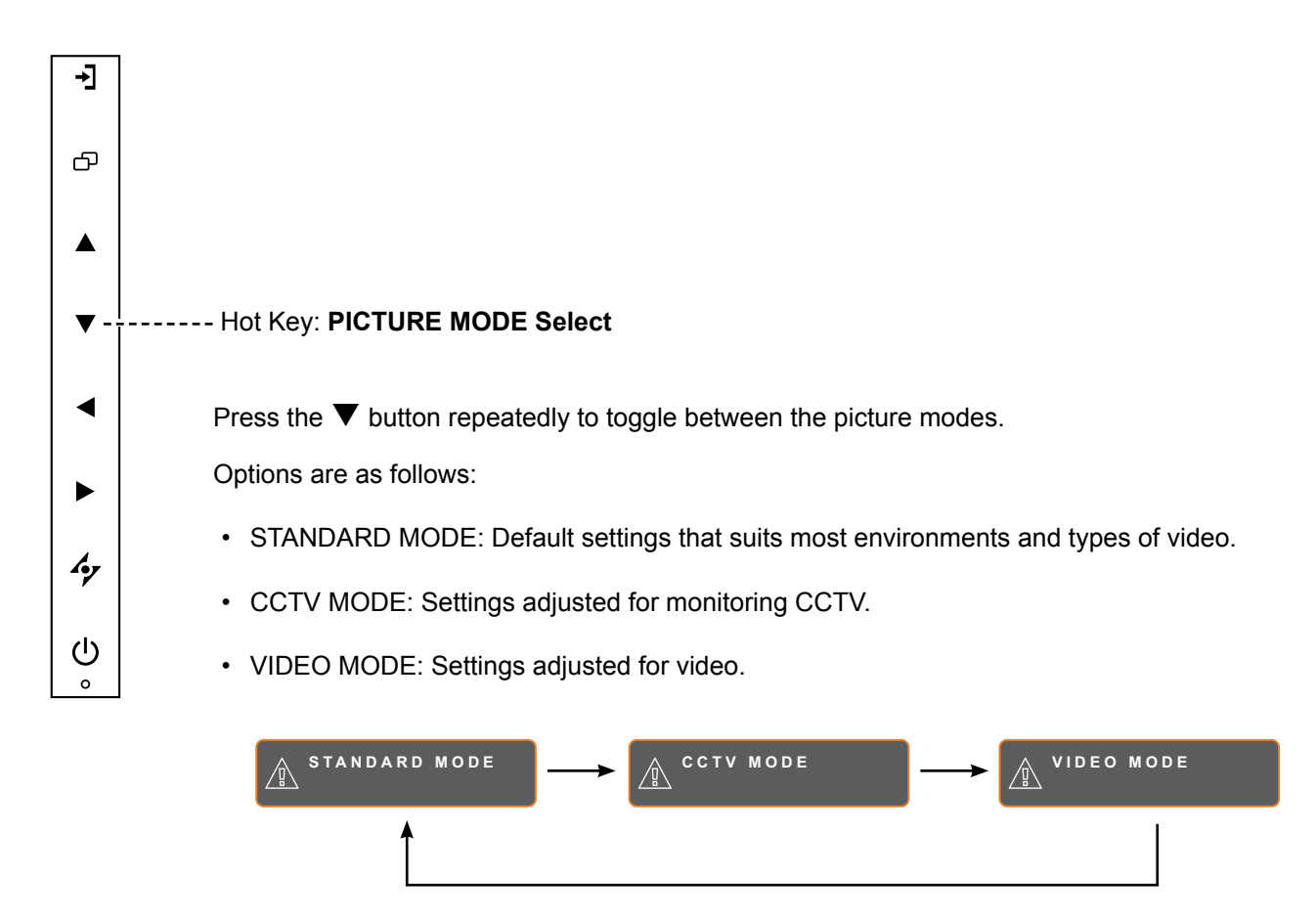

## <span id="page-21-0"></span>**3.5 Using Picture-in-Picture (PIP)**

The Picture-in-Picture (PIP) and Picture-by-Picture (PIP) feature allows viewing of more than one input source signal on the LCD display.

### **3.5.1 PIP/PBP Options**

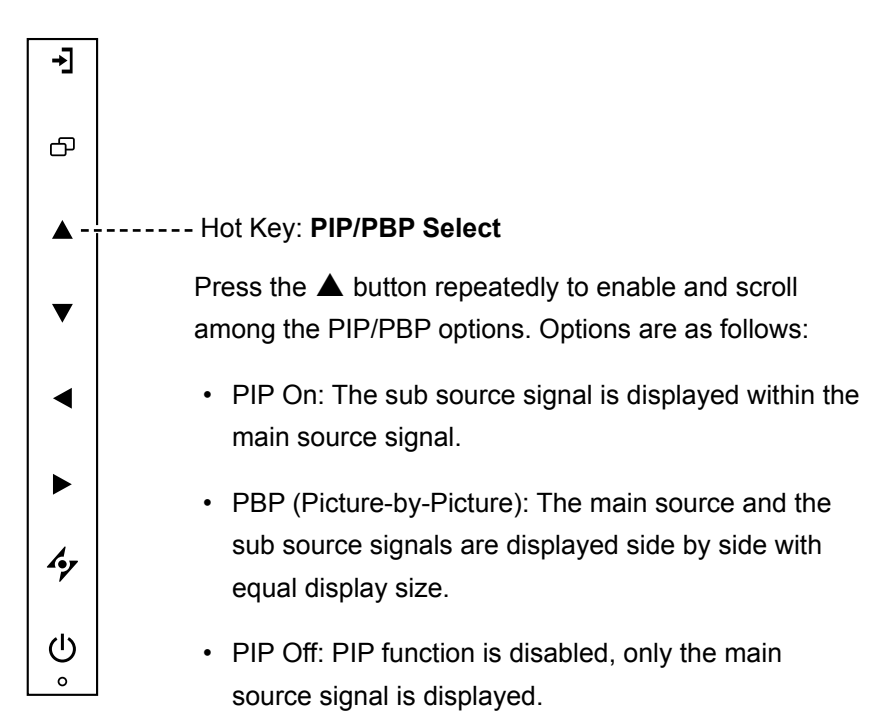

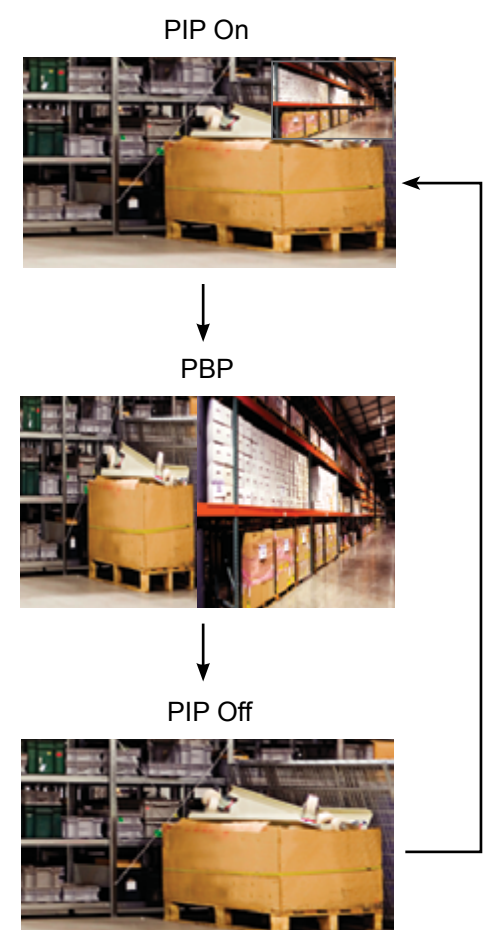

#### **Note:**

- **♦** The main source and sub source signals can be set in PIP Setting, see [page 38](#page-37-1).
- **♦** Some input source signal combinations do not support PIP. See PIP Compatibility table on [page 39](#page-38-0).

### <span id="page-22-0"></span>**3.5.2 PIP/PBP Swap**

The main and the sub source signals set in PIP/PBP Setting can be easily swapped using the keypad.

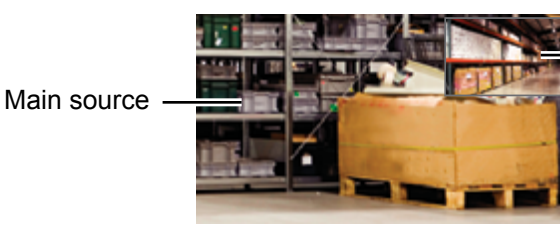

Sub source

Press the  $\nabla$  button to swap the main source and the sub source signals. See illustration below.

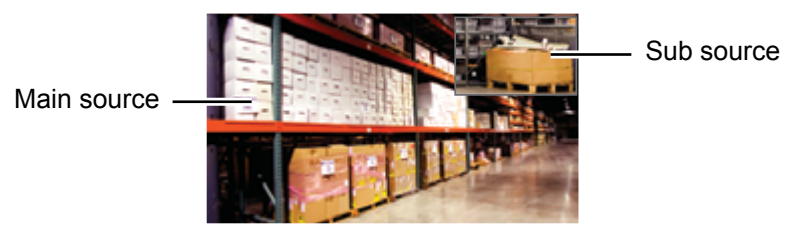

## **3.6 Using FREEZE Function**

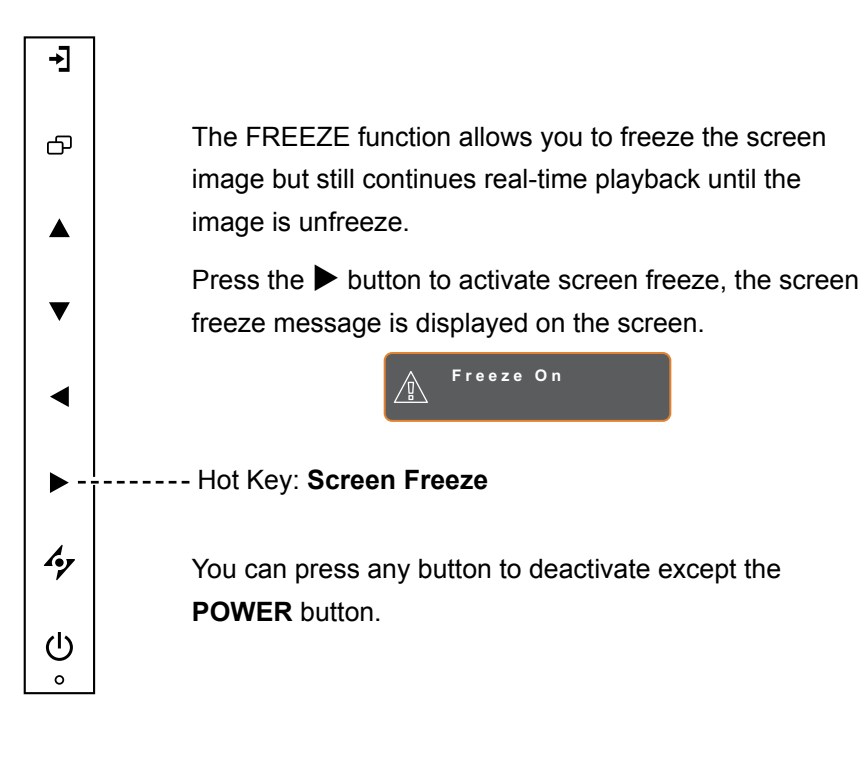

### **Note:**

**♦** PIP/PBP Swap can only be executed if PIP is enabled, see [page 38.](#page-37-1)

## <span id="page-23-0"></span>**3.7 Using Auto Adjustment Function**

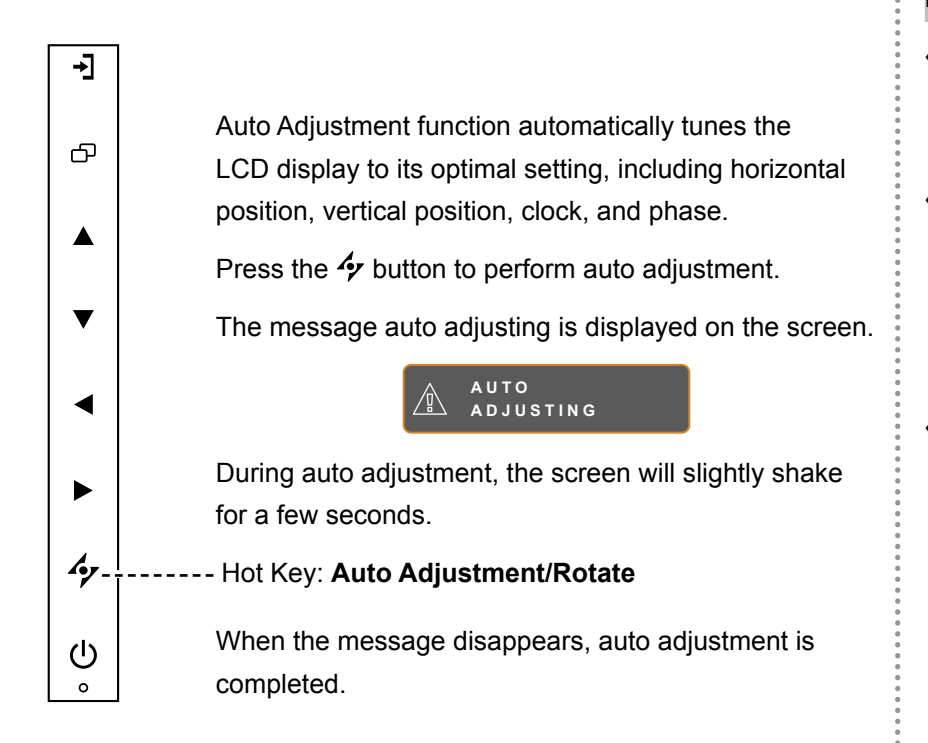

### **3.8 Using ROTATE Function**

The ROTATE function allows you to rotate the screen image at 180°.

Press the  $\rightarrow$  button for 3 seconds to rotate the picture 180 $^{\circ}$ .

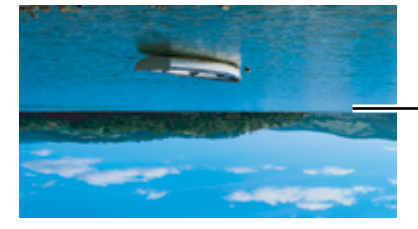

After ROTATE image

After executing ROTATE, press the  $\rightarrow$  button for 3 seconds again to rotate the picture back to its normal state.

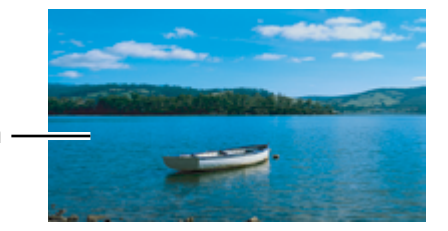

Original screen image

#### **Note:**

- **♦** Auto Adjustment function is available only during VGA input signals.
- It is recommended to use the auto adjustment function when using the LCD display for the first time or after a resolution or frequency change.
- **♦** It is recommended to perform the Auto Adjustment function only when the image (nonblack) is displayed in full screen.

#### **Note:**

**ROTATE** function can only be executed if PIP is off, see [page](#page-37-1)  [38](#page-37-1).

## <span id="page-24-1"></span><span id="page-24-0"></span>**3.9 Locking the OSD Menu**

Lock the OSD menu to protect the LCD display from unauthorised users or from accidentally pressing the keypad.

To lock the OSD, press and hold the keypad buttons listed below for at least 5 seconds or until the

**OSD**<br>
LOCK OUT

message appears.

When the OSD is locked, all keypad buttons are inactivated.

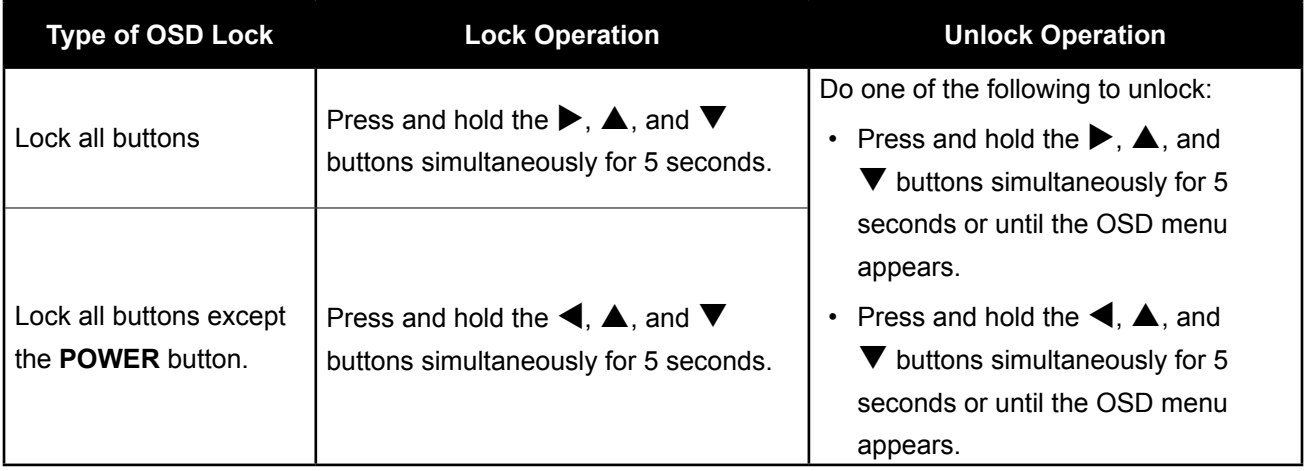

## <span id="page-25-0"></span>**CHAPTER 4: ON SCREEN DISPLAY MENU**

## **4.1 Using the OSD Menu**

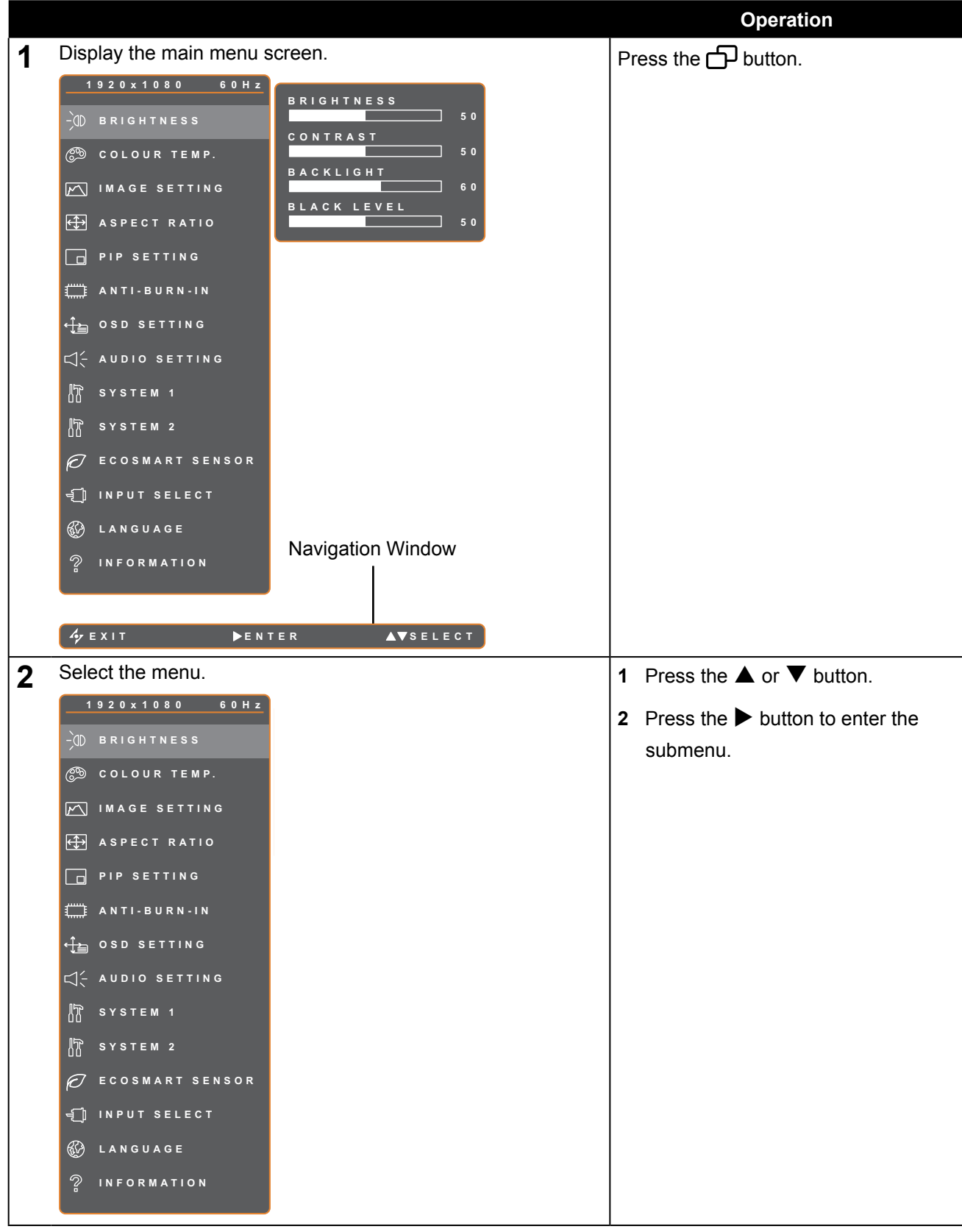

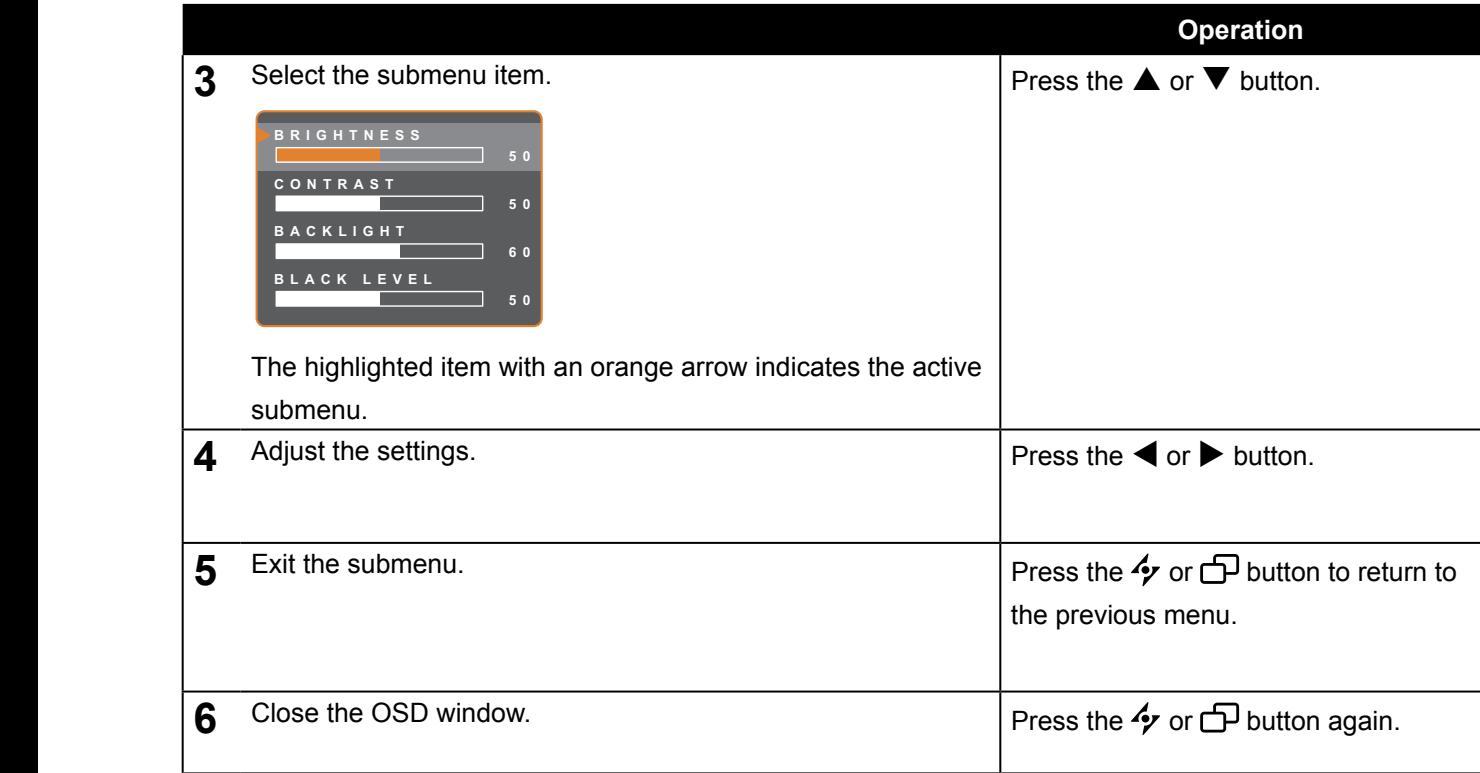

When settings are modified, all changes are saved when the user does the following:

- **•** Proceeds to the another menu.
	- Exits the OSD menu.
	- Waits for the OSD menu to disappear.

**Note:** Availability of some menu items depend on the input source signal. If the menu is not available, it is disabled and grayed out.

### <span id="page-27-0"></span>**4.2 OSD Menu Tree**

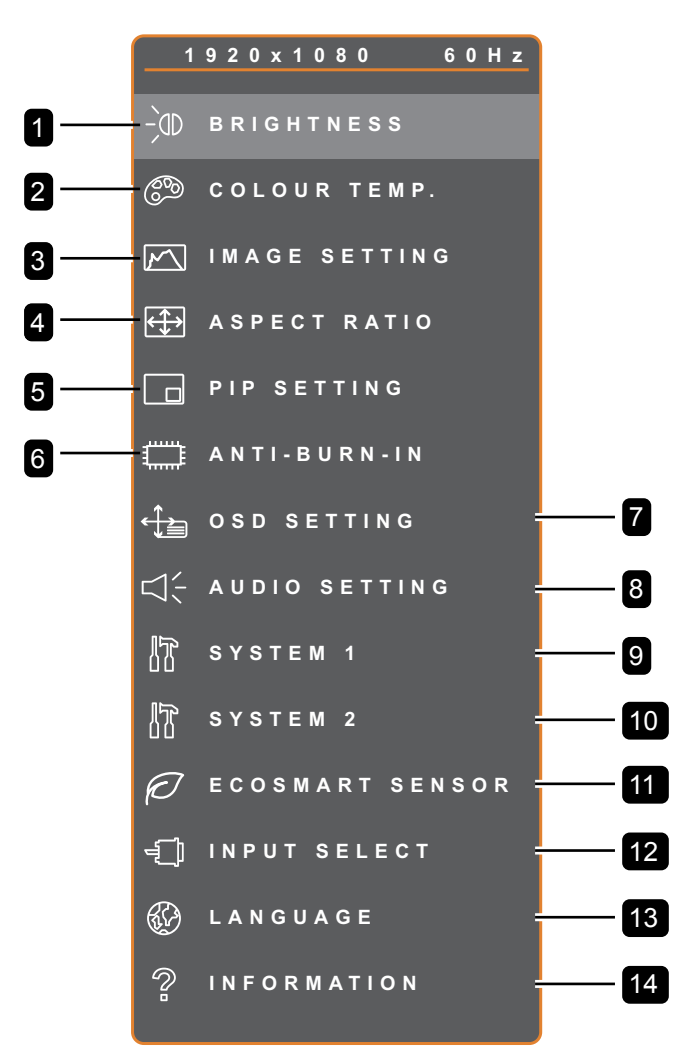

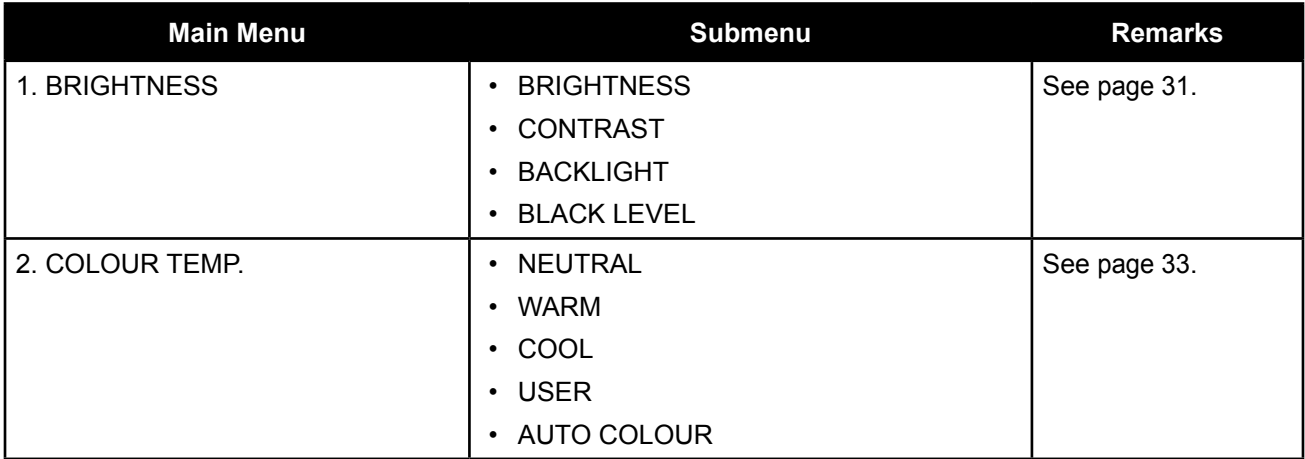

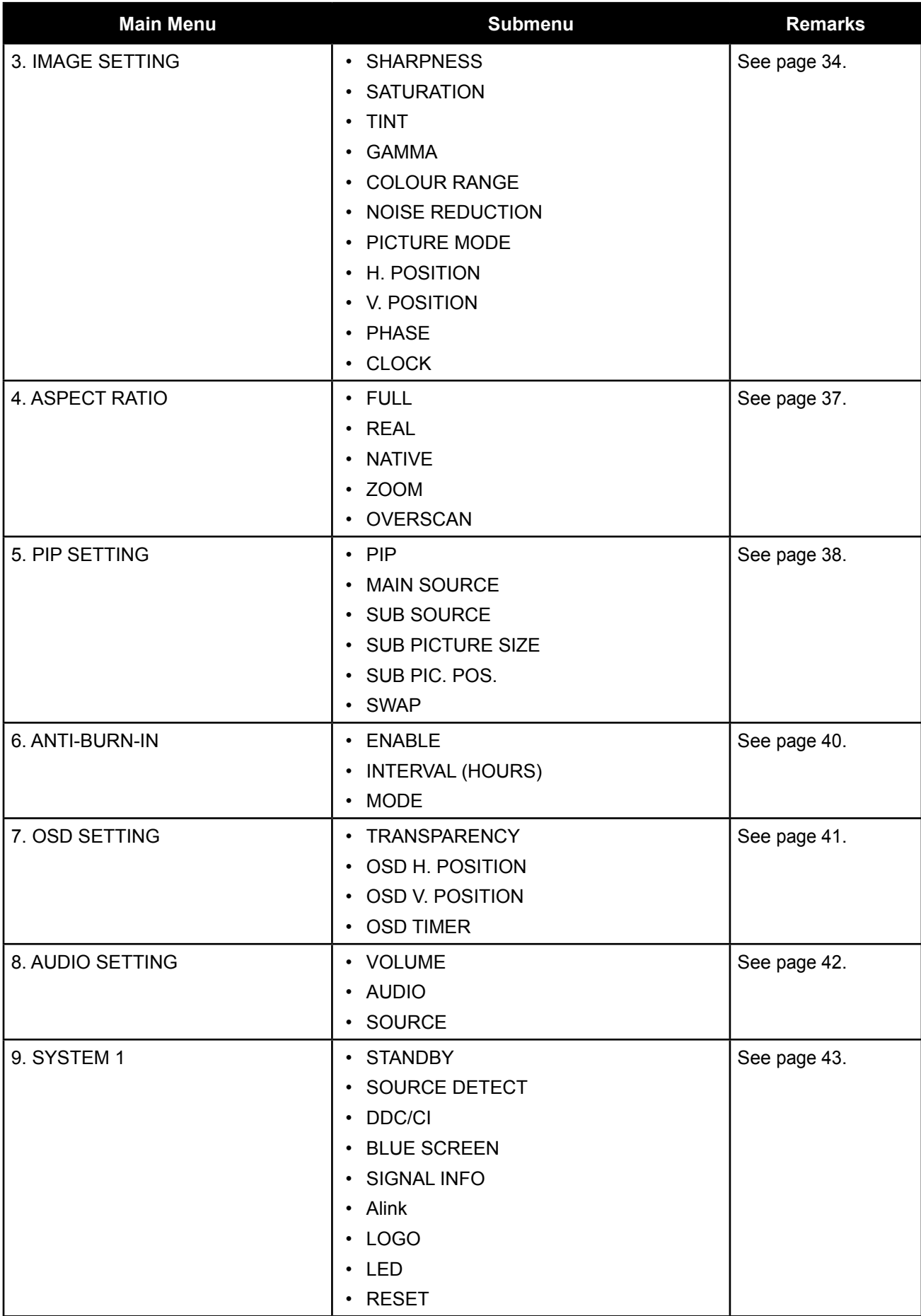

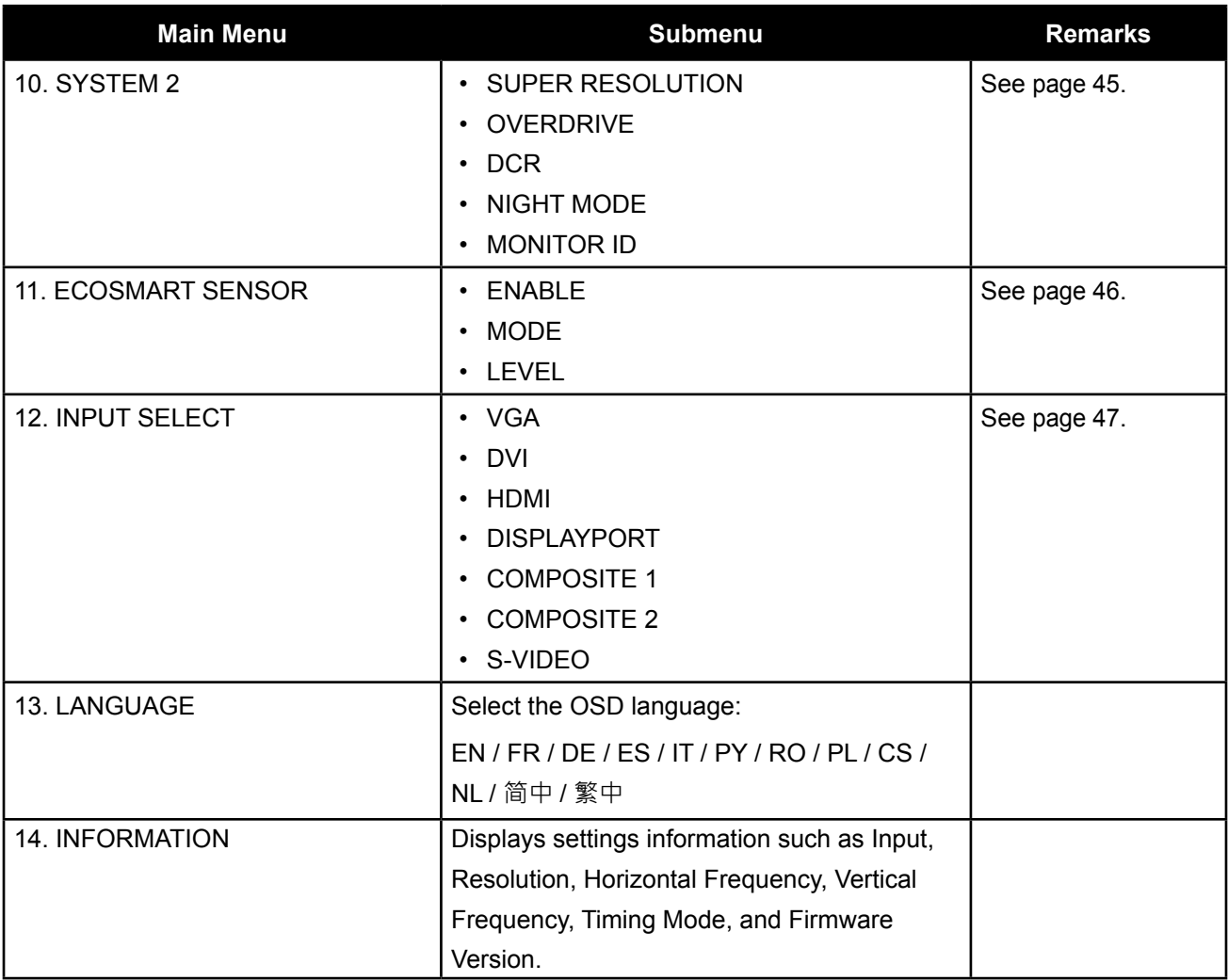

## <span id="page-30-0"></span>**CHAPTER 5: ADJUSTING THE LCD DISPLAY**

### <span id="page-30-1"></span>**5.1 Brightness**

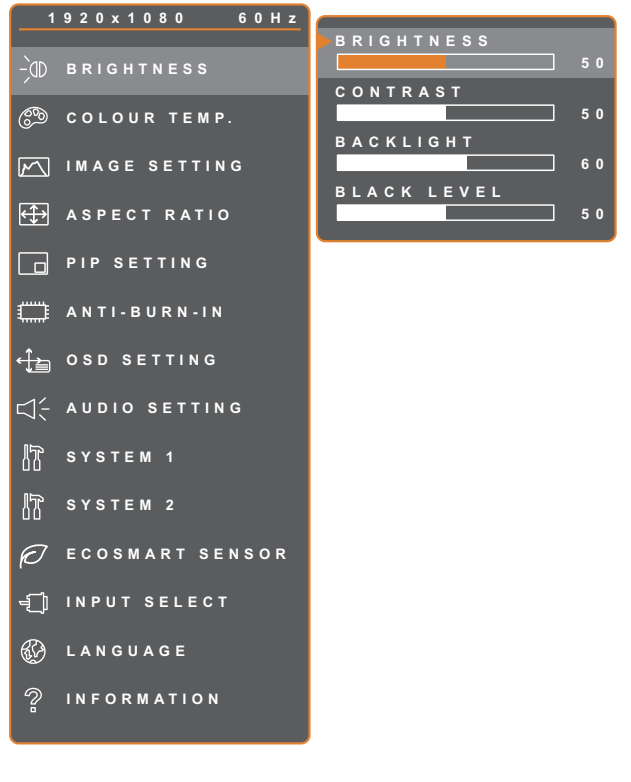

- 1. Press the  $\bigoplus$  button to call out the OSD window.
- 2. Select **BRIGHTNESS** menu, then press the  $\blacktriangleright$  button.
- 3. Press the  $\triangle$  or  $\nabla$  button to select an option.

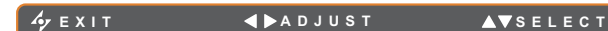

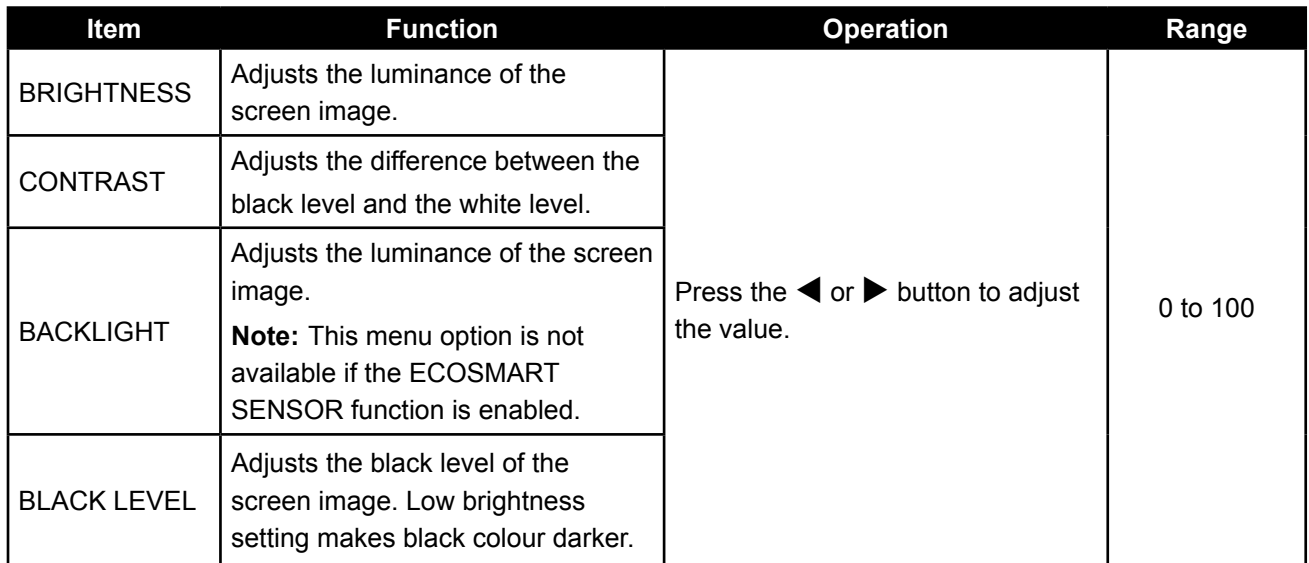

See comparison illustrations on [page 32](#page-31-0).

<span id="page-31-0"></span>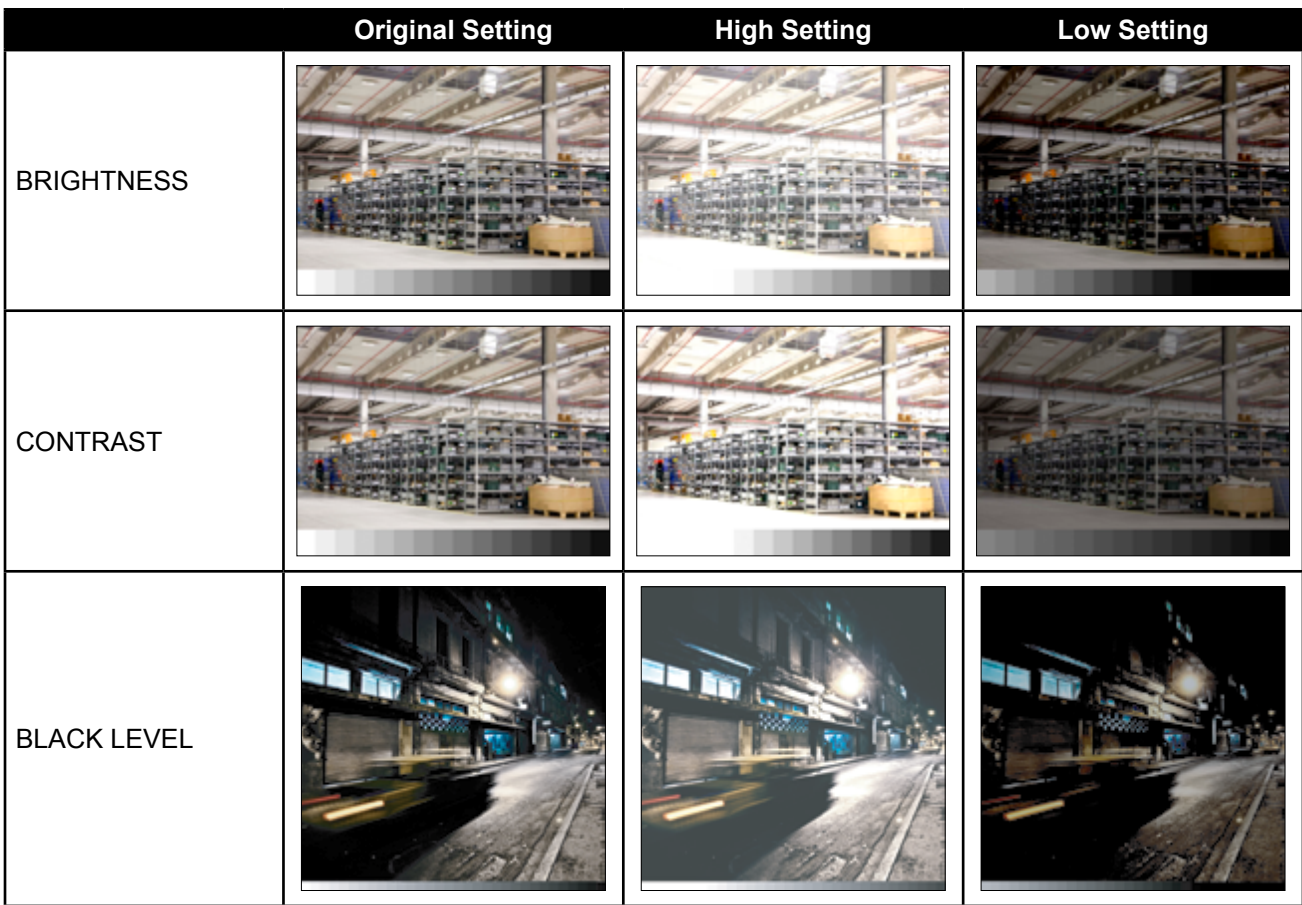

## <span id="page-32-1"></span><span id="page-32-0"></span>**5.2 Colour Temp.**

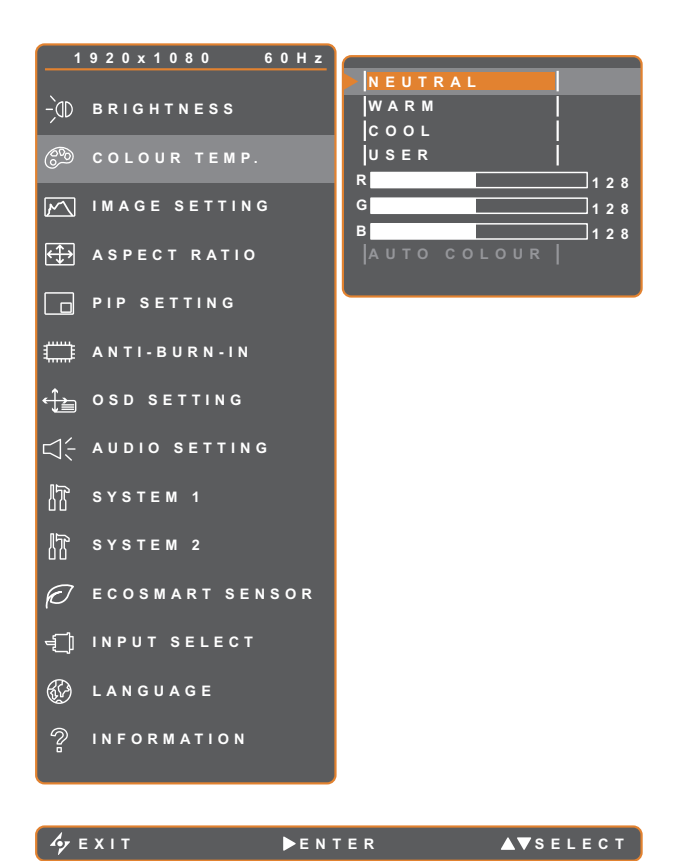

- 1. Press the  $\bigoplus$  button to call out the OSD window.
- 2. Select **COLOUR TEMP.** menu, then press the  $\blacktriangleright$  button.
- 3. Press the  $\triangle$  or  $\nabla$  button to select an option.

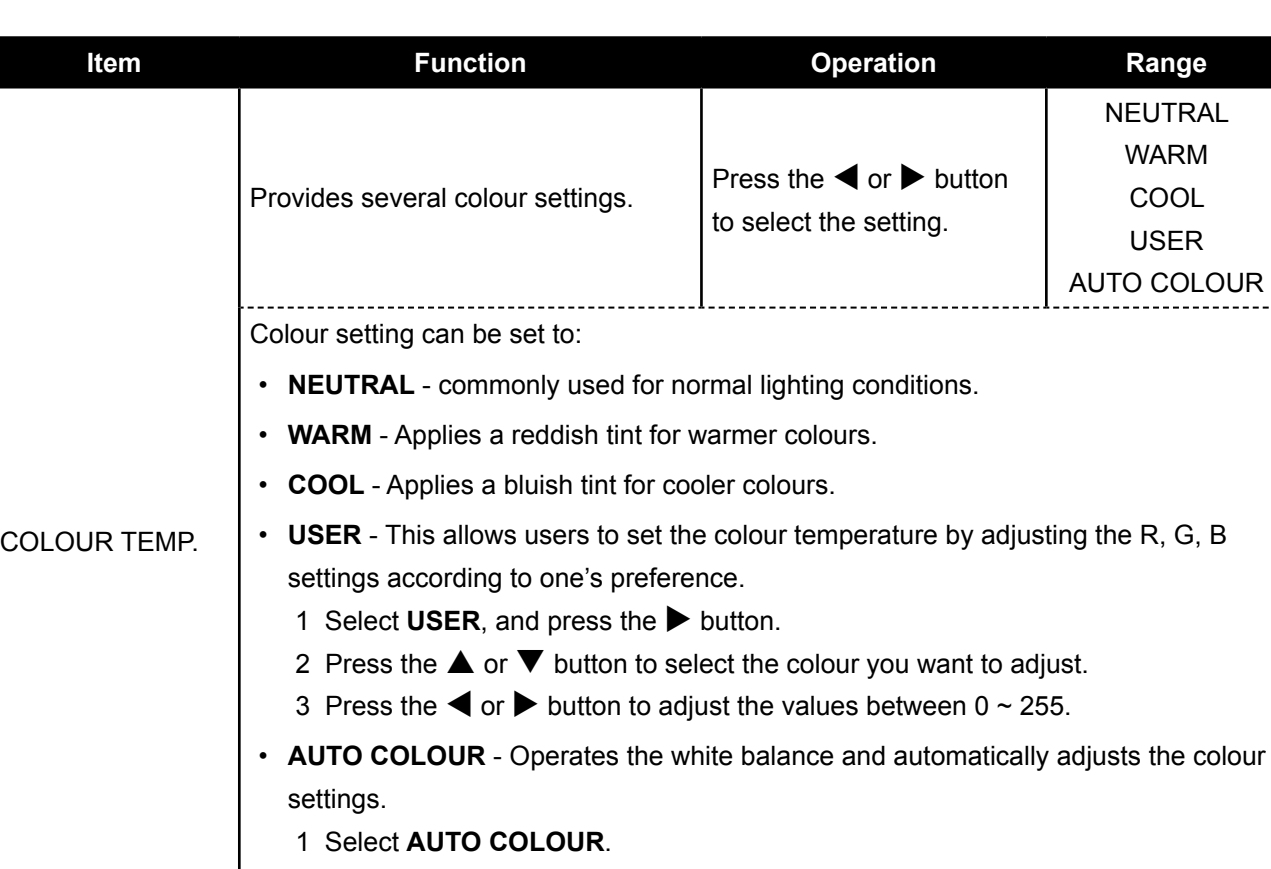

- 2 Press the  $\blacktriangleright$  button to activate auto colour.
- **Note:** This menu option is only available if the input source is VGA.
- **Note:** Activate **RESET** to return the colour to its default setting.

### <span id="page-33-1"></span><span id="page-33-0"></span>**5.3 Image Setting**

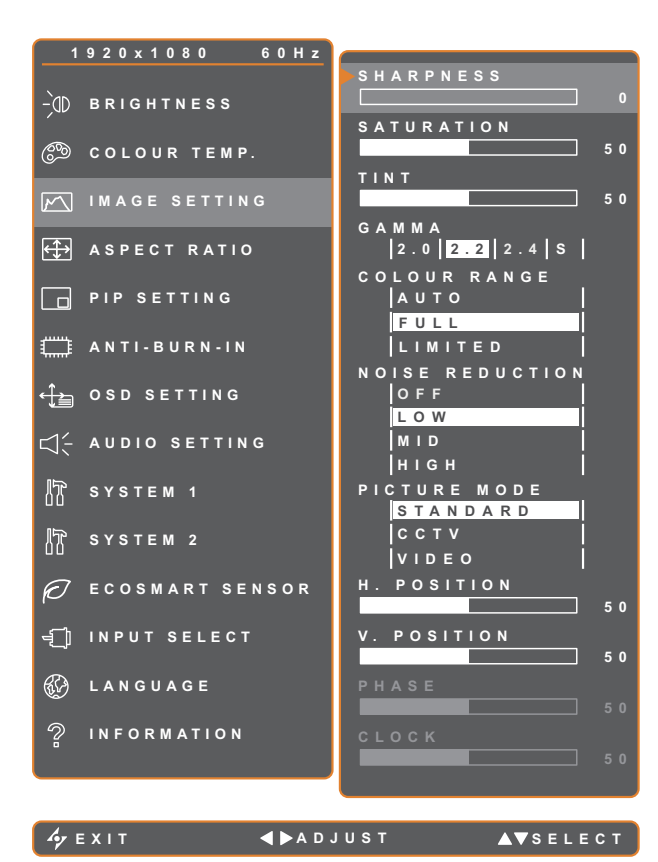

- 1. Press the  $\bigoplus$  button to call out the OSD window.
- 2. Select **IMAGE SETTING** menu, then press the  $\blacktriangleright$  button.
- 3. Press the  $\triangle$  or  $\nabla$  button to select an option.

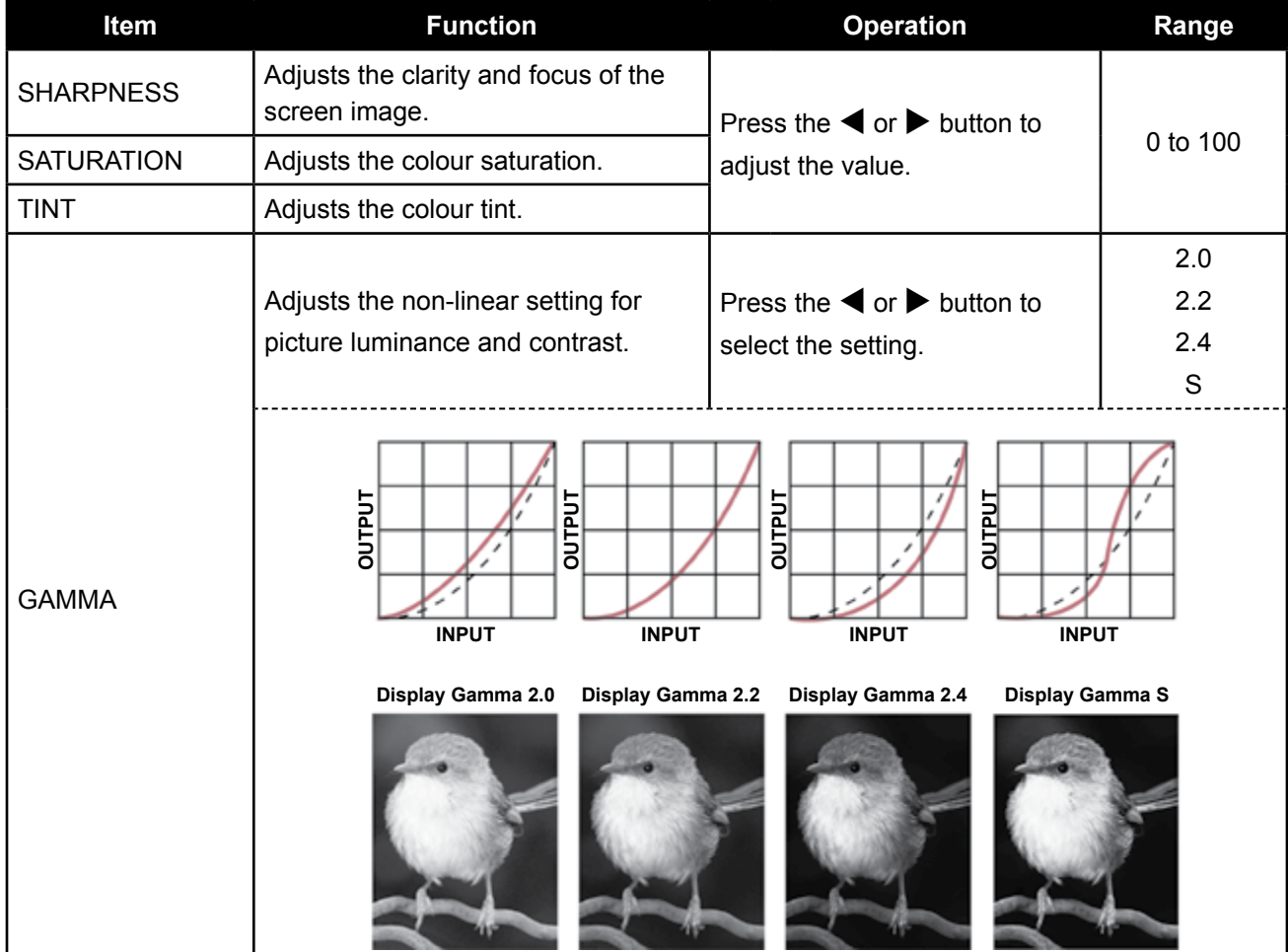

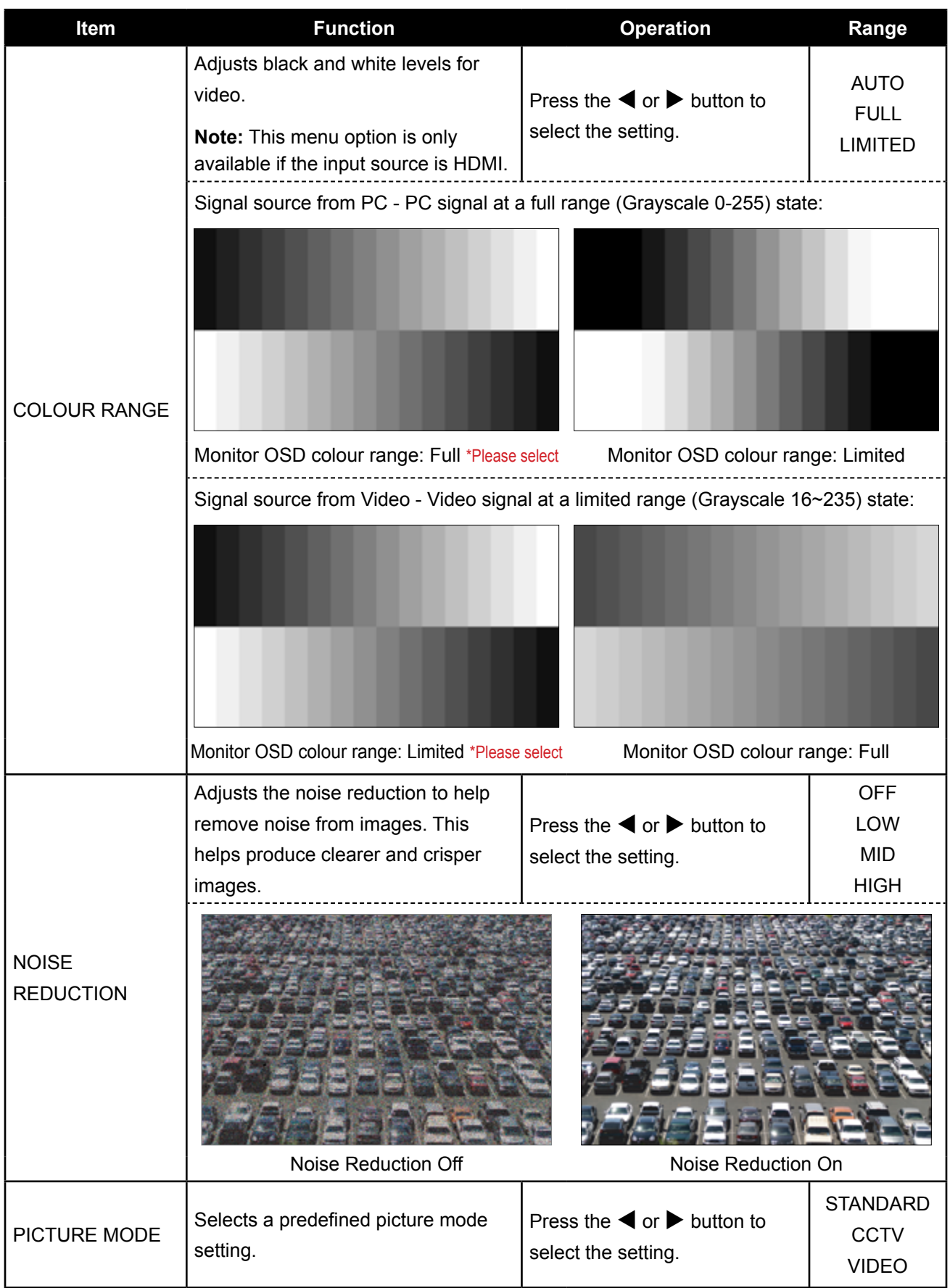

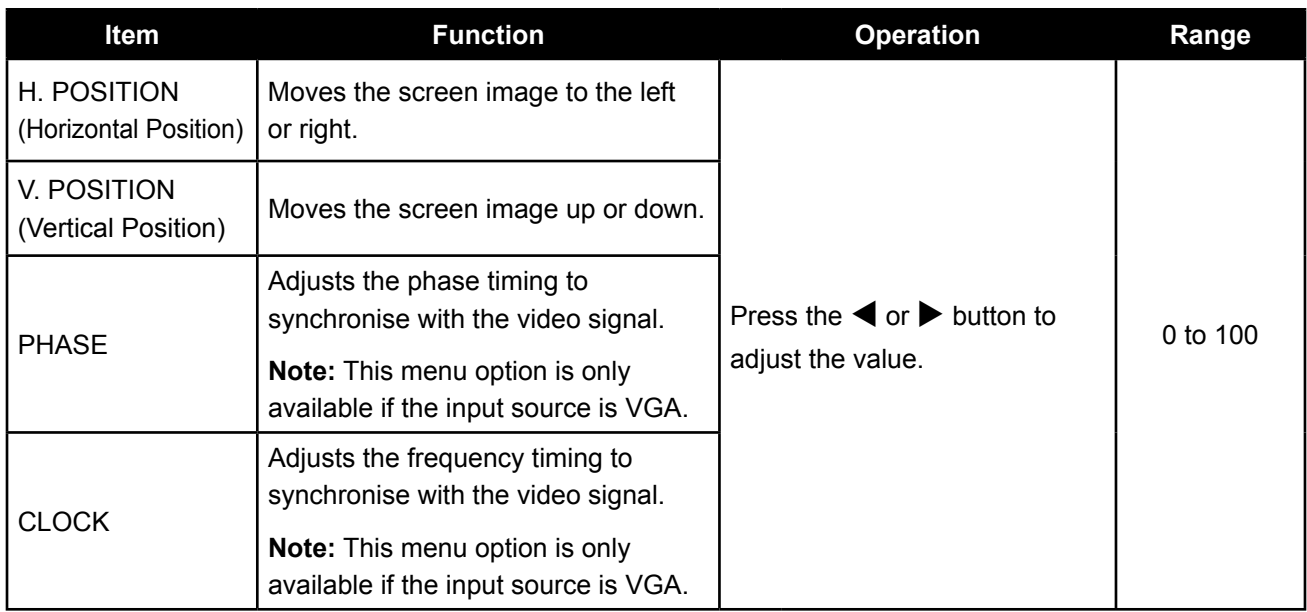

## <span id="page-36-1"></span><span id="page-36-0"></span>**5.4 Aspect Ratio**

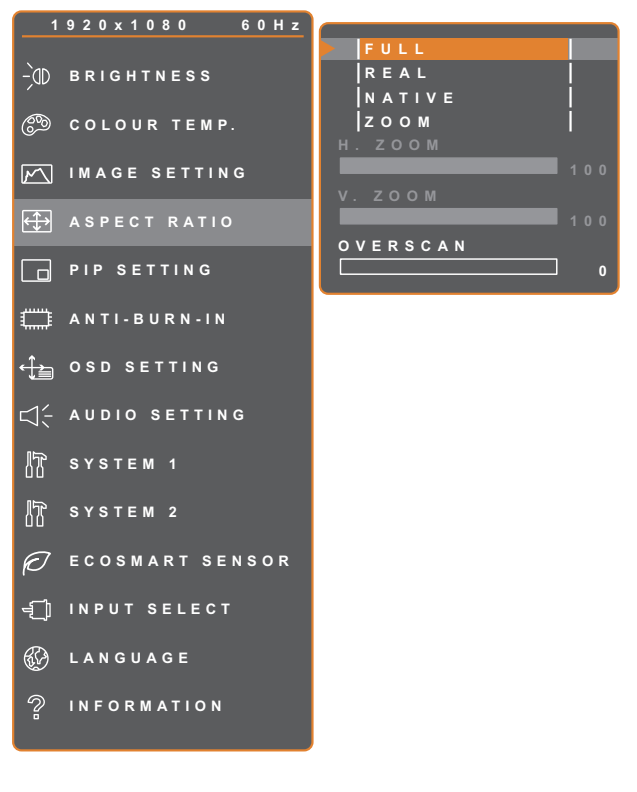

- 1. Press the  $\bigoplus$  button to call out the OSD window.
- 2. Select **ASPECT RATIO** menu, then  $pres the *b* button.$
- 3. Press the  $\triangle$  or  $\nabla$  button to select an option.

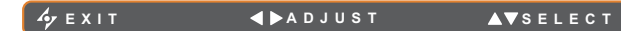

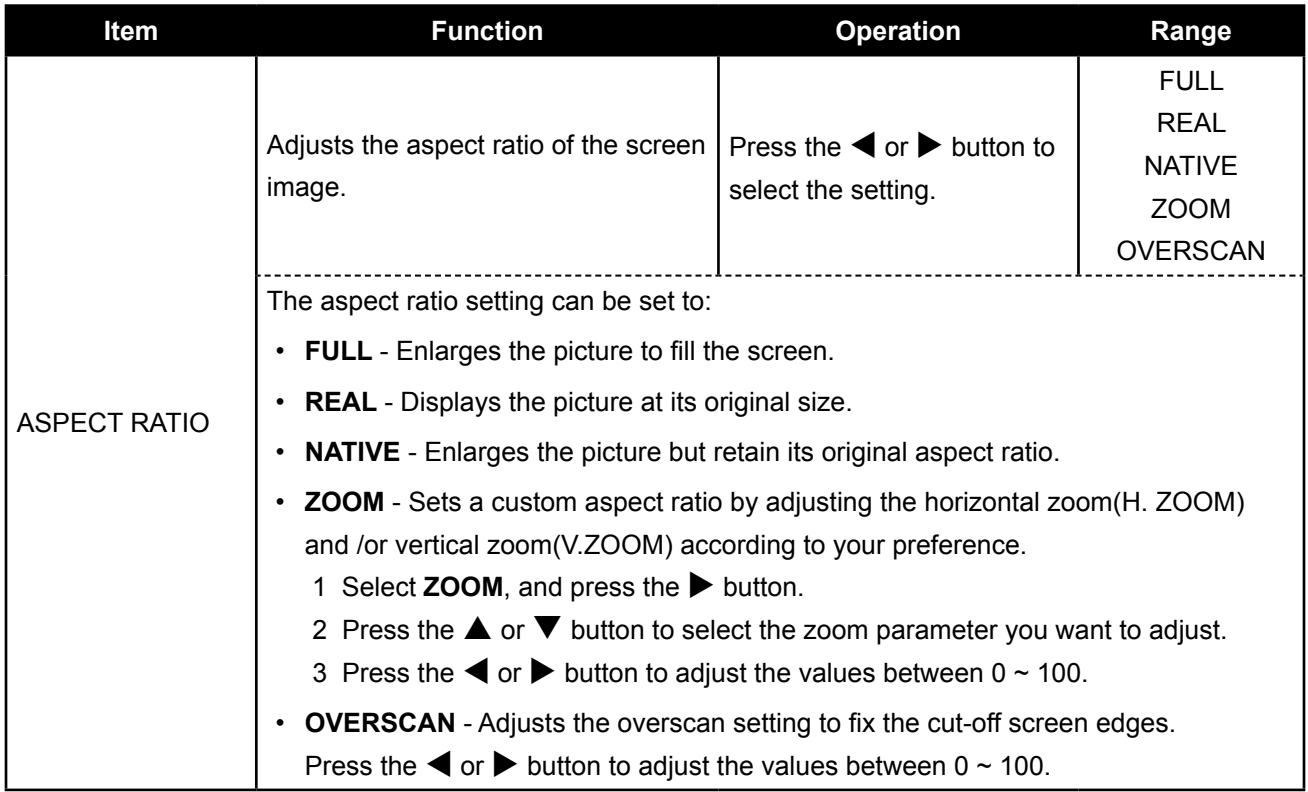

### <span id="page-37-1"></span><span id="page-37-0"></span>**5.5 PIP Setting**

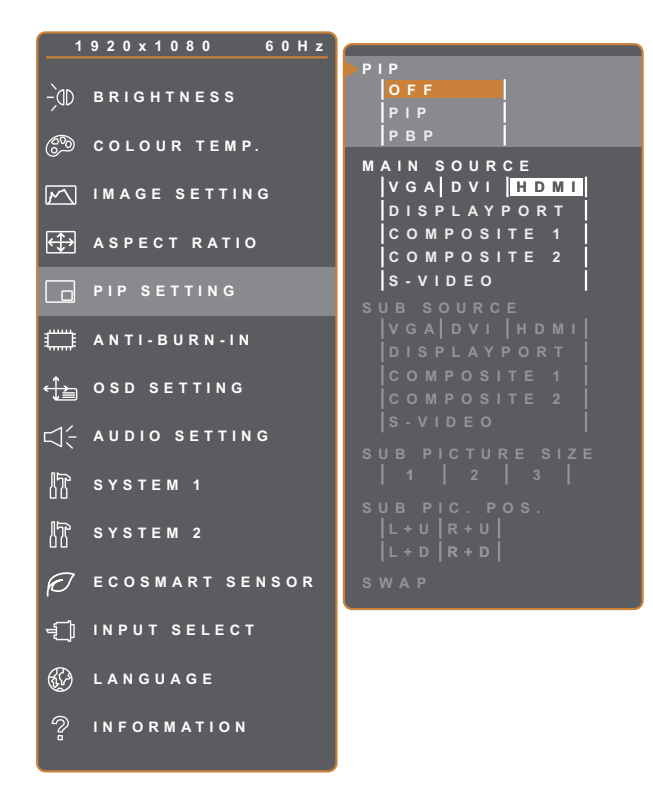

- 1. Press the  $\bigoplus$  button to call out the OSD window.
- 2. Select **PIP SETTING** menu, then press the  $\blacktriangleright$  button.
- 3. Press the  $\triangle$  or  $\nabla$  button to select an option.

**EXIT ADJUST AVSELECT** 

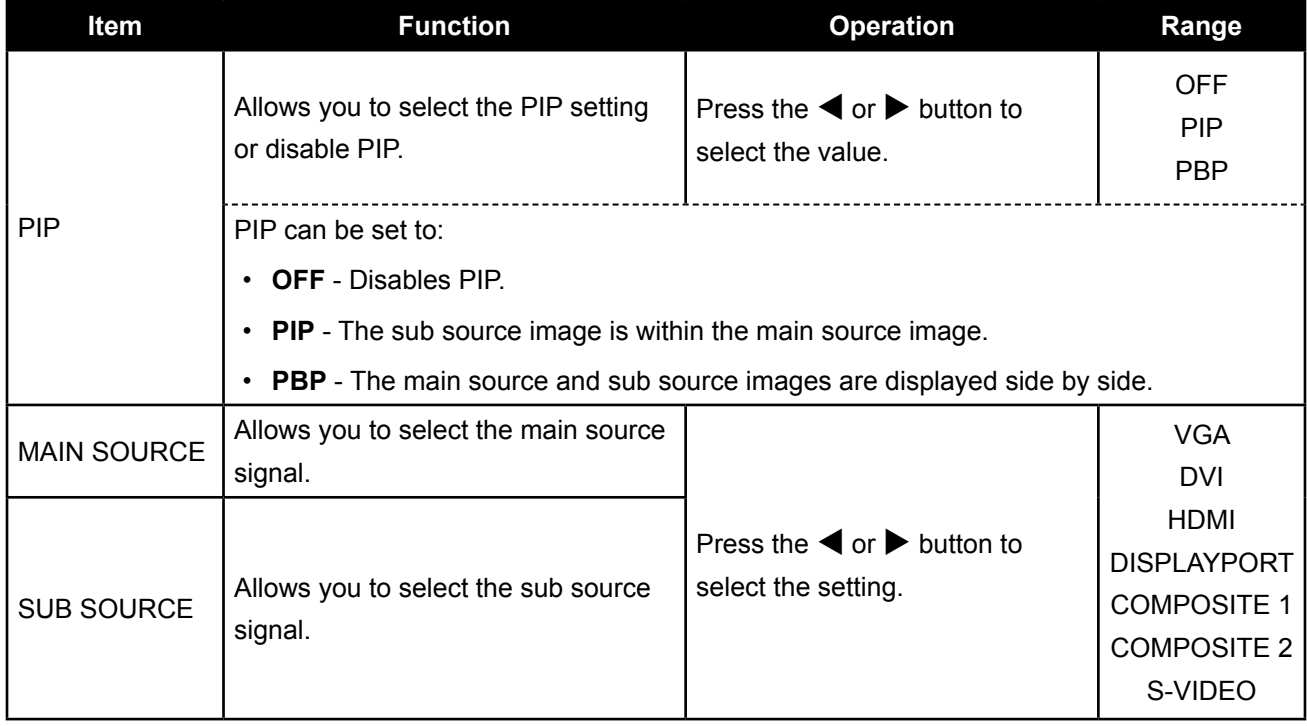

**Note:** Any input signal may be set as the main or the sub source signal. However, some input signals are not supported to be paired together as the main and the sub source signals.

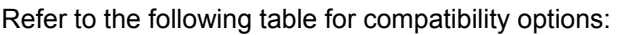

<span id="page-38-0"></span>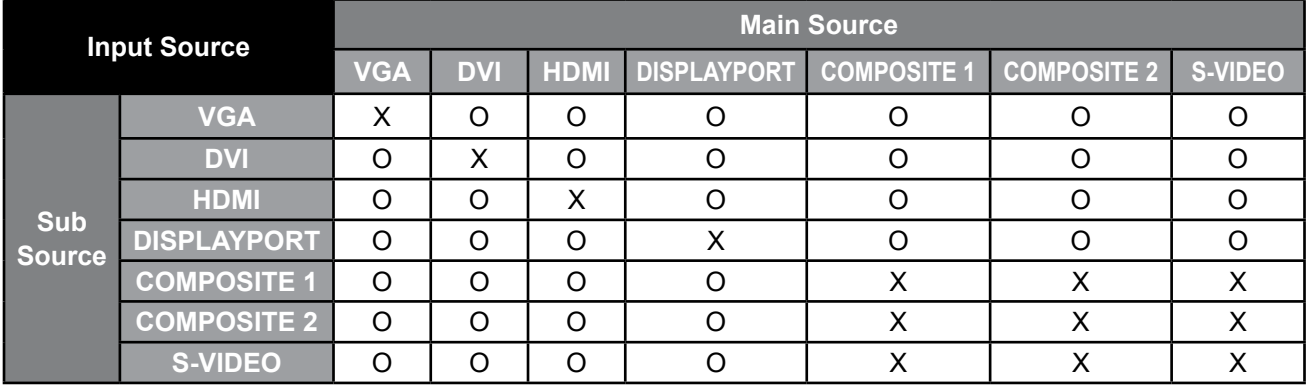

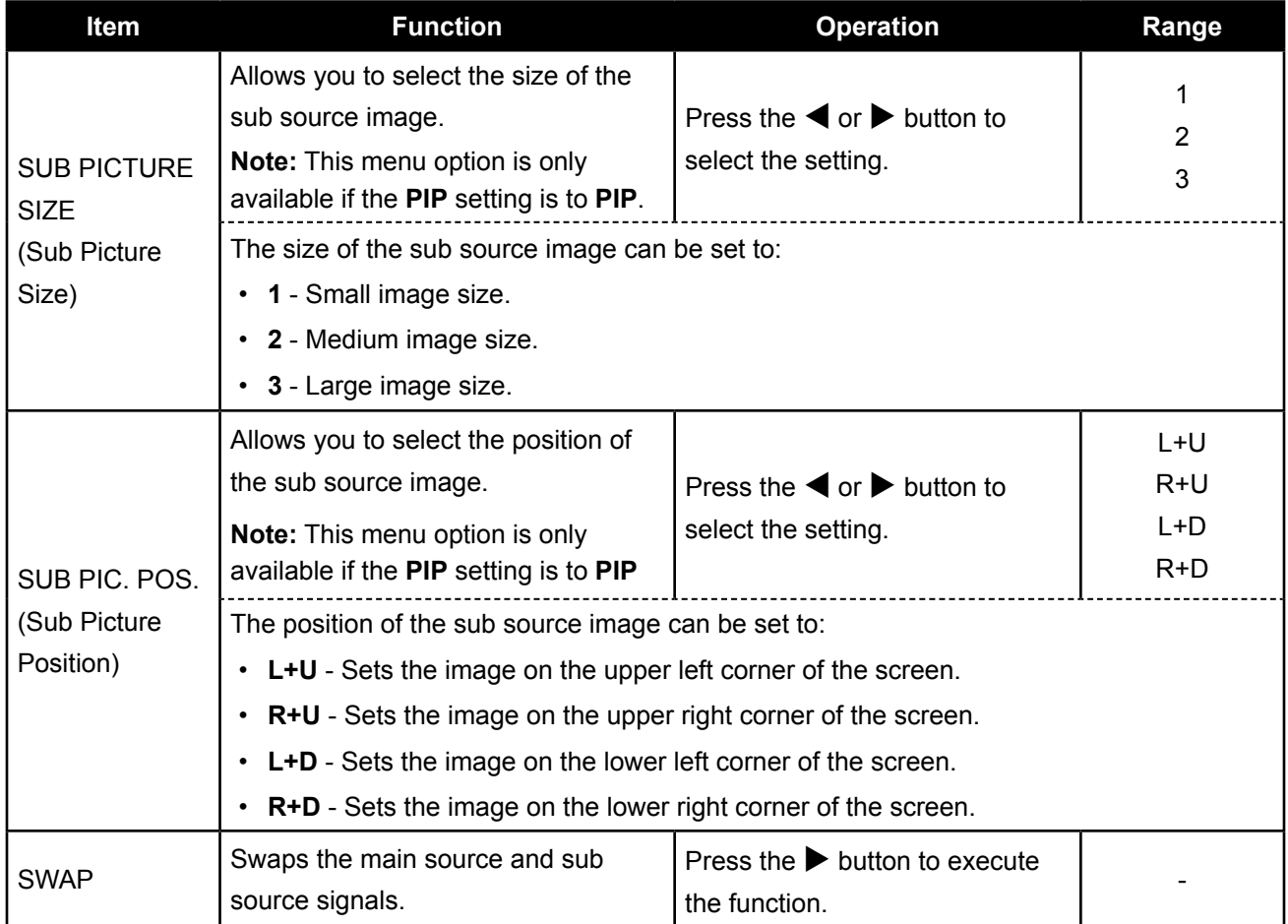

### <span id="page-39-1"></span><span id="page-39-0"></span>**5.6 Anti-Burn-in**

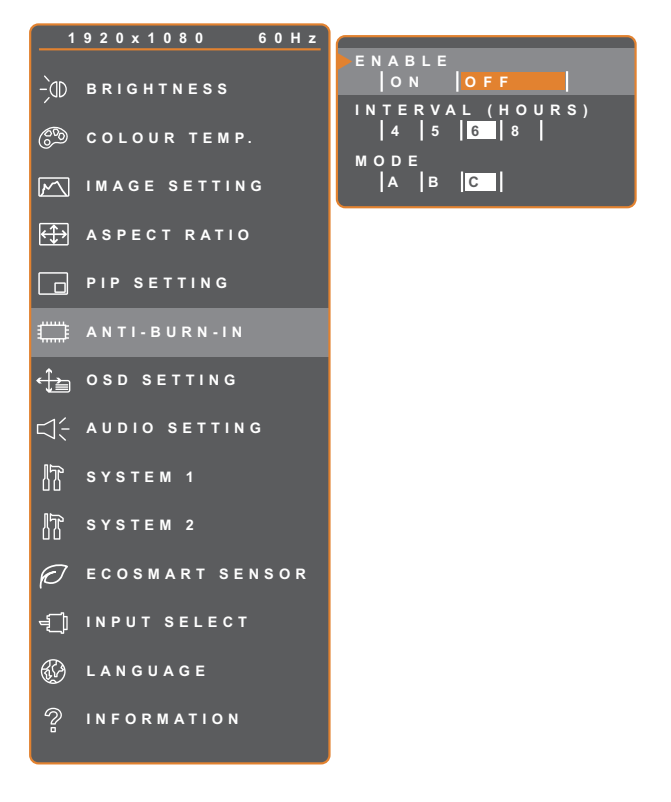

- 1. Press the  $\bigoplus$  button to call out the OSD window.
- 2. Select **ANTI-BURN-IN** menu, then  $pres$  the  $\blacktriangleright$  button.
- 3. Press the  $\triangle$  or  $\nabla$  button to select an option.

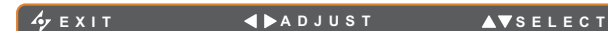

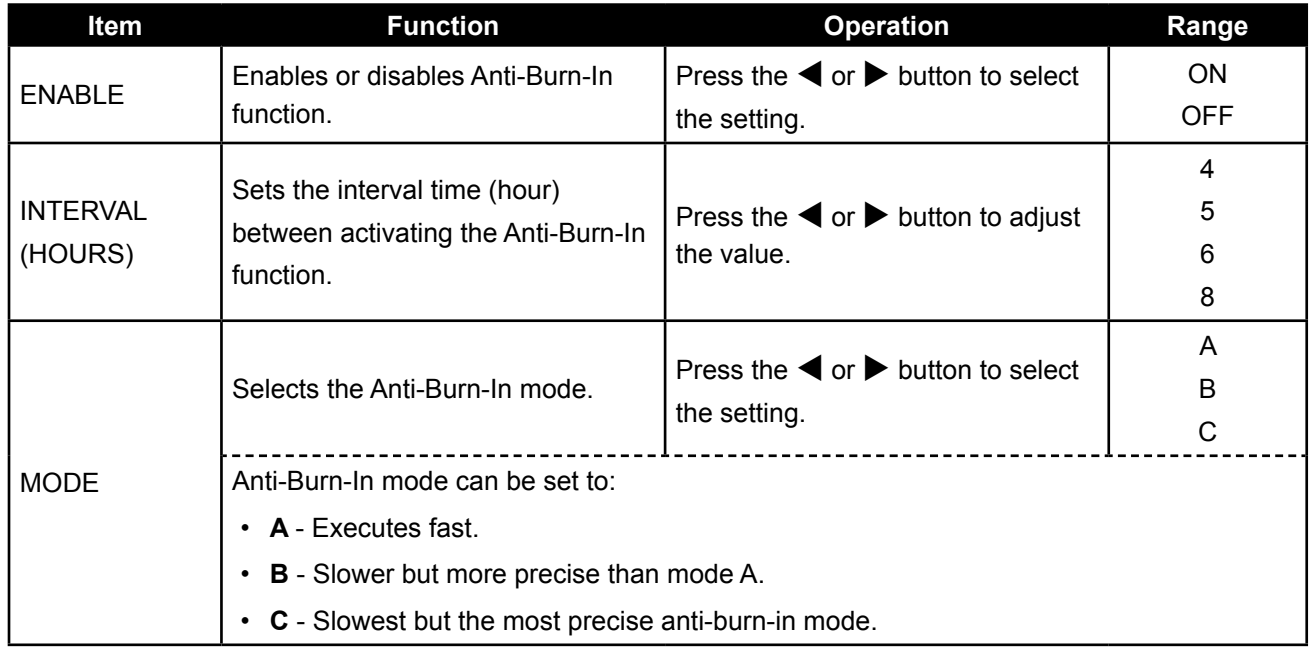

## <span id="page-40-1"></span><span id="page-40-0"></span>**5.7 OSD Setting**

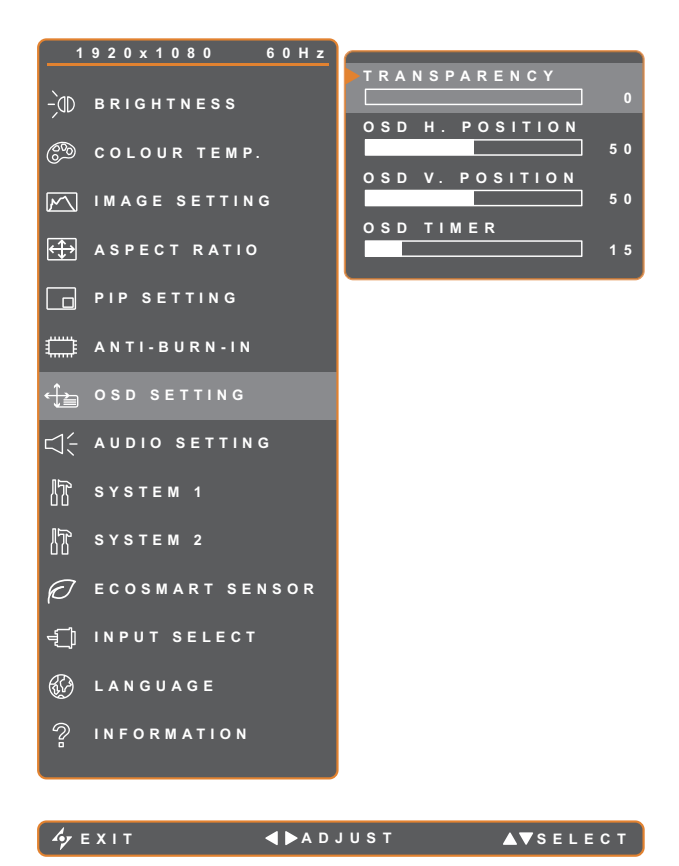

- 1. Press the  $\bigoplus$  button to call out the OSD window.
- 2. Select **OSD SETTING** menu, then press the  $\blacktriangleright$  button.
- 3. Press the  $\triangle$  or  $\nabla$  button to select an option.

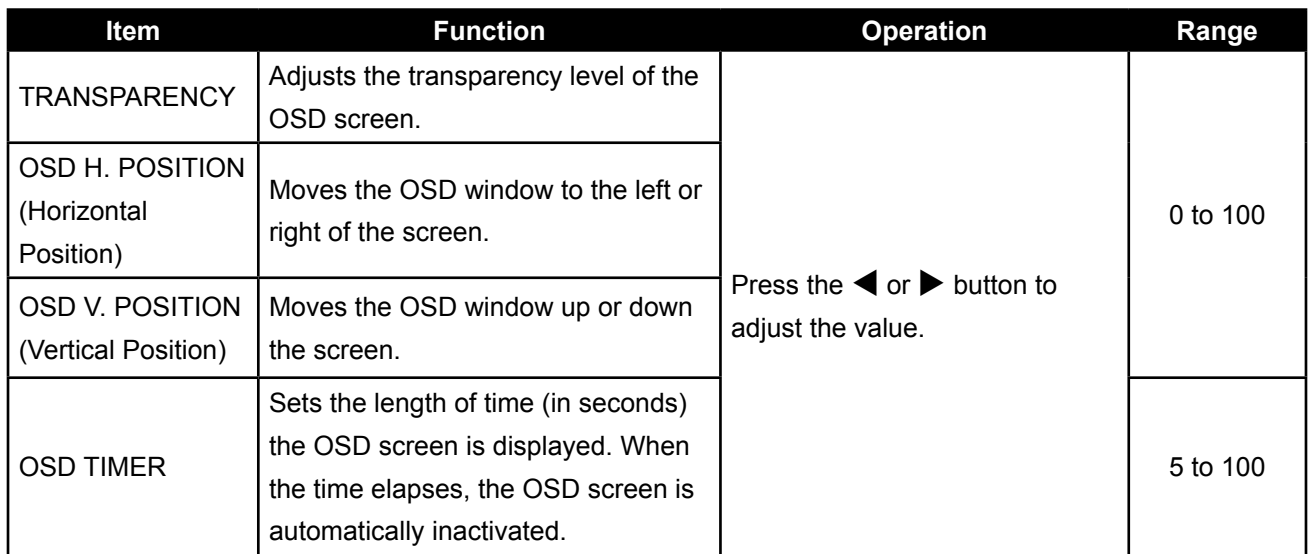

### <span id="page-41-1"></span><span id="page-41-0"></span>**5.8 Audio Setting**

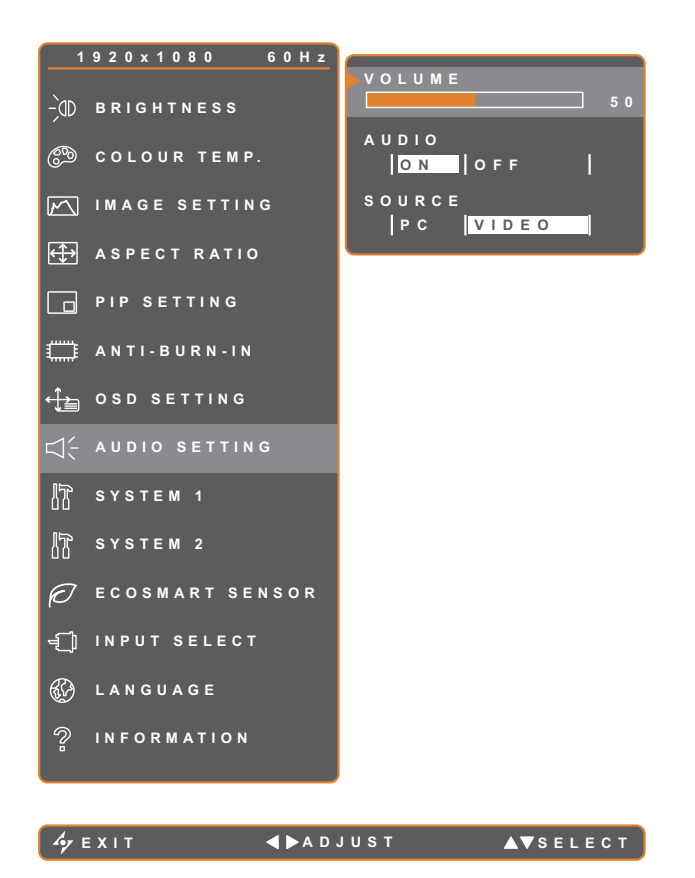

- 1. Press the  $\bigoplus$  button to call out the OSD window.
- 2. Select **AUDIO SETTING** menu, then  $pres the *b* button.$
- 3. Press the  $\triangle$  or  $\nabla$  button to select an option.

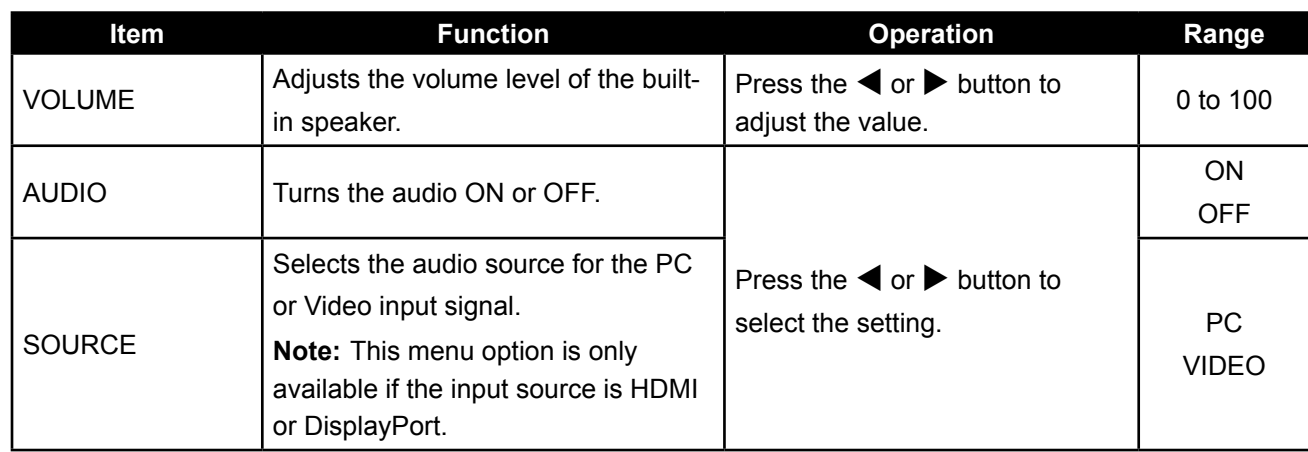

### <span id="page-42-1"></span><span id="page-42-0"></span>**5.9 System 1**

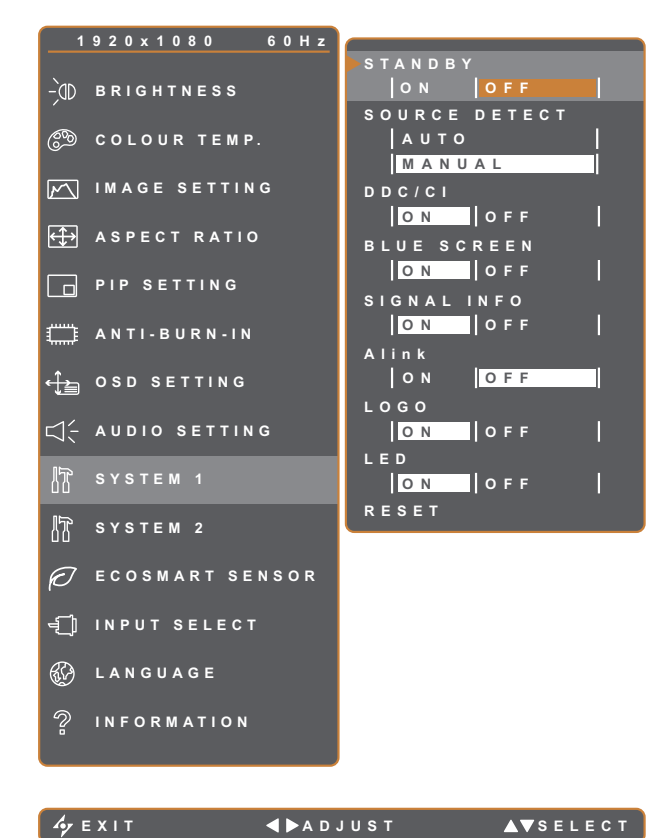

- 1. Press the  $\bigoplus$  button to call out the OSD window.
- 2. Select **SYSTEM 1** menu, then press the  $\blacktriangleright$  button.
- 3. Press the  $\triangle$  or  $\nabla$  button to select an option.

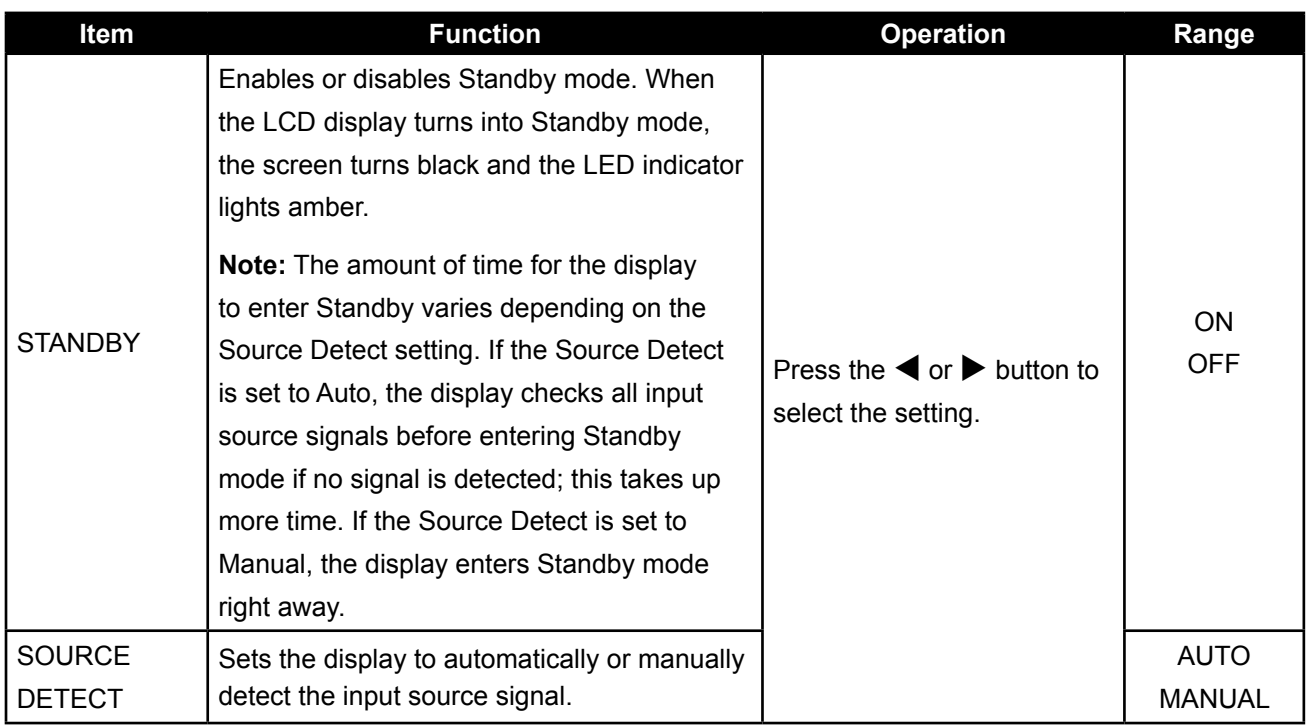

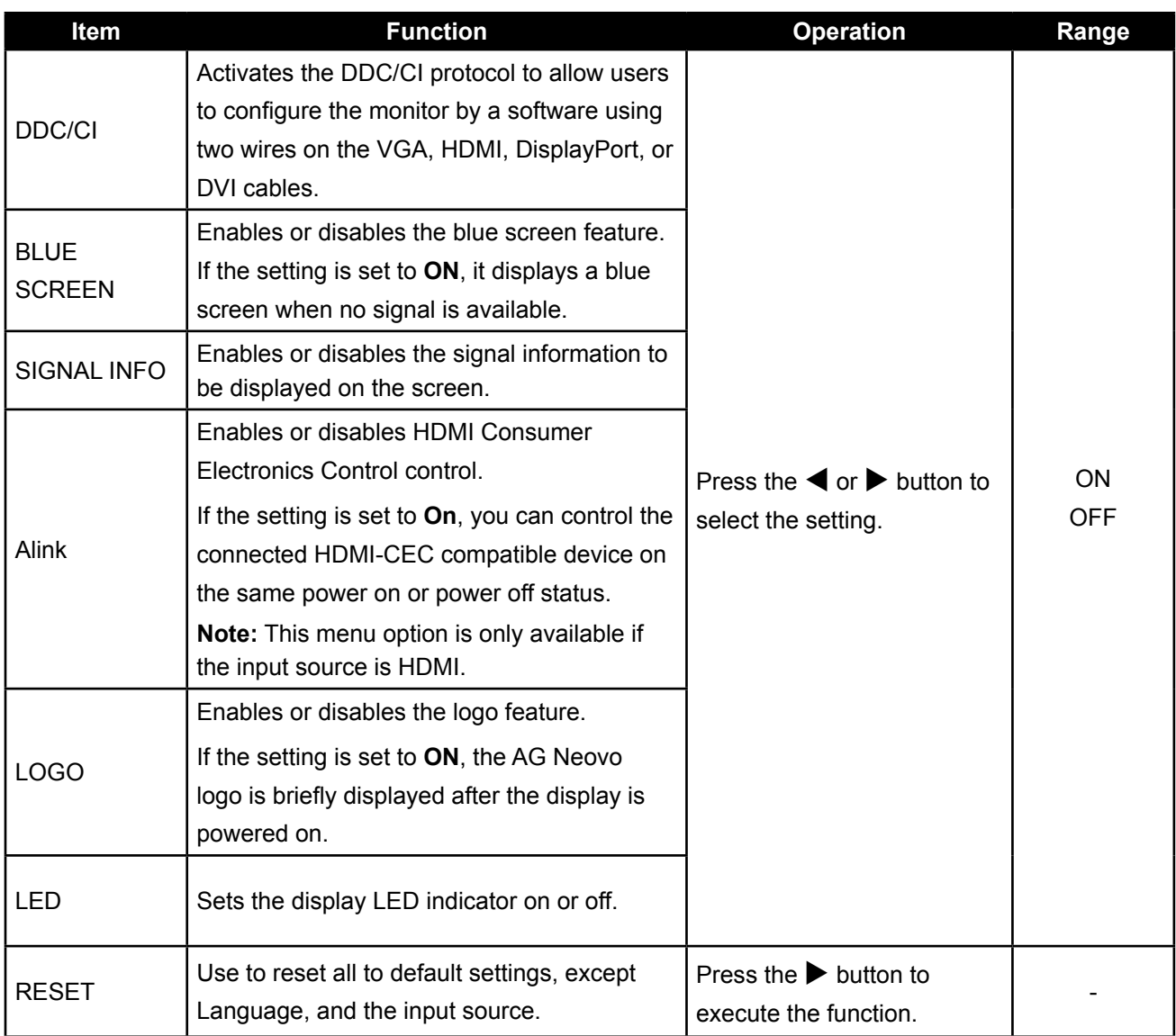

## <span id="page-44-1"></span><span id="page-44-0"></span>**5.10 System 2**

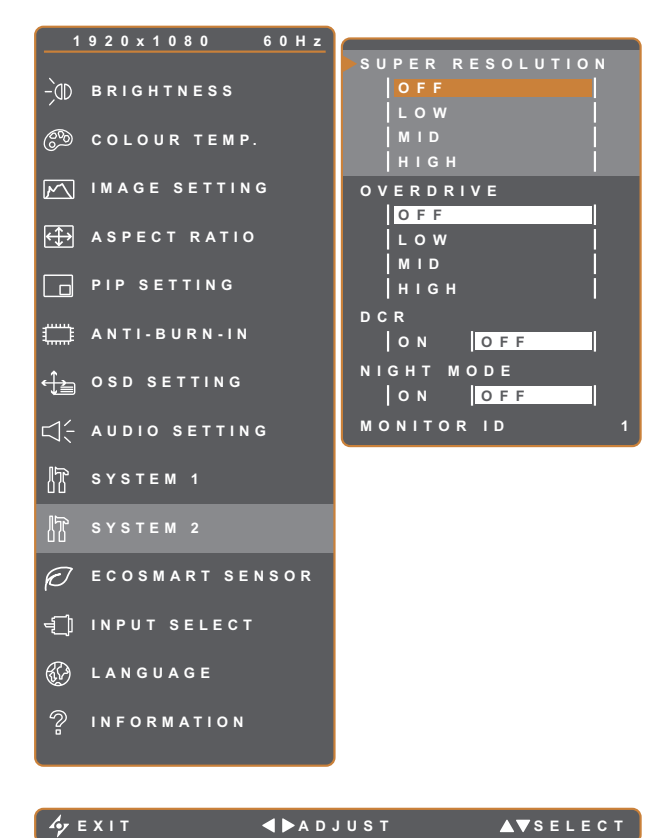

- 1. Press the  $\bigoplus$  button to call out the OSD window.
- 2. Select **SYSTEM 2** menu, then press the  $\blacktriangleright$  button.
- 3. Press the  $\triangle$  or  $\nabla$  button to select an option.

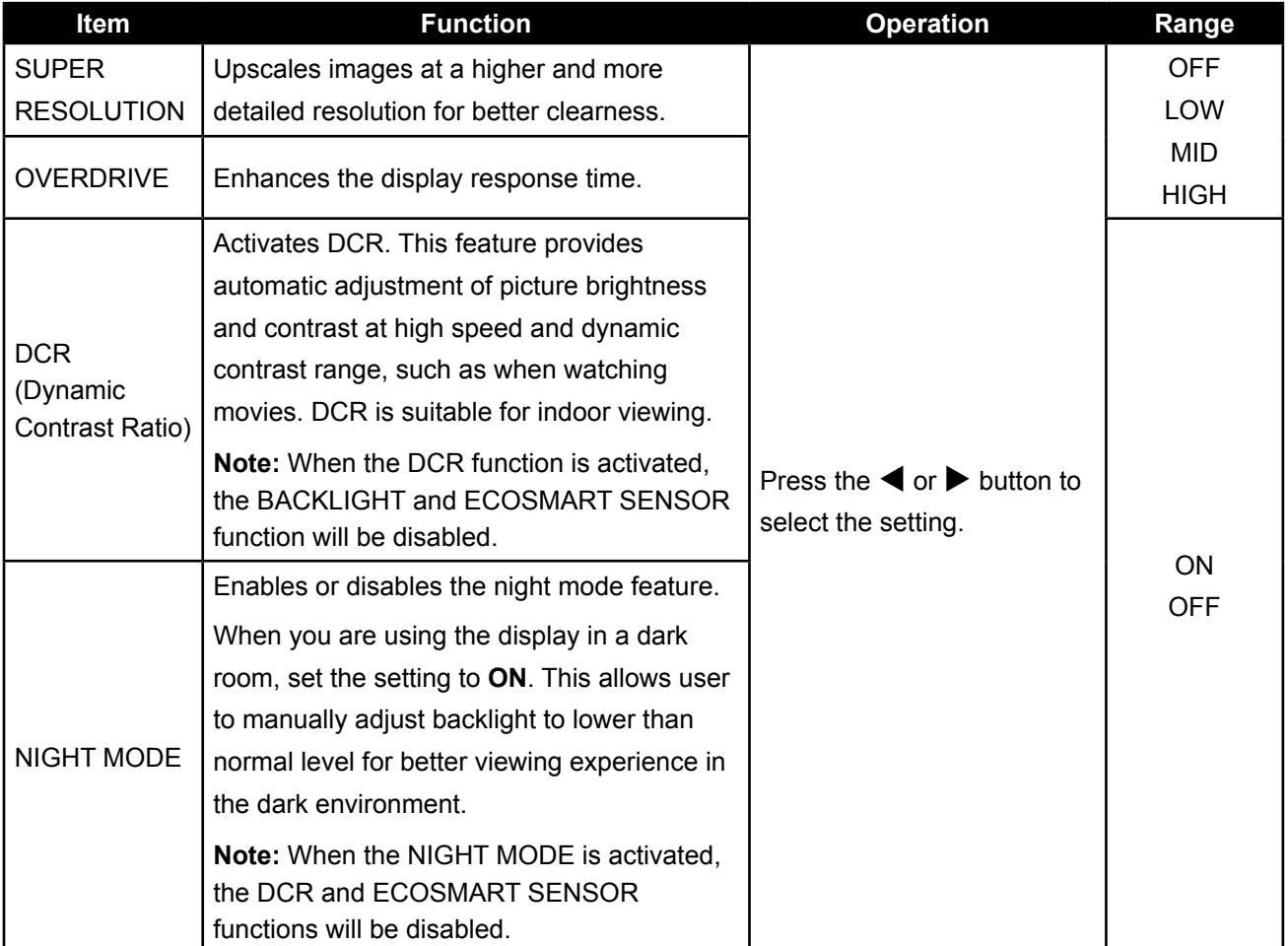

<span id="page-45-0"></span>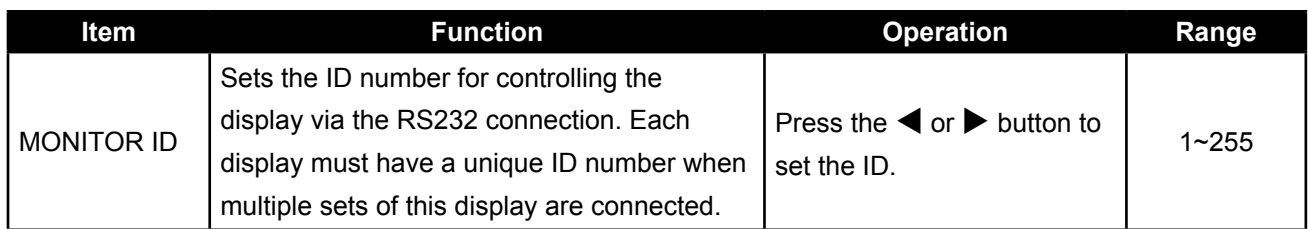

### <span id="page-45-1"></span>**5.11 EcoSmart Sensor**

With the built-in EcoSmart sensor, users can enable the Eco Smart feature to automatically adjust the LCD screen brightness according to the ambient light. This feature comforts the eyes and helps optimise energy efficiency.

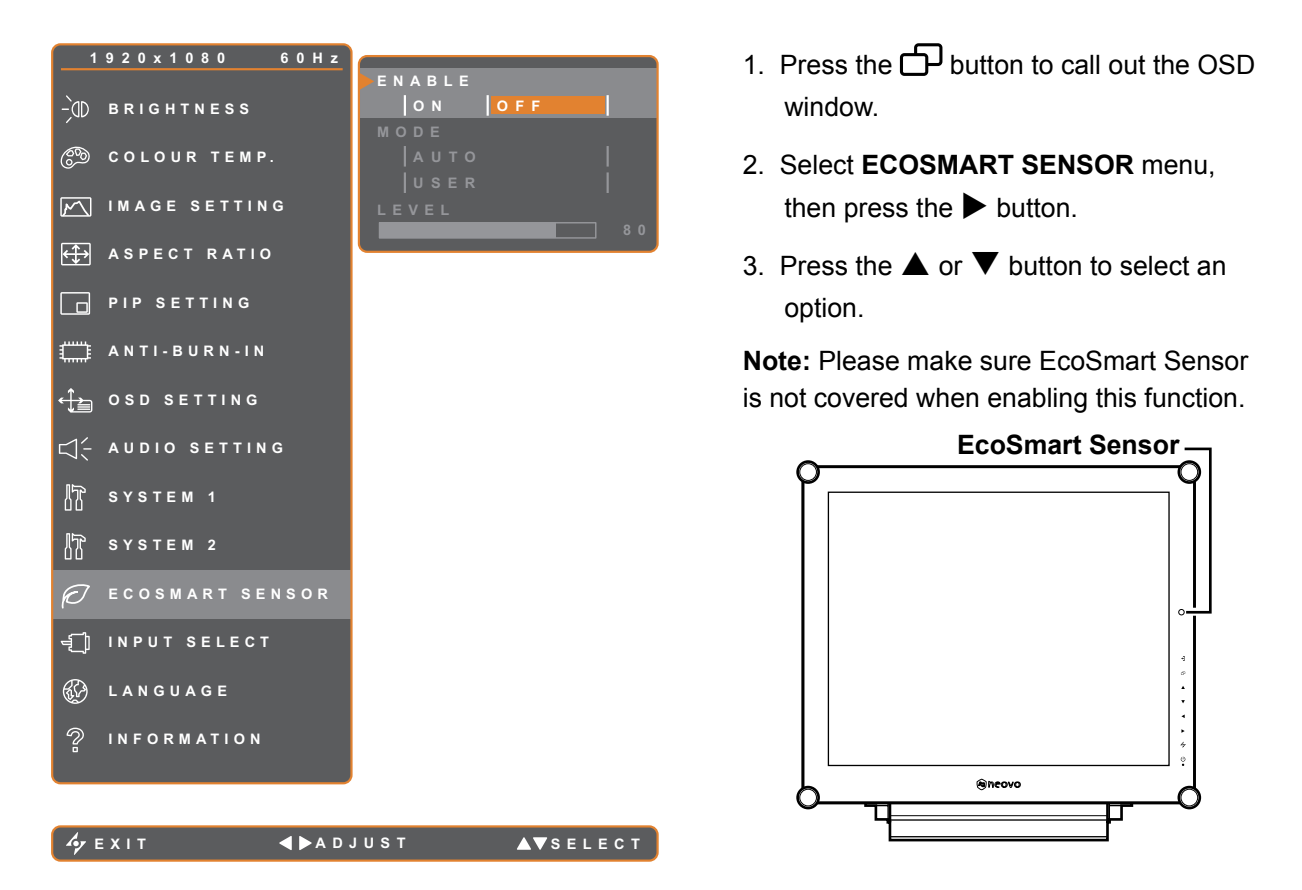

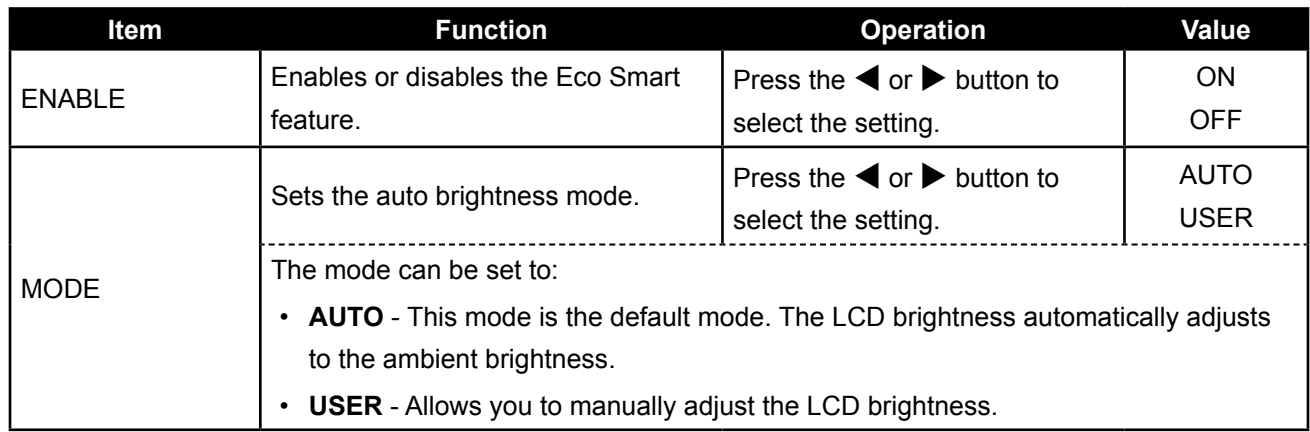

<span id="page-46-0"></span>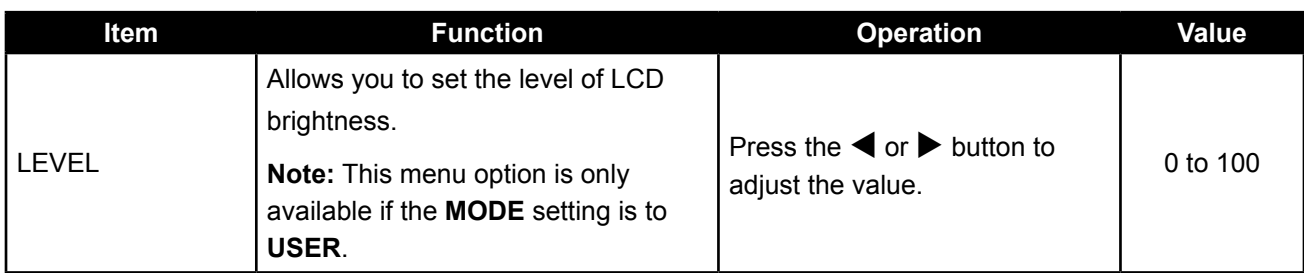

### <span id="page-46-1"></span>**5.12 Input Select**

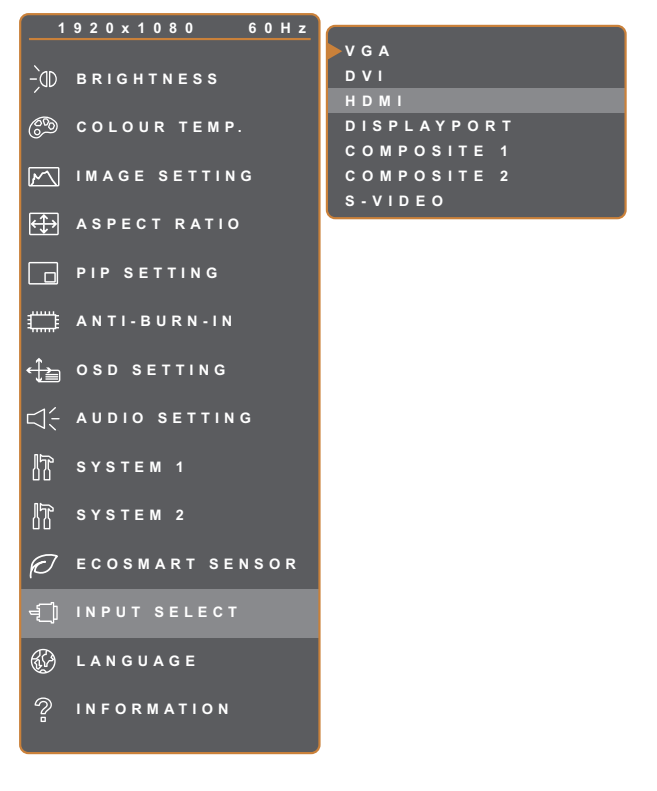

- 1. Press the  $\bigoplus$  button to call out the OSD window.
- 2. Select **INPUT SELECT** menu, then press the  $\blacktriangleright$  button.
- 3. Press the  $\blacktriangle$  or  $\nabla$  button to select an option.

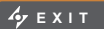

**ENTER AV**SELECT

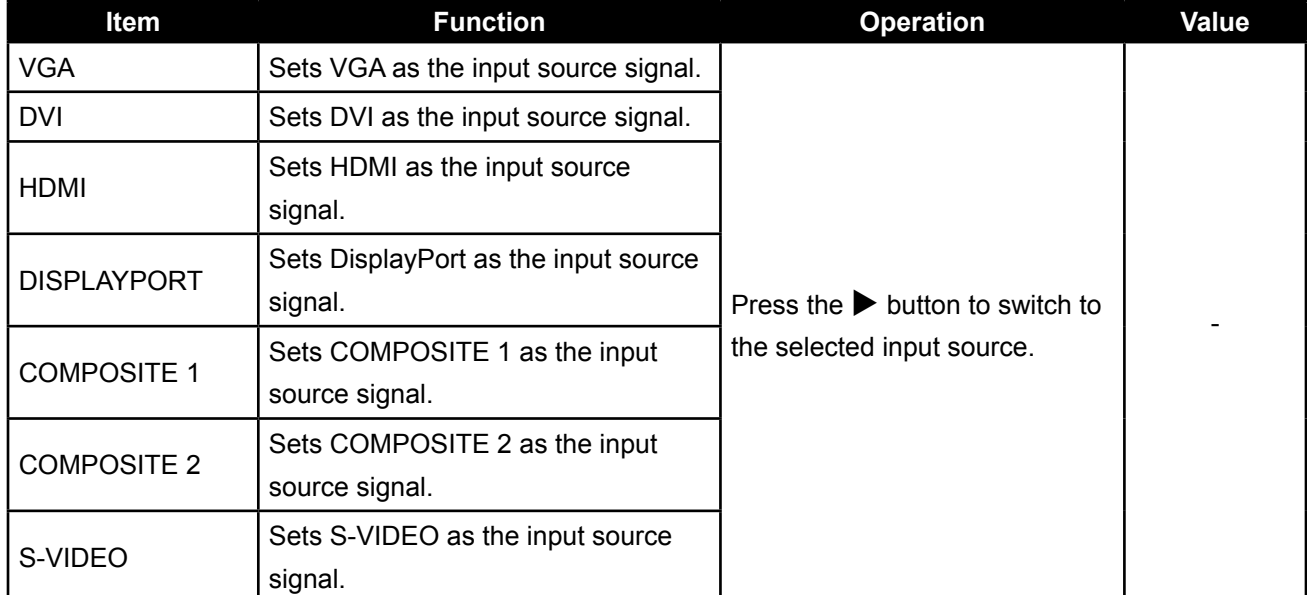

## <span id="page-47-0"></span>**CHAPTER 6: APPENDIX**

### **6.1 Warning Messages**

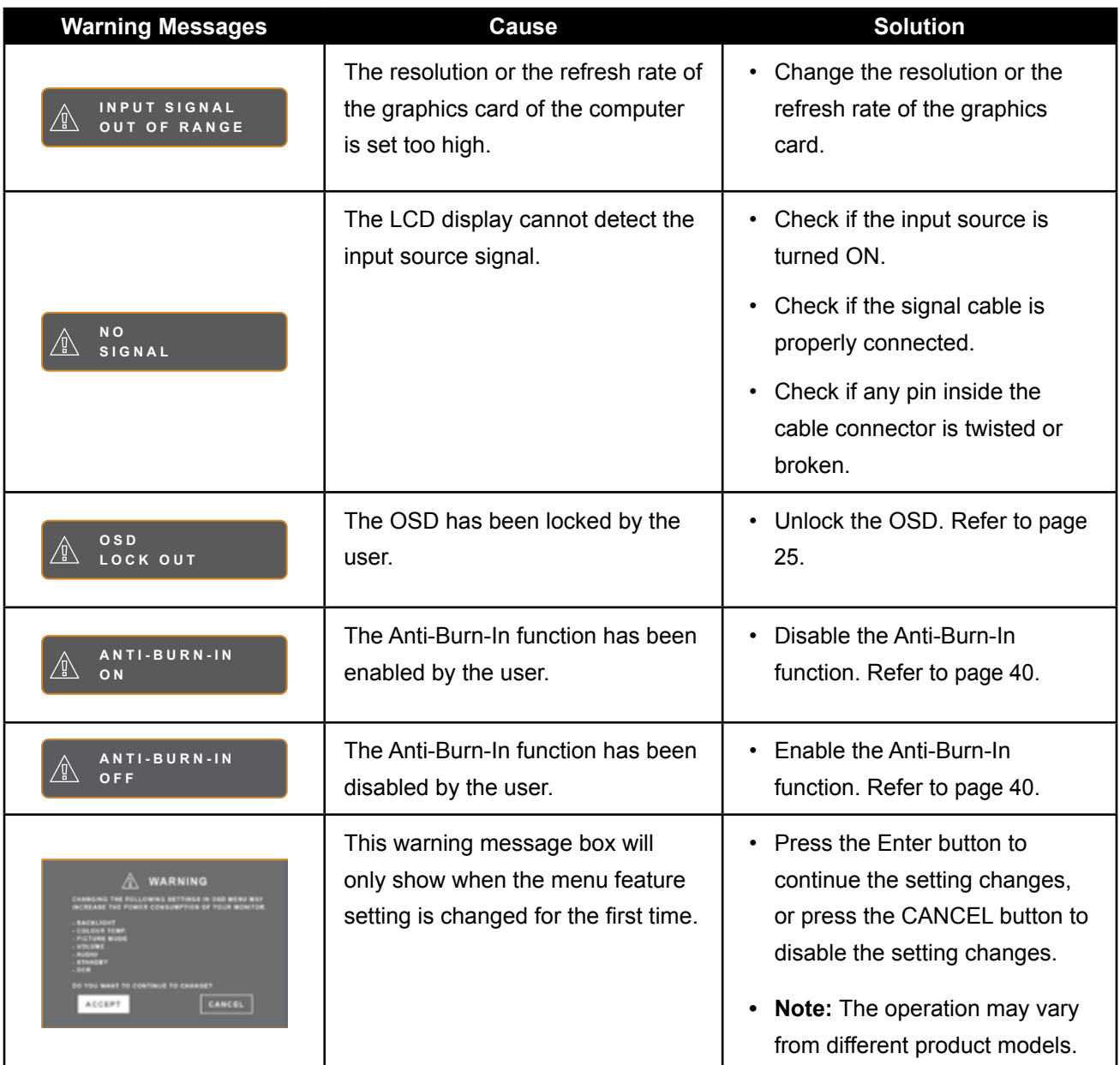

## <span id="page-48-0"></span>**6.2 Supported Resolutions**

## **6.2.1 SX-15G Supported Resolutions**

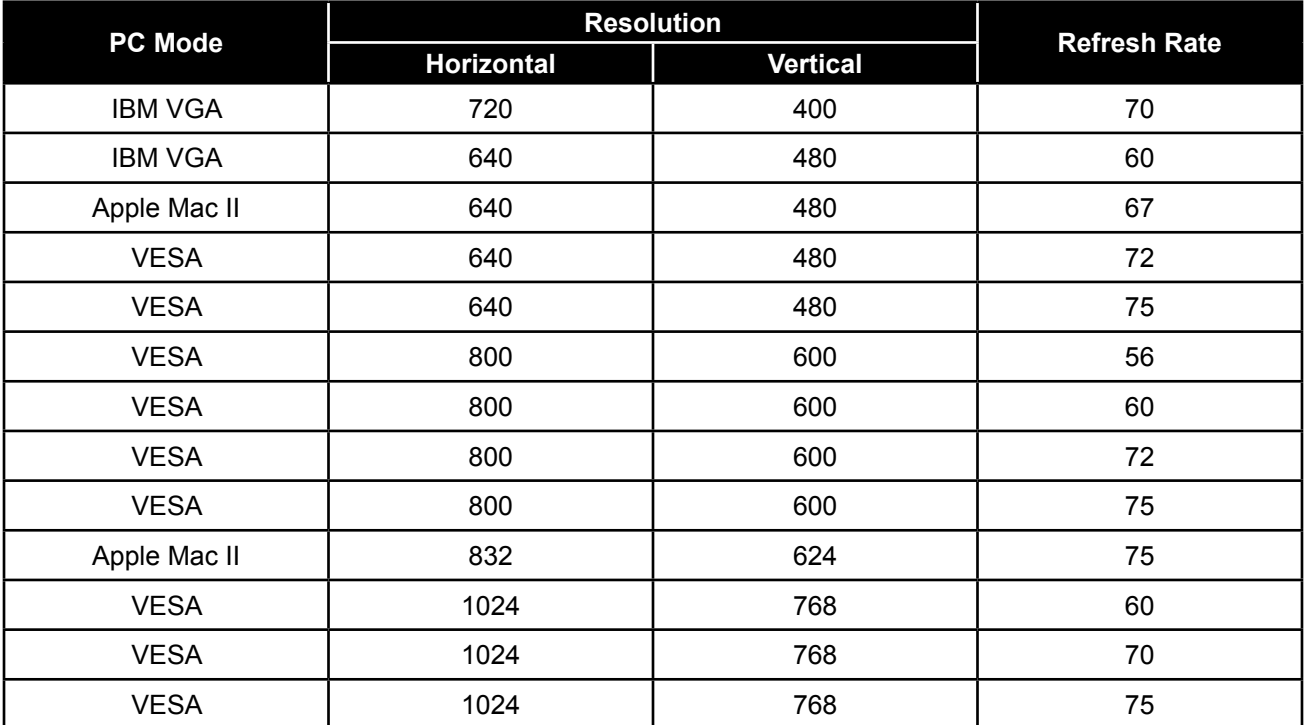

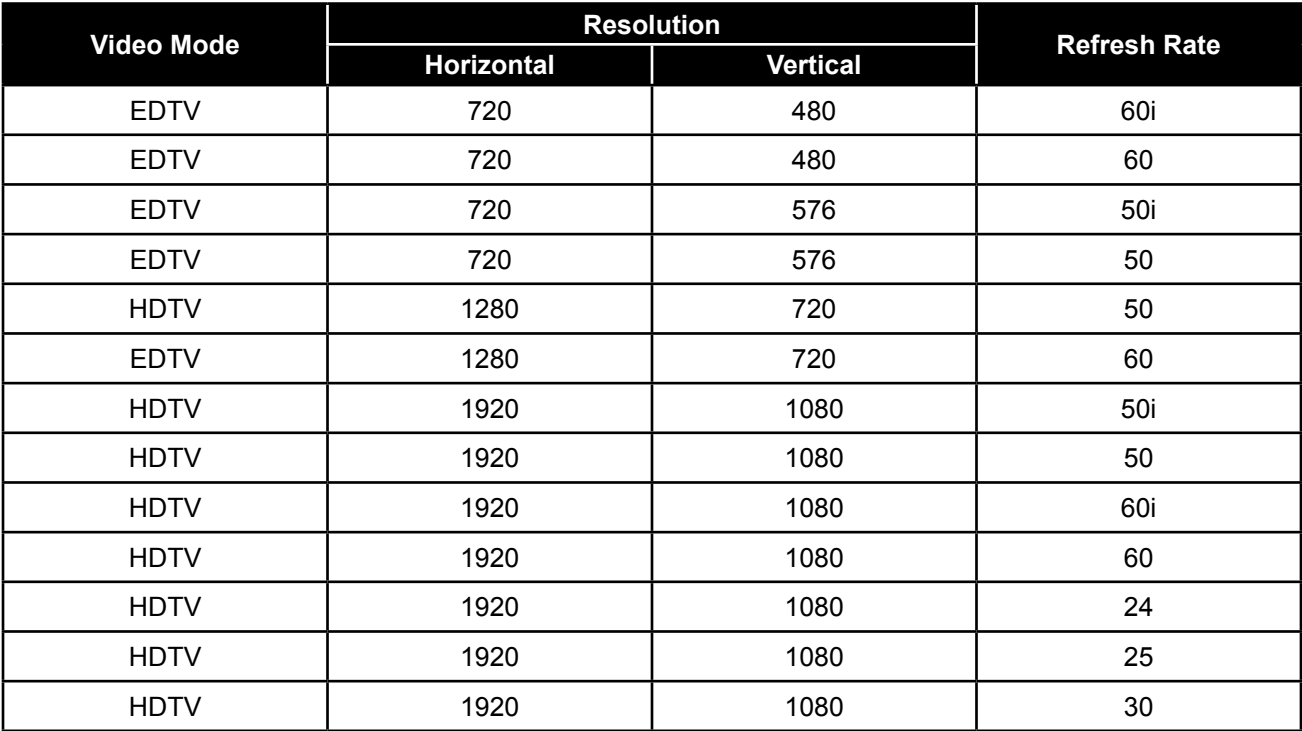

## <span id="page-49-0"></span>**6.2.2 SX-17G/19G Supported Resolutions**

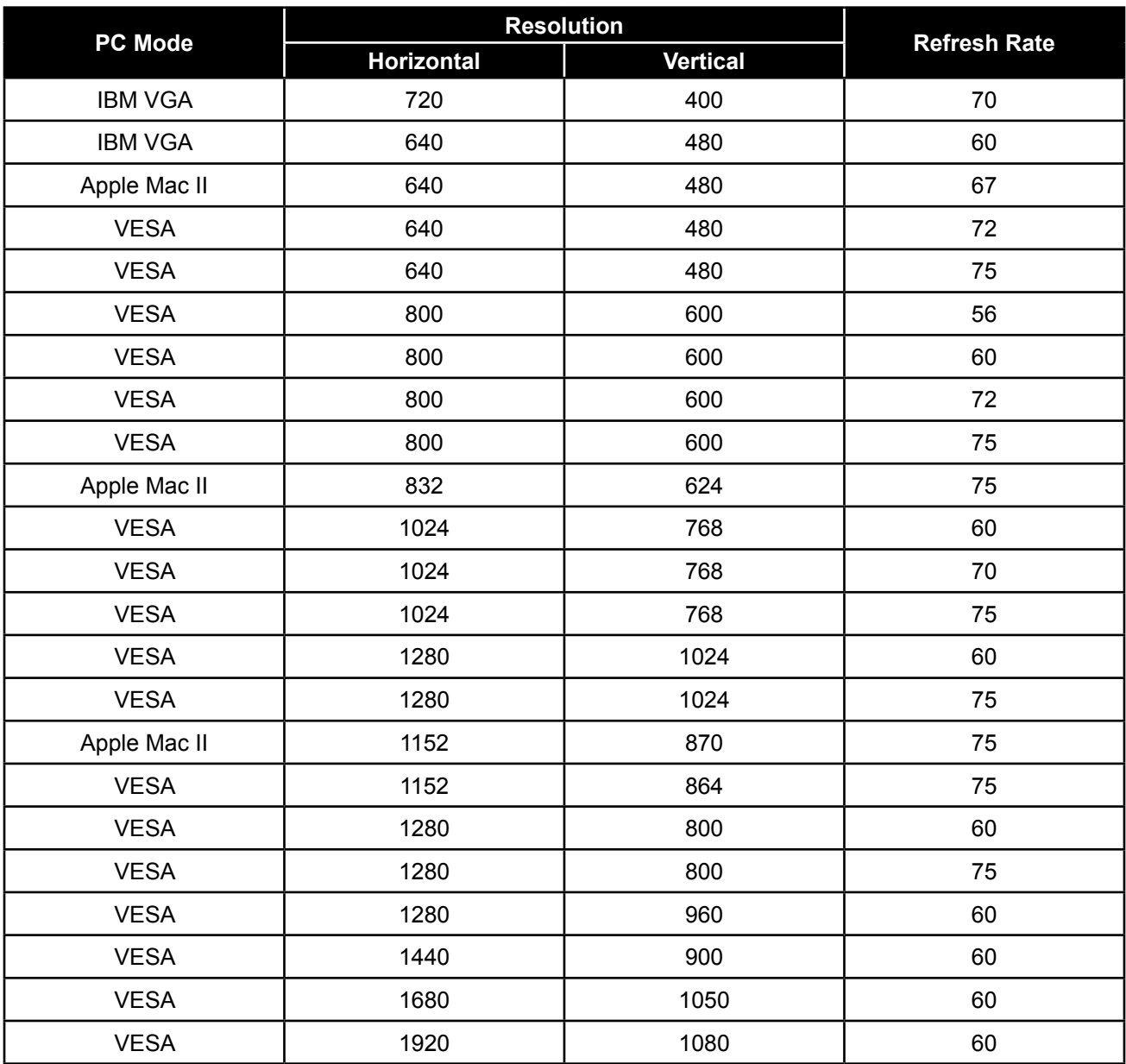

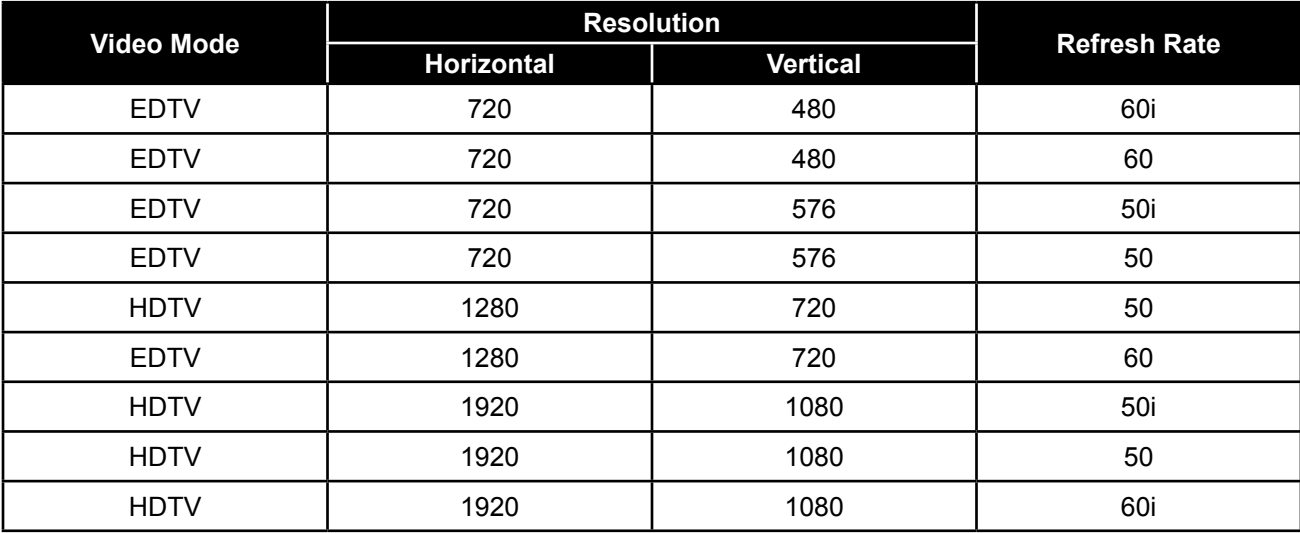

<span id="page-50-0"></span>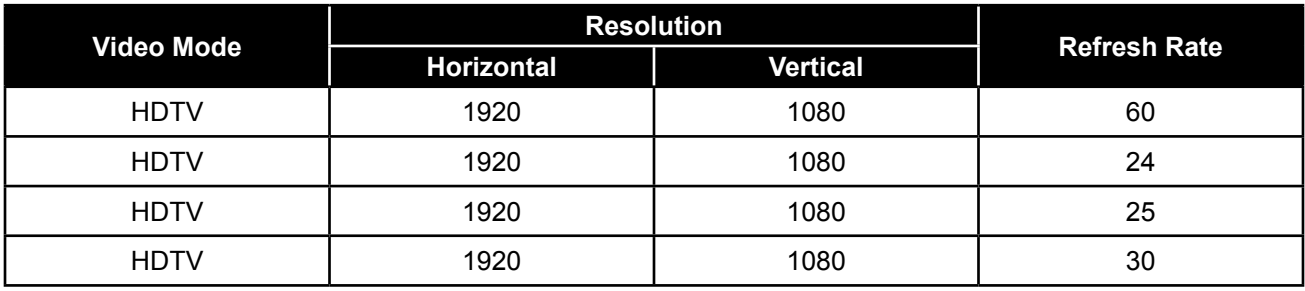

## **6.3 Troubleshooting**

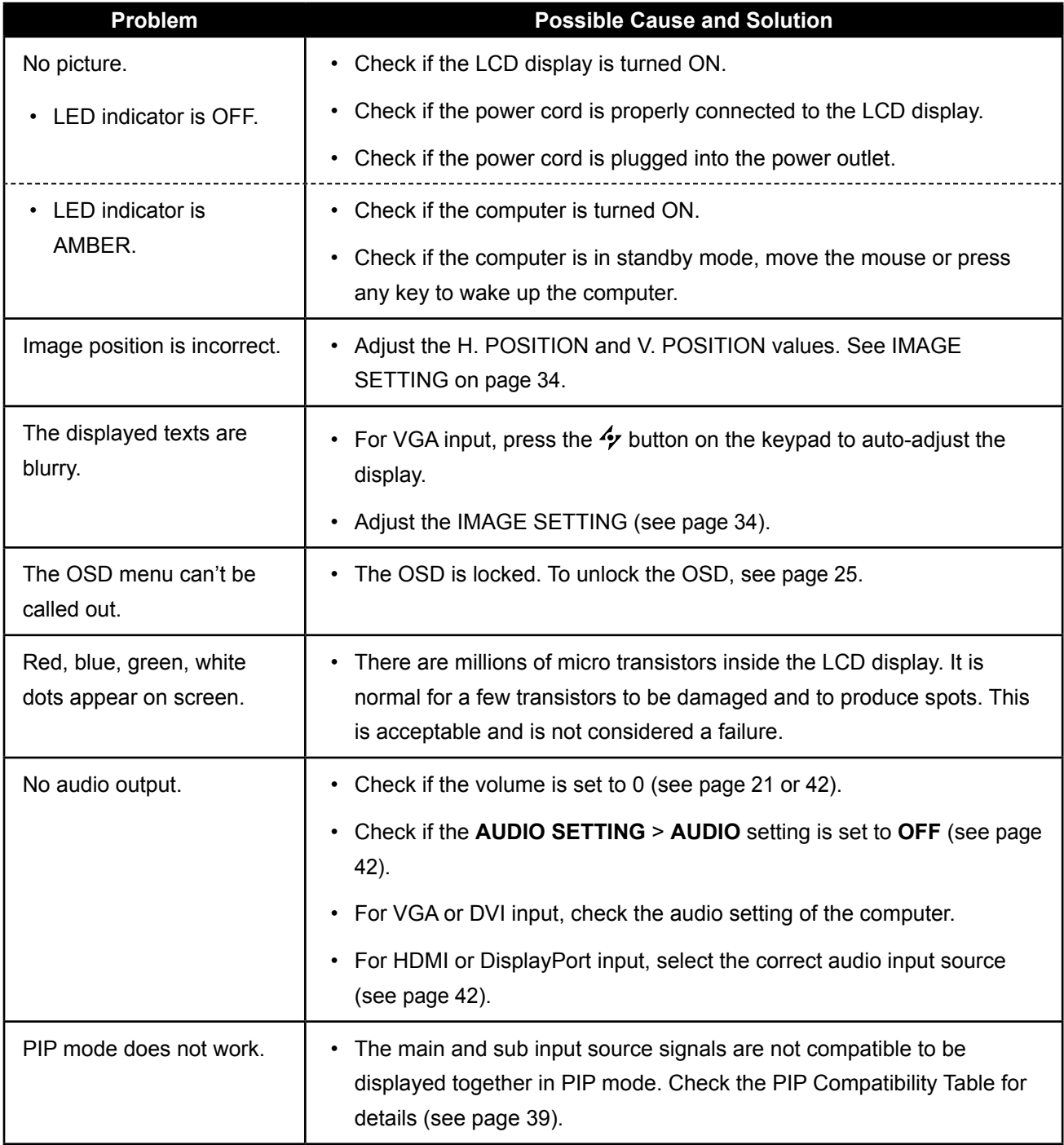

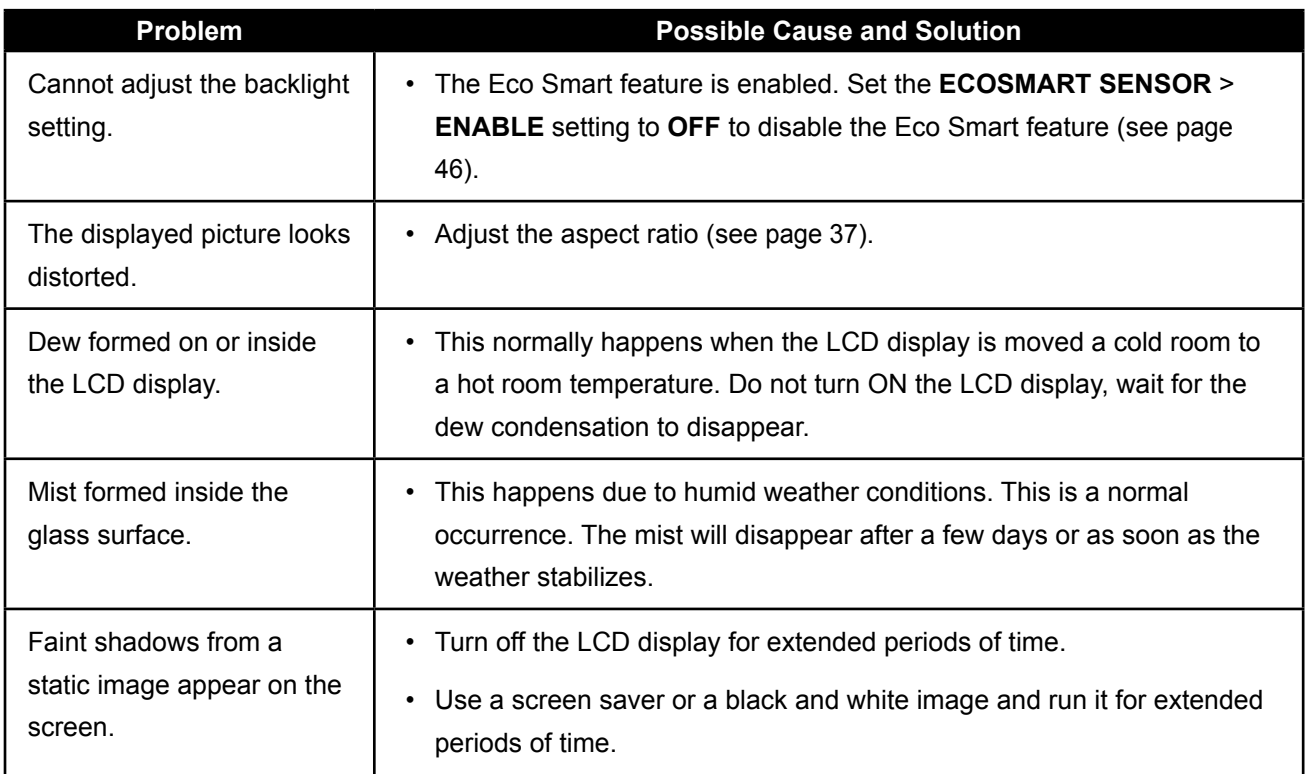

## <span id="page-52-0"></span>**6.4 Transporting the LCD Display**

To transport the LCD display for repair or shipment, place the display in its original packaging carton.

- **Place the two foam cushions on each side of the LCD display for protection.**
- **Place the LCD display down in the box.**
- **Place the accessories box on the designated area (if necessary).**
- **Close and tape the box.**

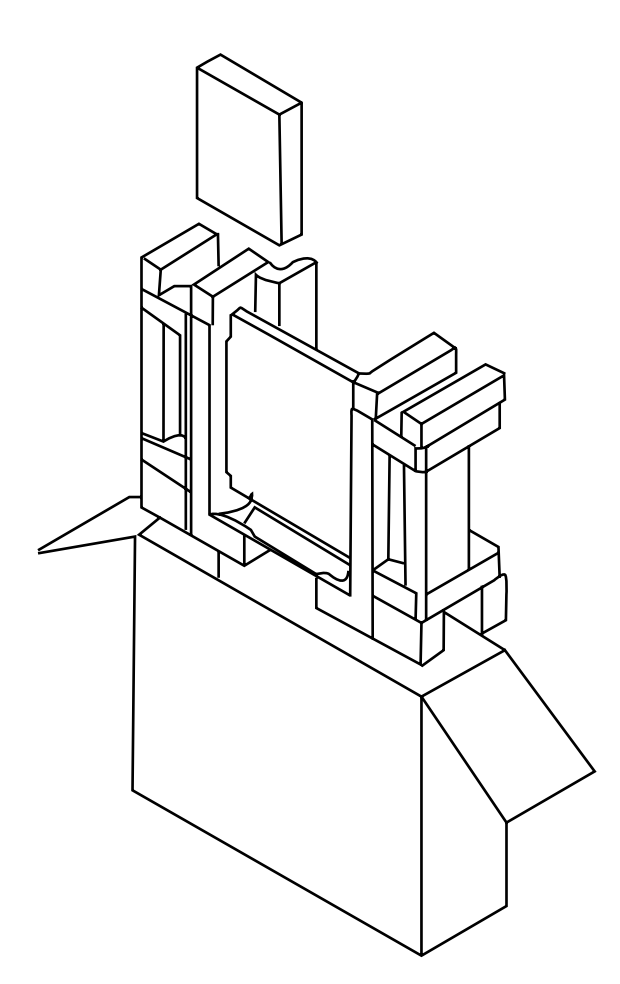

## <span id="page-53-0"></span>**CHAPTER 7: SPECIFICATIONS**

## **7.1 Display Specifications**

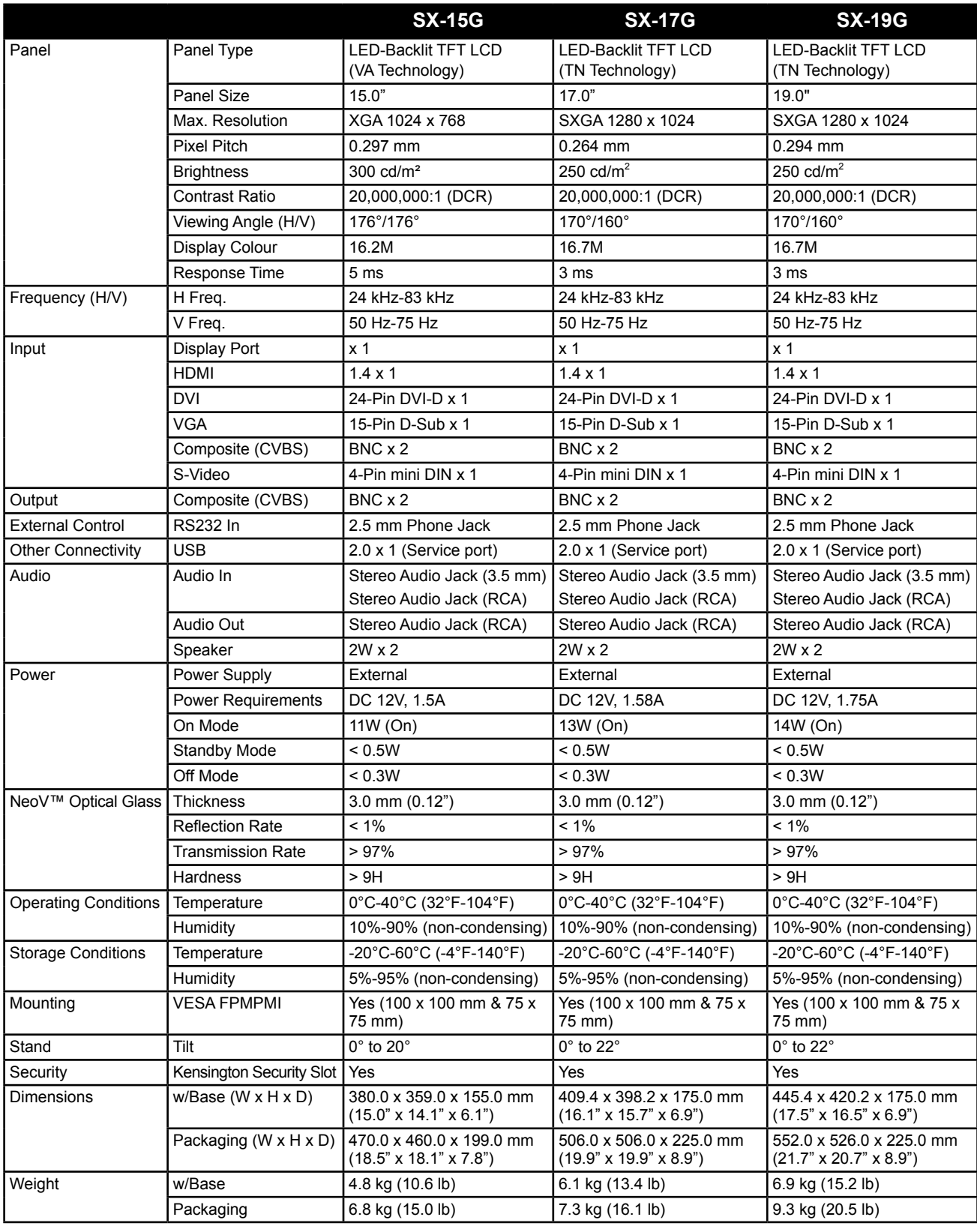

#### **Note:**

**♦** All specifications are subject to change without prior notice.

## <span id="page-54-0"></span>**SPECIFICATIONS**

## **7.2 Display Dimensions**

### **7.2.1 SX-15G Dimensions**

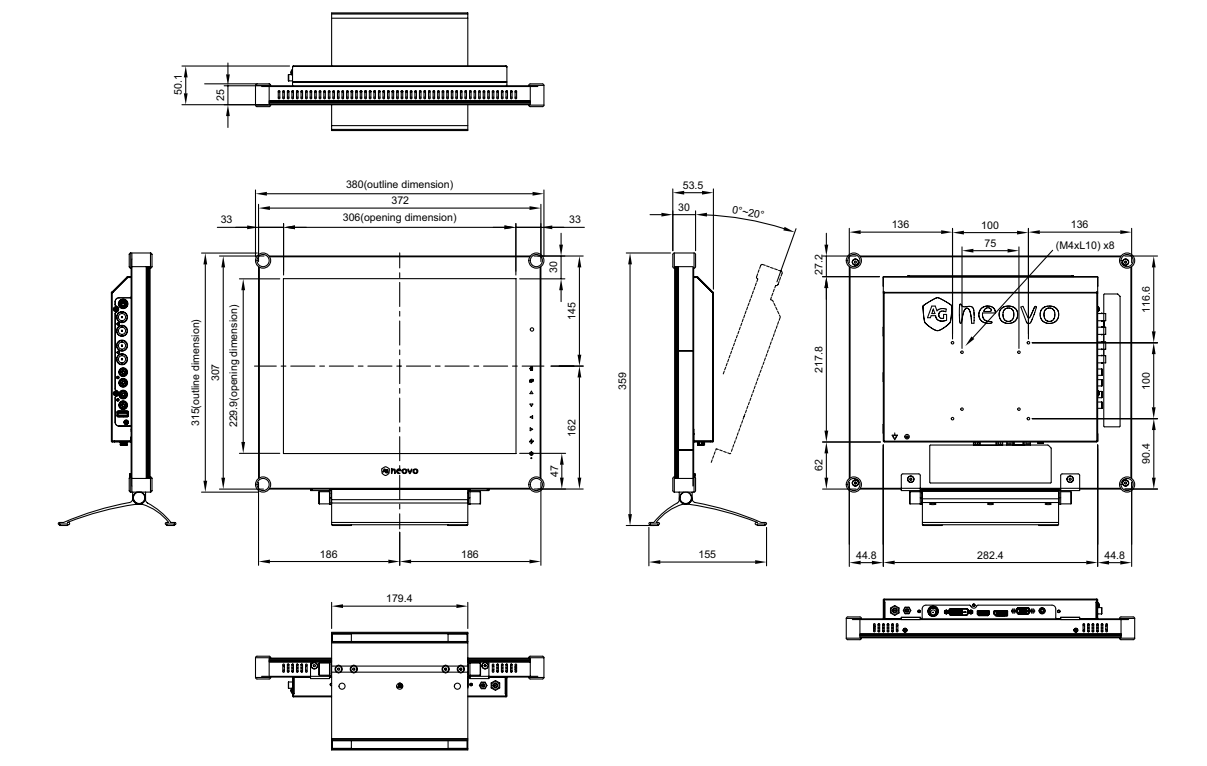

### **7.2.2 SX-17G Dimensions**

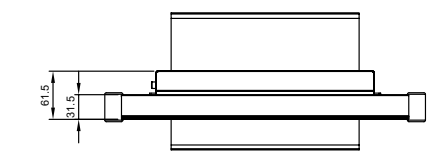

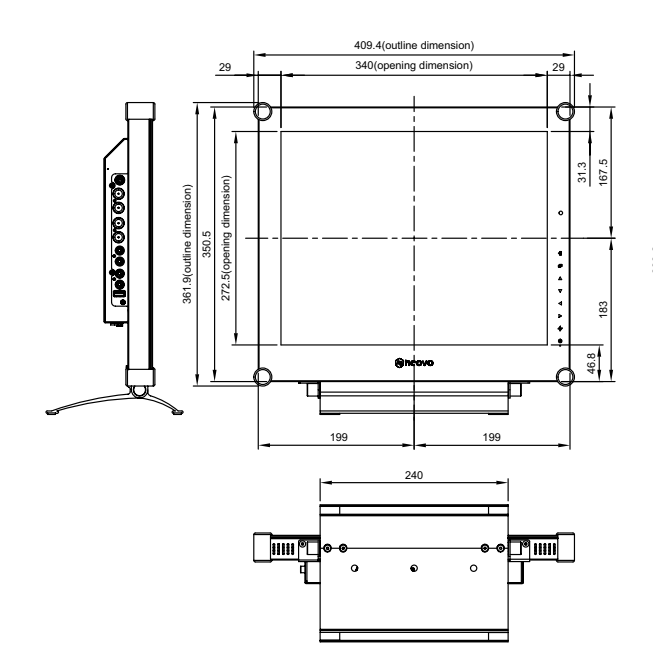

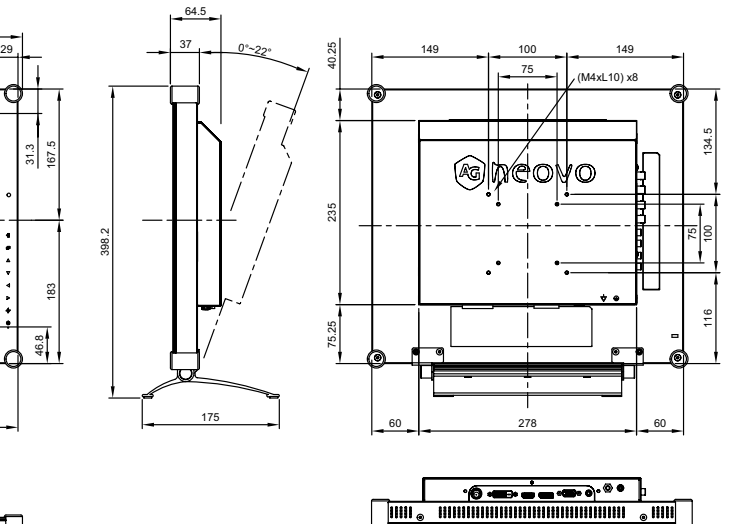

## <span id="page-55-0"></span>**SPECIFICATIONS**

#### **7.2.3 SX-19G Dimensions**

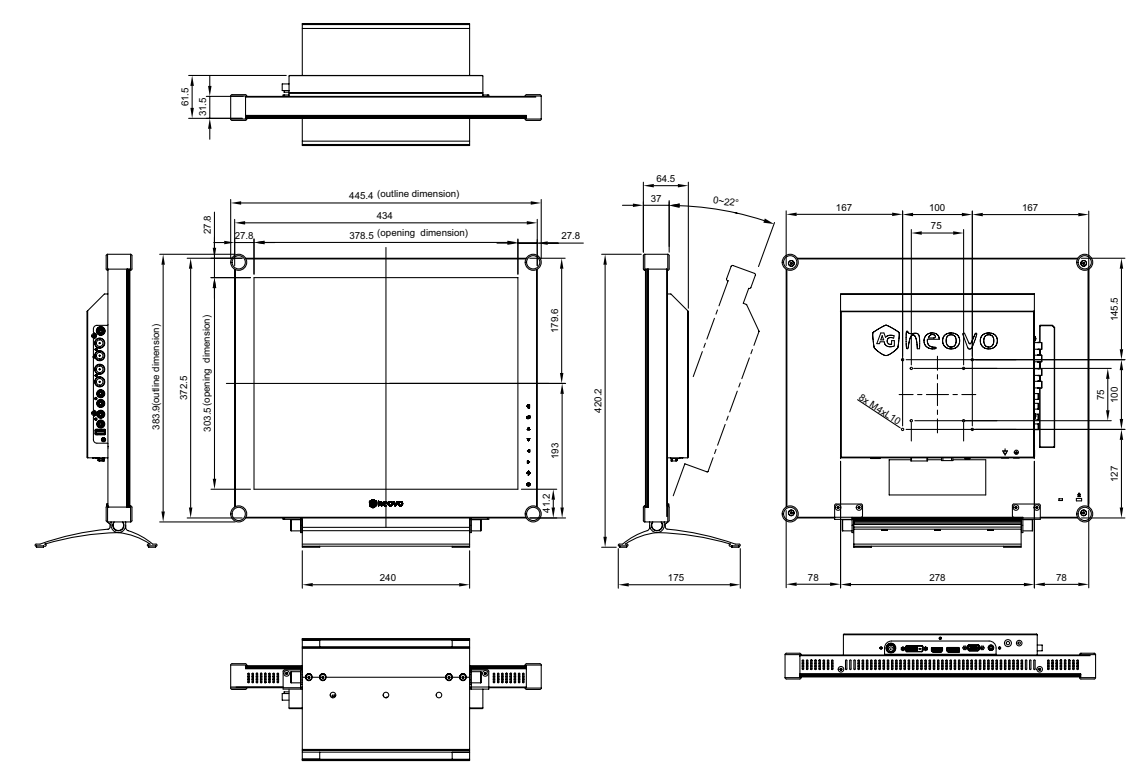

#### **AG Neovo**

Company Address: 5F-1, No. 3-1, Park Street, Nangang District, Taipei, 11503, Taiwan.

Copyright © 2022 AG Neovo. All rights reserved.

SX-15G/17G/19G Eprel registration number: 445847/445868/445886 SX9GA0/SX7G00/SX5G00\_UM\_V016